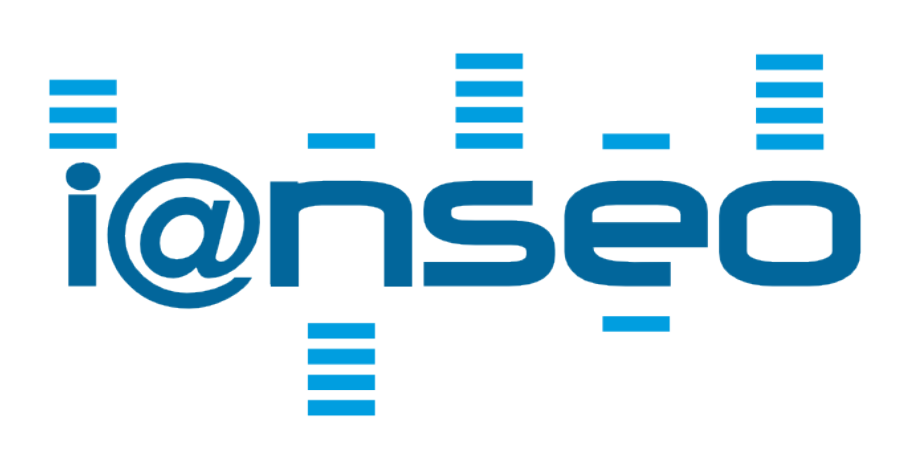

## HOW TO

By I@NSEO Team

## Indice

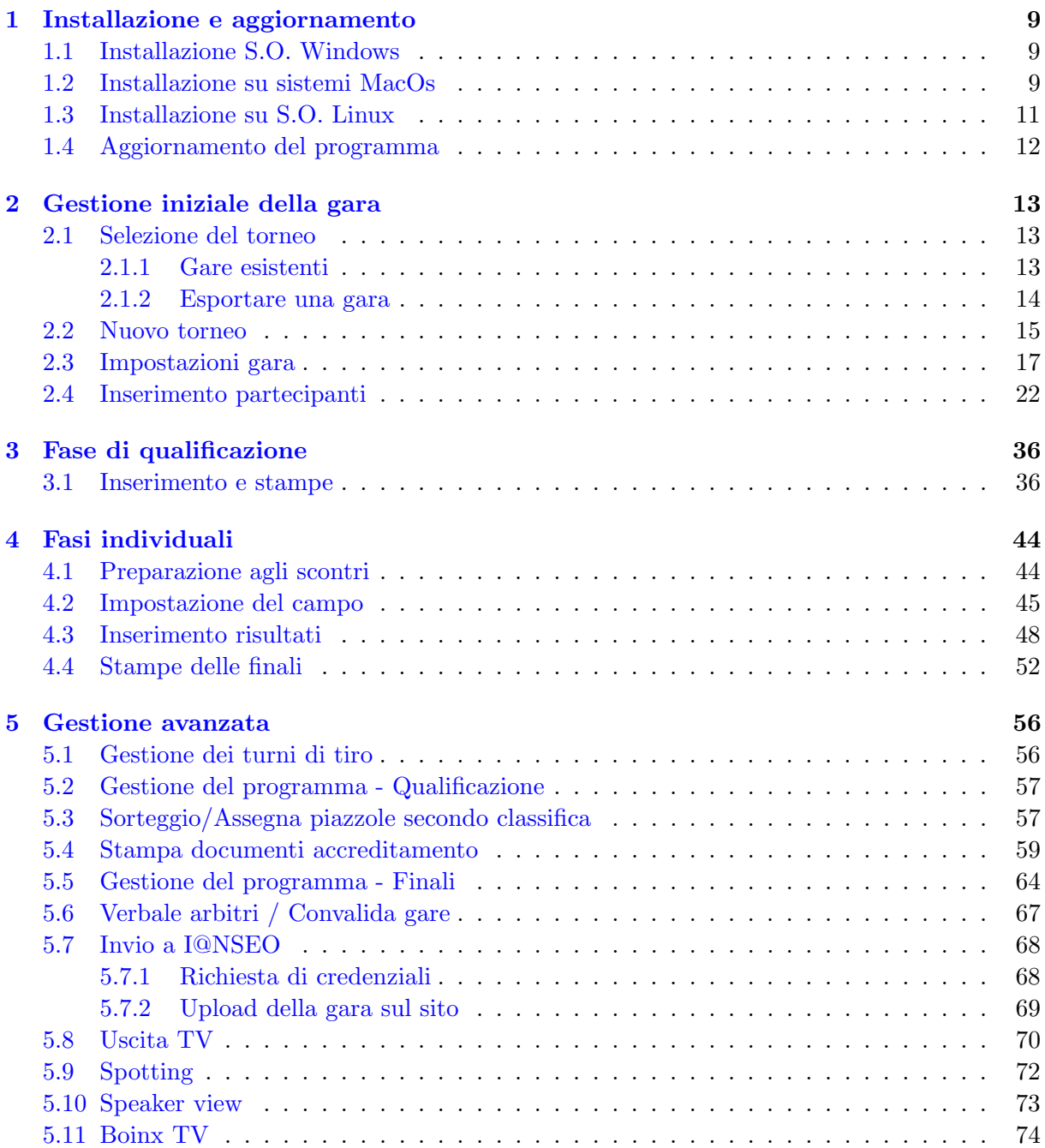

### INDICE 3

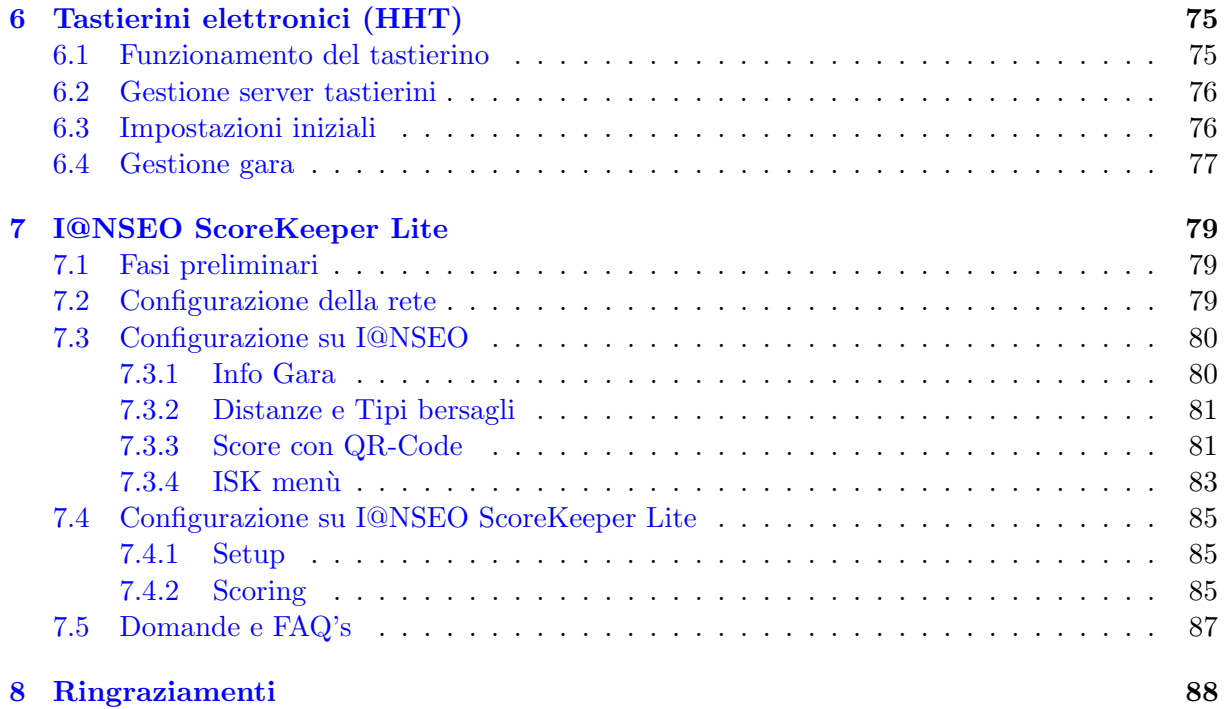

# Elenco delle figure

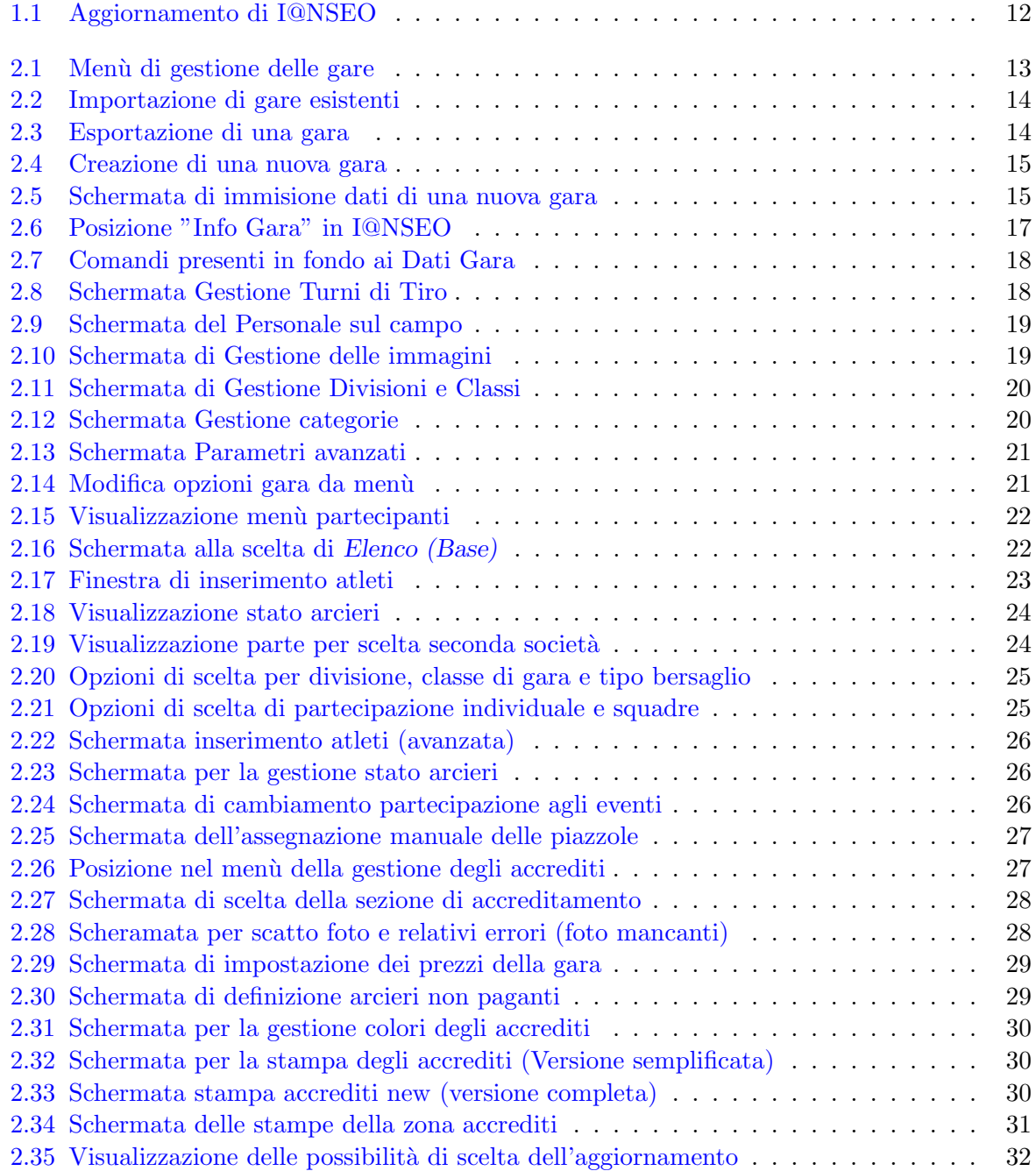

### ELENCO DELLE FIGURE 5

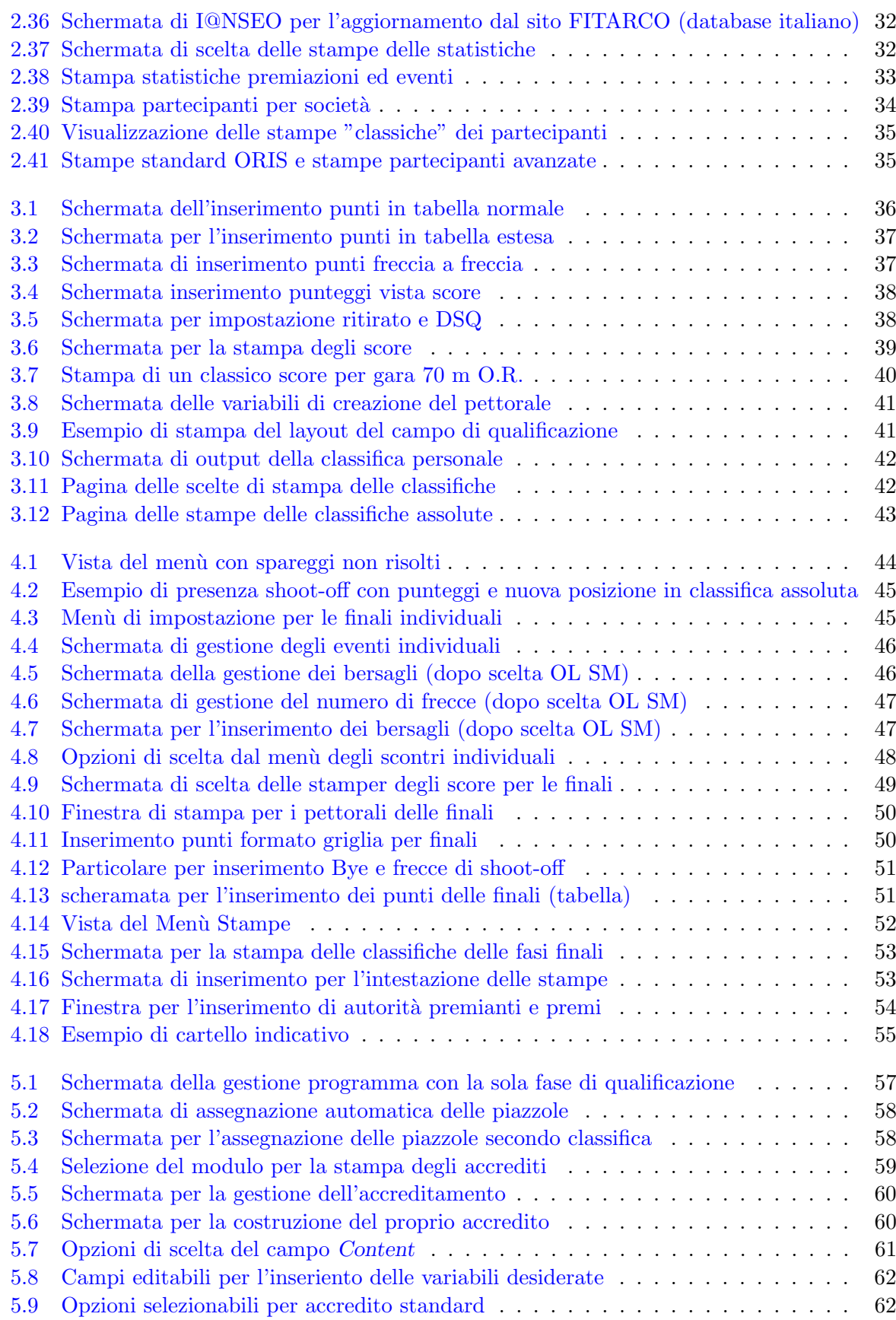

### 6 ELENCO DELLE FIGURE

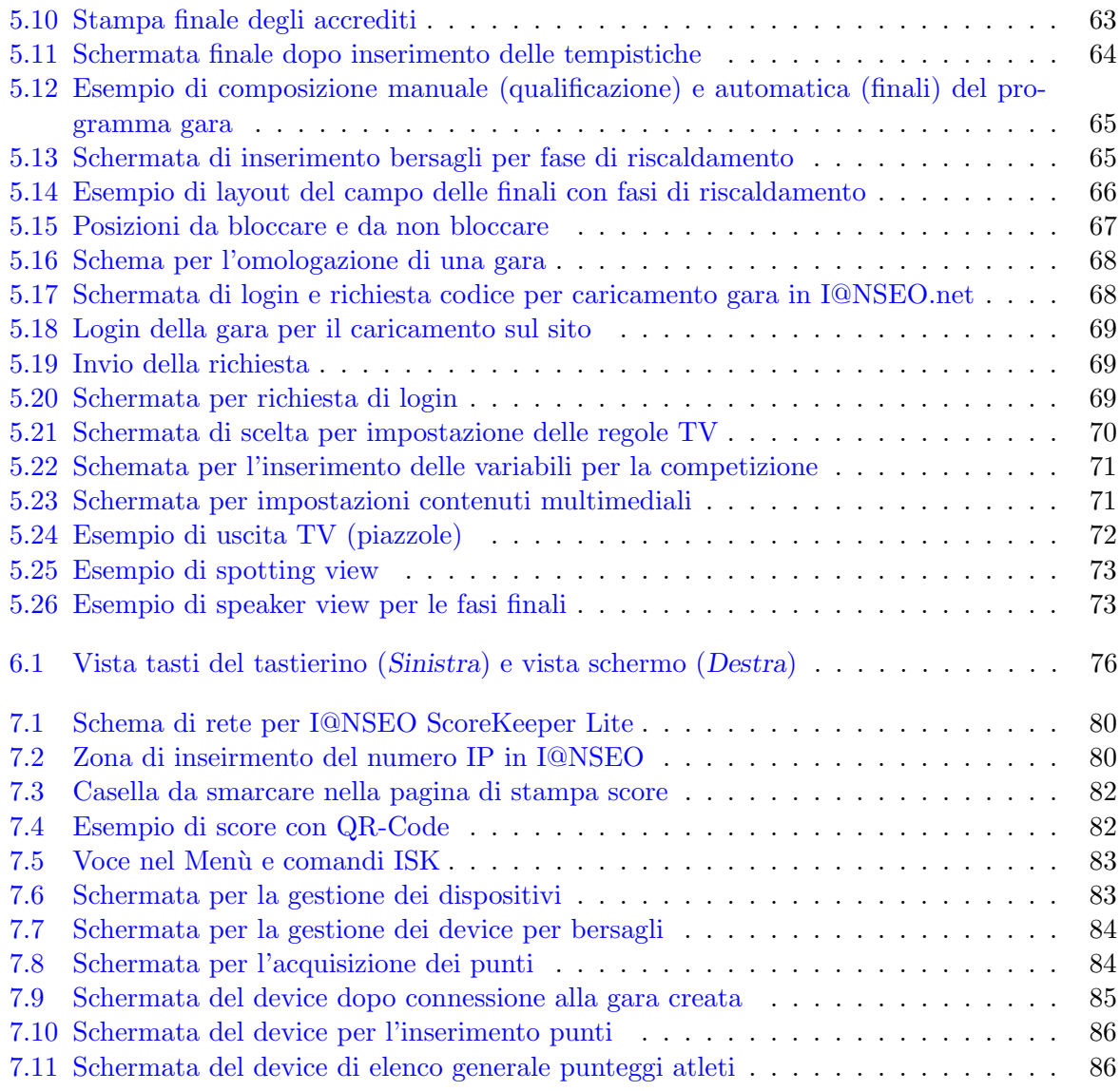

## Introduzione

#### Cos'è I@NSEO?

I@NSEO è un software di gestione risultati per tornei arceristici, pensato e creato come software Open Source grazie al contributo finanziario della Federazione Italiana di Tiro con l'Arco, la quale decise di distribuirlo gratuitamente in tutta Europa, prima, e nel mondo, poi. Tradotto in numerose lingue (il programma creato in lingua italiana, ora conta nelle sue traduzione più di 30 lingue diverse), I@NSEO è il software gestionale più aggiornato al mondo, comprendente tutte le regole World Archery e in continua evoluzione per sostenere le richieste della World Archery stessa, delle grandi federazioni fino all'utente comune.

I@NSEO permette di gestire le gare arceristiche dall'inizio alla fine, partendo dall'accreditamento fino alle stampe e visualizzazioni video dei risultati (TV, NetWork, Tube, ecc.). I@NSEO è inoltre il gruppo di lavoro più esperto nell'organizzazione e la gestione dei tornei arceristici. Le prime esperienze risalgono ai primi anni '90, ma solo dal 2006 I@NSEO diventa ufficiale, permettedo ai fondatori di gestire tutte le gara più importanti nel panorama internazionale: Giochi Olimpici, Campionati del Mondo, Campionati Europei, Grand Prix, World Games, Universiadi, Campionati Universitari, World Archery Festival e molti altri eventi non meno importanti come le European Junior Cup e tutte le fasi nazionali dei Campionati Italiani.

I@NSEO è lo scorer ufficiale di FITARCO (Federazione Italiana Tiro con l'ARCO), EMAU (European and Mediterranean Archery Union) e numerosi eventi World Archery.

Perché il nome I@NSEO?

I@NSEO è il nome composto dalle lettere dei nomi dei fondatori, I@NSEO Core Group.

 $I = ARDI$  (Ardingo Scarzella) @  $N = ANDREA$  (Andrea Gabardi)  $S = \text{CRIS}$  (Christian Deligant)  $E = TEO$  (Matteo Pisani)  $O = \text{MARCO}$  (Marco Carpignano)

Nel corso degli anni, il gruppo di è ingrandito con le chioccioline  $(\mathcal{Q})$ , altre persone che supportano I@NSEO nei grandi eventi, nei quali precisione, coordinazione e organizzazione devo essere al massimo livello.

L'insieme di "Lettere" e "Chiocciole" creano lo I@NSEO Team, la cui competenza, organizzazione e affidabilità è garantita a livello mondiale.

Questo manuale è stato scritto per offrire a tutti la possibilità di esplorare il programma in tutte le sue potenzialità e di ampliare sempre di più il numero di utenti.

I@NSEO Team

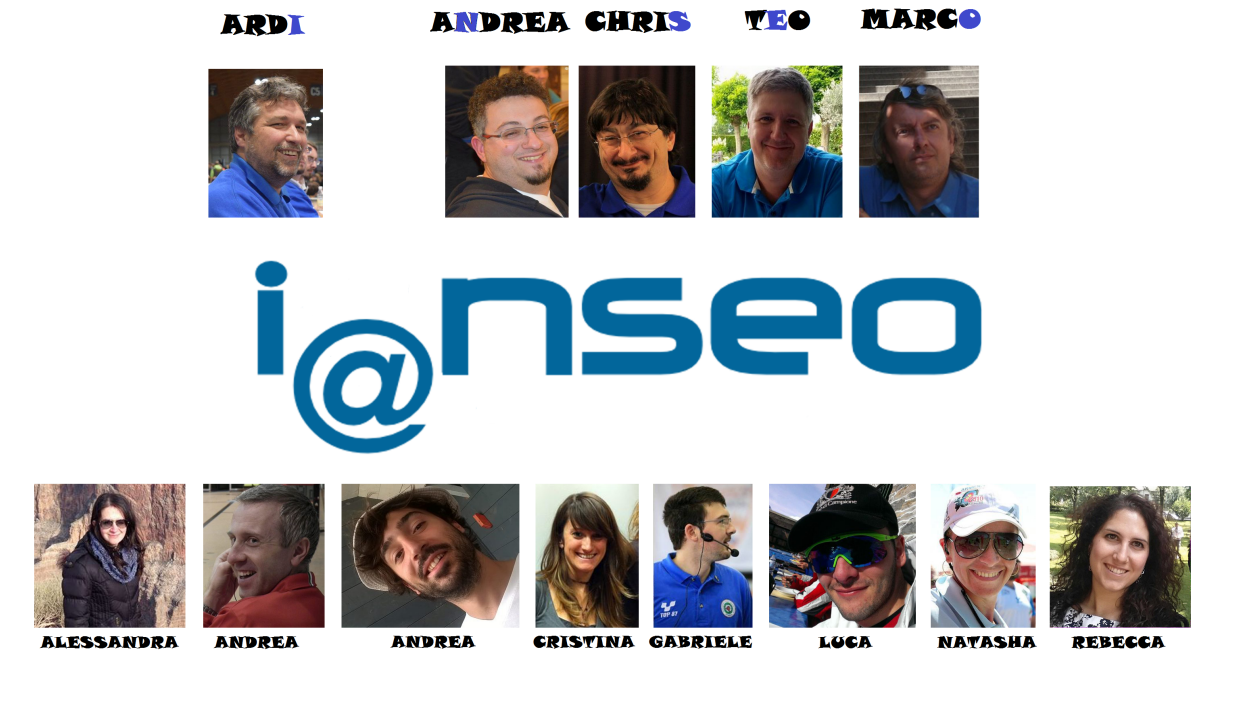

I@NSEO Team @ 2015

## <span id="page-8-0"></span>Capitolo 1

## Installazione e aggiornamento

#### <span id="page-8-1"></span>1.1 Installazione S.O. Windows

1. Scaricare il software dal sito federale o dal sito [www.ianseo.net](http://www.ianseo.net)

- 2. Decomprimere il file scaricato in una cartella a proprio piacimento (es: nel caso che si scelga di scompattare in  $c:\lambda$ , la cartella creata avrà percorso  $c:\lambda$ ianseo). N.B.: è consigliato di lavorare, se possibile, sempre da c:\ e non da Desktop.
- 3. Eseguire il file setup xampp.bat presente nella cartella appena creata. Viene automaticamente aperta una finestra di terminale. Vengono poste due domande già pre-compilate, dov'`e necessario solamente premere invio (enter). Una volta finita la configurazione di Xampp, premere invio (enter) e successivamente la sequenza x->invio. Questo chiuderà in automatico la finestra di terminale.
- 4. Dopo aver configurato gli archivi, attivare Xampp cliccando l'icona Xampp-control, quindi, nella finestra appena aperta, cliccare su start sia la riga con apache che quella con mysql.

N.B.: è possibile chiudere Xampp control cliccando sulla X. Xampp continuerà a funzionare ridotto a icona senza alcun problema.

5. Entrare in un qualunque Browser di internet, digitare [http://localhost/,](http://localhost/) quindi premere invio.

### <span id="page-8-2"></span>1.2 Installazione su sistemi MacOs

Per installare I@NSEO su un sistema MacOs, sono richiesti due pacchetti fontamentali:

- 1. Xampp
- 2. Il pacchetto I@NSEO

Per poter scaricare Xampp, occorre eseguire il download dalla seguente pagina

[www.apachefriends.org/it/xampp-macosx.html.](http://www.apachefriends.org/it/xampp-macosx.html)

Per iniziale l'installazione, occorre montare il disco immagine ed eseguire il file al suo interno. Finita la procedura di installazione, nella cartella Applicazioni troverete una cartella chiamata Xampp.

Occorre ora scaricare il pacchetto di I@NSEO. Nella sezione Download del sito [www.ianseo.net](http://www.ianseo.net) `e presente un pacchetto .zip per Linux e MacOs.

Una volta scaricato, occorre eseguire la seguente sequenza di passaggi per avere una corretta installazione:

- 1. Spostarsi nella cartella ˜/Applicazioni/xampp/htdocs.
- 2. Creare al suo interno una cartella (in questa guida sarà chiamata per semplicità ianseo).
- 3. Decomprimere all'interno della cartella appena creata, il contenuto dello Zip appena scaricato.
- 4. Spostarsi nella cartella ˜/Applicazioni/xampp/htdocs/ianseo/common e cancellare il file  $\overline{\text{config}}$ .inc.php contenuto al suo interno. Questo è **FONDAMENTALE** per la corretta installazione.
- 5. Eseguire l'applicazione Terminale (˜/Applicazioni/Utility/terminale).
- 6. Digitare il seguente comando

#### cd /Applicazioni/xampp/htdocs

che vi permetterà di portarvi nella cartella htdocs.

7. Digitare il seguente comando

#### sudo chown -R nobody:admin ianseo

dove al posto di ianseo dovrete inserire il nome che avete dato alla cartella al punto 2. Verrà richiesta la password del vostro utente: digitatela ricordando che non verrà mostrato nulla, neppure gli \*. Premete quindi invio (enter).

8. Digitate il seguente comando

#### sudo chmod -R 777 ianseo

Se verrà richiesta la password del vostro utente, digitatela, sempre ricordando che non verrà visualizzata e quindi premete invio (enter).

- 9. Eseguire l'applicazione Xampp Control Panel (si trova all'interno di ˜/Applicazioni/xampp) e cliccare Start sia per Apache che per MySQL.
- 10. Aprire un Browser e digitare [http://localhost/ianseo](http://localhost/ianseo/) (al posto di ianseo digitare il nome della cartella scelto nel punto 2).
- 11. Seguire le istruzioni video dettate dal programma.

ATTENZIONE: di default Xampp prevede che la password di root non sia impostata, quindi quando l'installer la chieder`a, lasciare il campo vuoto.

ATTENZIONE: gli altri campi che I@NSEO chieder`a di compilare possono essere lasciati con dei valori di default, in quanto l'installazione prepara il tutto per un uso standard del programma.

#### <span id="page-10-0"></span>1.3 Installazione su S.O. Linux

Per ottenere una corretta installazione di I@NSEO su sistemi LinuxOS, è necessario scaricare i seguenti pacchetti:

- apache2
- mysql-server
- mysql-client
- php5
- php5-mysql
- php5-gd
- php5-curl
- imagemagick
- php5-imagick
- unzip

Dopo aver scaricato e installato tali pacchetti e assegnata la password root a MySQL, scaricare l'ultima release di I@NSEO, selezionando l'aggiornamento per Linux al seguente link:

#### [www.ianseo.net/download.](http://www.ianseo.net/index.php?option=com_content&view=article&id=113&Itemid=266)

Creare una cartella nella Home dove mettere il file scaricato e scompattare lo stesso (per semplicit`a verr`a utilizzato il nome ianseo). Finita la scompattazione, se presente, cancellare definitivamente il file config.inc.php nella cartella ˜/ianseo/Common/(in caso il nome della cartella fosse diverso da *ianseo*, cambiarlo con quello scelto). Questo passaggio è **FONDAMENTALE** per il corretto funzionamento del programma.

Gli ultimi passaggi consistono nella configurazione del sistema:

1. Aprire una shell del terminale e rendere scrivibile a tutti gli utenti la directory di ianseo

#### $chmod$  -R  $a+w$  ianseo

2. Creare il file che servirà per Apache, prestando attenzione a spazi, minuscole e maiuscole (e ovviamente al nome della directory):

#### echo "Alias /ianseo/ 'pwd'/ianseo/" > ianseo.conf

ATTENZIONE: le virgolette singole non sono apostrofi, ma sono virgolette rovesciate e si ottengono, di solito, con la combinazione  $ALT + apostrofo$ .

3. Passare alla modalit`a superutente (root) e spostare il file creato nella directory di configurazione di Apache utilizzando il seguente comando:

#### mv /home/USERNAME/ianseo.conf /etc/apache2/conf.d

(ovviamente al posto di USERNAME è necessario inserire quello personale.)

4. Riavviare Apache, aprire un qualsiasi Browser e portarsi sulla pagina

<http://localhost/ianseo/>

e completare l'installazione del programma.

#### <span id="page-11-0"></span>1.4 Aggiornamento del programma

L'aggiornamento del software è vitale per il corretto funzionamento del programma. É possibile sapere la versione del software dalla barra del titolo, una volta aperto il programma nel Browser. La versione viene identificata con la data di rilascio.

Aggiornare I@NSEO è semplice.

Una volta aperto il programma e avendo una connessione stabile, utilizzando il comando

#### MODULI− >Aggiorna Ianseo

l'aggiornamento verrà effettuato in automatico, portando I@NSEO alla versione stabile più recente (vedi [Figura 1.1\)](#page-11-1).

Nel caso si abbia una versione di I@NSEO precedente alla release del  $2011-06-02$ , è necessario scaricare manualmente l'aggiornamento dal sito, quindi scompattare il contenuto nella cartella htdocs (es.: c:\ianseo\htdocs\). Nel caso il sistema operativo richieda l'autorizzazione alla sovrascrittura dei file, è necessario rispondere in modo affermativo.

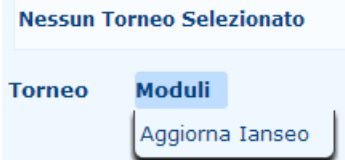

<span id="page-11-1"></span>Figura 1.1: Aggiornamento di I@NSEO

## <span id="page-12-0"></span>Capitolo 2

## Gestione iniziale della gara

#### <span id="page-12-1"></span>2.1 Selezione del torneo

Esploriamo il menu principale del programma. Facendo scorrere il mouse su **Torneo**, comparirà un men`u a tendina (vedi [Figura 2.1\)](#page-12-3). Troviamo:

NUOVO: permette la creazione di una nuova torneo (vedi Par. [2.2\)](#page-14-0).

APRI: permette di aprire una gara già creata precedentemente. Per aprire una gara esistente, porsi nella schermata del menu principale e selezionare la gara desiderate cliccando sul codice gara (vedi Par. [2.1.1\)](#page-12-2).

IMPORTA GARA: permette di importare una gara precedentemente salvata (vedi Par. [2.1.2\)](#page-13-0);

SELEZIONA LINGUA: permette di selezionare una lingua a scelta dell'utente.

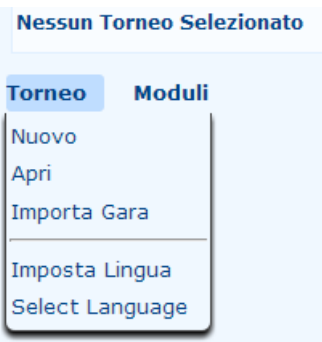

<span id="page-12-3"></span>Figura 2.1: Menù di gestione delle gare

#### <span id="page-12-2"></span>2.1.1 Gare esistenti

 $E$  possibile aprire gare già esistenti solo nel caso in cui  $NON$  si abbiano aperte altre gare. Nel caso che si voglia chiudere una gara per aprirne un'altra, è necessario selezionare dal menu Torneo->Chiudi.

Per importare, invece, una gara la procedura consiste in pochi semplici passaggi:

- 1) Dal menu contestuale selezionare Torneo->Importa gara. Cliccando, il programma vi porrà in una pagina dove sarà possibile caricare il file desiderato (vedi [Figura 2.2\)](#page-13-1).
- 2) Nella finestra appena apparsa, cliccare su Sfoglia per cercare il file da importare in I@NSEO. N.B.: è necessario che il file abbia estensione *lanseo*. Il file da importare è nominato con il codice della gara (es: il file da importare Prova.ianseo avrà come codice gara Prova).
- 3) Confermare la scelta premendo il pulsante importa. Automaticamente verrà aperta la gara appena importata.

| <b>Nessun Torneo Selezionato</b> |               |        |                                |                                     |         |
|----------------------------------|---------------|--------|--------------------------------|-------------------------------------|---------|
| Moduli<br><b>Torneo</b>          |               |        |                                |                                     |         |
| Nuovo<br>Apri                    | <b>Torneo</b> | Moduli |                                |                                     |         |
|                                  |               |        |                                |                                     |         |
| Importa Gara                     |               |        |                                | <b>Importa Gara</b>                 |         |
| Imposta Lingua                   |               |        | Seleziona il file da importare | Scegli file Nessun file selezionato | Importa |

<span id="page-13-1"></span>Figura 2.2: Importazione di gare esistenti

#### <span id="page-13-0"></span>2.1.2 Esportare una gara

In I@NSEO è possibile esportare la gara corrente in modo da poterla trasferire da un computer ad un altro o anche semplicemente per avere un backup. Nel caso si avessero molti dati già inseriti, è consigliato effettuare saltuariamente il backup della gara in modo che, se dovessero essere commessi errori gravi, non è necessario effettuare il reinserimento o la reimpostazione di tutti i campi precedentemente cambiati.

Importare una gara consiste in pochi semplici passaggi:

 $\odot$  Una volta entrati nella gara che si vuole esportare, portarsi sulla voce

Torneo− >Esportazioni− >Esporta gara (vedi [Figura 2.3\)](#page-13-2).

|                                   | Responsabile del Campo                                     |
|-----------------------------------|------------------------------------------------------------|
| Esportazioni                      | <sup>[9]</sup> Esportazioni per FITArco                    |
| Invia a janseo.net                | Bisporta Gara<br>Esporta Gara con immagini                 |
| Imposta Lingua<br>Select Language | Esporta pettorali<br>Esportazione foglio di calcolo (.ods) |

<span id="page-13-2"></span>Figura 2.3: Esportazione di una gara

 Nella finestra che verr`a aperta, scegliere la cartella dove salvare il file, quindi cliccare su salva.

### <span id="page-14-0"></span>2.2 Nuovo torneo

Per la creazione di un nuovo torneo, cliccare su NUOVO (vedi [Figura 2.4\)](#page-14-1).

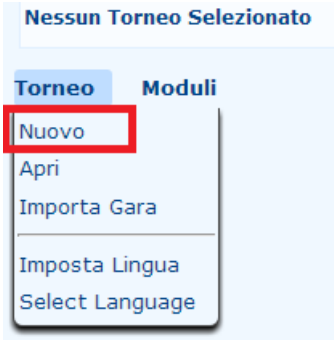

<span id="page-14-1"></span>Figura 2.4: Creazione di una nuova gara

Verrà visualizzata la seguente schermata (vedi [Figura 2.5\)](#page-14-2):

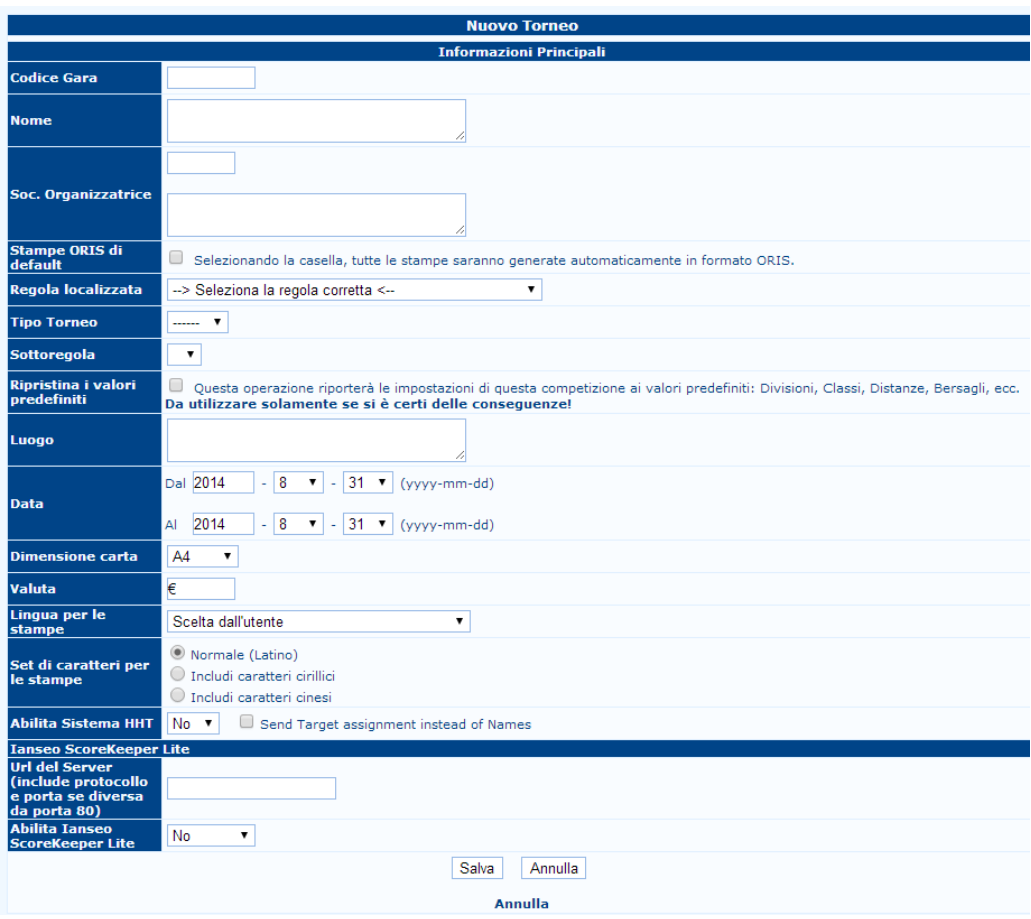

<span id="page-14-2"></span>Figura 2.5: Schermata di immisione dati di una nuova gara

La pagina mostra diversi campi dove inserire le informazioni della gara. Quelle evidenziate con un ∗ sono quelle che sono **NECESSARIE** e senza le quali non è possibile creare il torneo.

- \*Codice Gara: è il codice della gara (nel caso di gara FITARCO, è quello ricavabile dal calendario gare sul sito federale).
- \*Nome: nome del torneo.
- \*Soc. Organizzatrice: consiste in due campi. Il primo richiede il codice della società, mentre il box più grande permette di inserire il nome completo.
- Stampe ORIS di default: la spunta permette la stampa del formato internazionale di visualizzazione dei risultati. Per eventi comuni (regionali, interregionali, ecc. è consigliato NON utilizzare le stampe ORIS, in quanto la stampa delle classifiche e delle informazioni utilizza grande quantit`a di carta, mentre le stampe proprietarie di I@NSEO sono ottimizzate per il risparmiare spazio e carta, pur mantenendo grande leggibilità).
- \*Regola Localizzata: dal menù a tendina è possibile selezionare le regole delle gare (es. Torneo Italiano (Regole Fitarco) proporr`a le gare che vengono effettuate in territorio italiano).
- \*Tipo Torneo: la possibilità di scelta verrà resa possibile solo dopo aver scelto la regola localizzata. Nel menù a tendina vengono proposte tutte le gare effettuabili.
- \***Sottoregola:** si attiva in caso venga selezionata un Tipo Torneo che consenta la possibilità di gestire le classi ammesse (tutte le classi, solo classi Seniores, solo classi Giovanili).
- Ripristina i valori predefiniti: la spunta di questa opzione riporta a zero tutta la gara, ovvero pulisce tutti i record inseriti precedentemente. E quindi necessario porre molta ´ attenzione all'utilizzo di tale funzione (come ricorda il programma sotto la descrizione).
- \*Luogo: permette di inserire la citt`a dove viene effettuata la competizione.
- Data: permette di inserire la data della competizione.
- Dimensione carta: usualmente viene utilizzato il formato A4, ma è possibile selezionare anche altri formati standard (letter per paesi anglosassoni).
- Valuta: permette di scegliere la moneta del paese del torneo.
- Lingua per le stampe: il menu a tendina permette la scelta tra le varie lingue in cui verranno stampate successivamente tutte le informazioni riguardante la gara (piazzole, programma gara, classifiche, ecc.).
- Set di caratteri per le stampe: di default è impostato il carattere latino; nel caso in cui si debba effettuare una gara in paesi asiatici o filo-russi, è necessario spuntare l'inclusione di caratteri cirillici o caratteri cinesi.
- Abilita sistema HHT: se la gara è gestita utilizzando il sistema di rilevamento elettronico  $(tastierini)$ , è necessario selezionare Si dal menù a tendina. Se tale sistema non è presente, lasciare la scelta No (vedi [Capitolo 6\)](#page-74-0).

Ianseo ScoreKeeper Lite: le ultime due voci riguardano il sistema di rilevamento elettronico tramite tablet. Il primo campo richiede la url del server, ovvero il numero IP dove viene gestita la gara, mentre il secondo, come per il sistema HHT, riguarda l'abilitazione all'utilizzo di tale sistema tramite la scelta della voce Si (vedi [Capitolo 7\)](#page-78-0).

Una volta completati i campi, è possibile salvare la gara. Nel caso fosse presente qualche errore o incongruenza sui dati, il sistema non salverà e restituirà la parte errata segnata di giallo .

#### <span id="page-16-0"></span>2.3 Impostazioni gara

Una volta scelti tutti i parametri appena descritti, il prossimo passo è quello di impostare tutte le altre voci per il corretto funzionamento del programma e della gara.

Seguendo il percorso Torneo->Modifica dati gara->Info gara (vedi [Figura 2.6\)](#page-16-1), viene aperta la schermata per la gestione delle informazioni.

| Torneo Partecipanti                               |           | Qualificazione Finali Individuali |
|---------------------------------------------------|-----------|-----------------------------------|
| Apri                                              |           | <b>III Trofeo "Mem</b>            |
| Chiudi                                            |           | <b>Informazion</b>                |
| Elimina Torneo                                    | eri Oscar | rial VISCHI"                      |
| Visualizza Dati Gara                              | Distanze  |                                   |
| Modifica Dati Gara                                | Info Gara |                                   |
| Impostazioni per le Finali Individuali +          | Immagini  |                                   |
| Impostazioni per le Finali a Squadre <sup>®</sup> | Turno     |                                   |
| Layout campo di gara delle finali                 |           | Gestione Programma                |
| Impostazione blocchi                              | Θ         | Sessioni di Riscaldamento         |
| Verbale arbitri                                   |           | <sup>→</sup> Personale sul Campo  |
| Esportazioni                                      | Categorie | Divisioni e Classi                |
| Invia a janseo.net                                |           | <sup>→</sup> Gestisci Distanze    |
| Imposta Lingua                                    |           | Gestisci Bersagli                 |
| Select Language                                   |           |                                   |

<span id="page-16-1"></span>Figura 2.6: Posizione "Info Gara" in I@NSEO

Facendo scorrere la schermata, scritti i grassetto sono presenti dei comandi che aprono diverse schermate (vedi [Figura 2.7\)](#page-17-0).

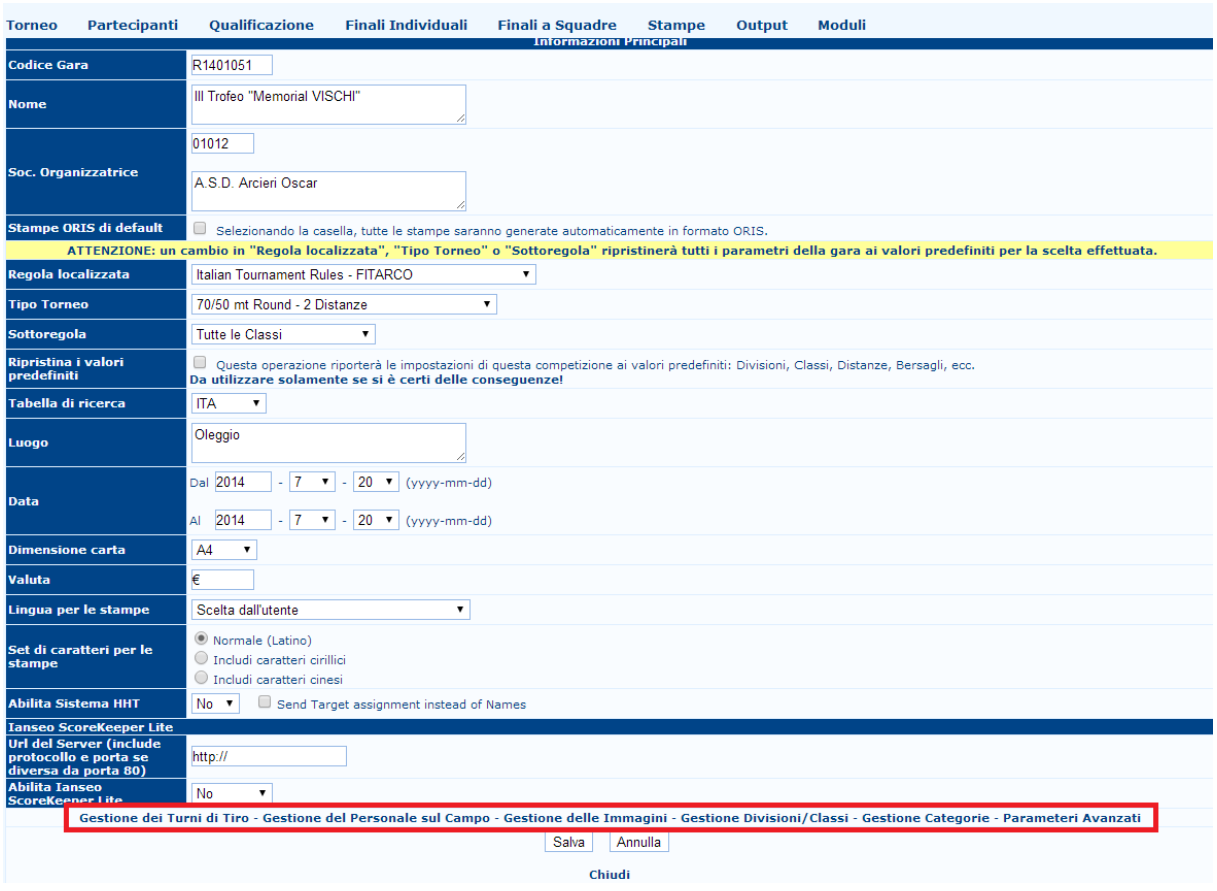

<span id="page-17-0"></span>Figura 2.7: Comandi presenti in fondo ai Dati Gara

Vediamo nel dettaglio.

Gestione dei turni di tiro: la schermata (vedi [Figura 2.8\)](#page-17-1) presenta Numero dei turni, cambiabile dal menù a tendina, Piazzole per turni dove è possibile gestire il numero di paglioni per turno e Arcieri per piazzola dov'è possibile gestire il numero di atleti per ogni singolo paglione. Dopo aver impostato questi campi, salvare.

| <b>Torneo</b>   | <b>Partecipanti</b> | <b>Qualificazione</b>     | <b>Finali Individuali</b>           |                | <b>Finali a Squadre</b>           | <b>Stampe</b> | Output  | Moduli         |                       |
|-----------------|---------------------|---------------------------|-------------------------------------|----------------|-----------------------------------|---------------|---------|----------------|-----------------------|
|                 |                     |                           |                                     |                | <b>Gestione dei Turni di Tiro</b> |               |         |                |                       |
| Numero di Turni |                     | 1<br>$\blacktriangledown$ | :Avanzato:                          |                |                                   |               |         |                |                       |
|                 |                     |                           |                                     |                | <b>Piazzole per Turni</b>         |               |         |                |                       |
| <b>Turno 1</b>  |                     | <b>Turno 2</b>            | Turno 3                             | <b>Turno 4</b> | <b>Turno 5</b>                    |               | Turno 6 | <b>Turno 7</b> | <b>Turno</b>          |
| 30              |                     | 0                         | $\mathbf{0}$                        |                | $\mathbf{0}$                      |               |         | 0              |                       |
|                 |                     |                           |                                     |                | <b>Arcieri per Piazzola</b>       |               |         |                |                       |
| Turno 1         |                     | <b>Turno 2</b>            | Turno 3                             | Turno 4        | Turno 5                           |               | Turno 6 | Turno 7        | <b>Turno</b>          |
| 4               |                     | $\mathbf{0}$              | $\mathbf{0}$                        |                | $\mathbf{0}$                      |               | n       | $\overline{0}$ | O                     |
|                 |                     |                           |                                     |                |                                   |               |         |                |                       |
|                 |                     |                           |                                     |                | Salva                             | Annulla       |         |                |                       |
|                 |                     |                           |                                     |                | Turno: 1                          |               |         |                |                       |
| <b>Distanza</b> | Volées              | Frecce/Volée              | <b>Riscaldamento</b><br><b>Data</b> | Length         | <b>Starting Time</b>              | Length        |         |                | <b>Schedule notes</b> |
| .1.             |                     |                           |                                     |                |                                   |               |         |                |                       |
|                 |                     |                           |                                     |                |                                   |               |         |                |                       |

<span id="page-17-1"></span>Figura 2.8: Schermata Gestione Turni di Tiro

I campi successivi verranno spiegati successivamente nella sezione di gestione avanzata (vedi Par. [5.1\)](#page-55-1).

Gestione del personale sul campo: permette di gestire i nominativi di tutti coloro che partecipano alla gestione della gara (vedi [Figura 2.9\)](#page-18-0). La prima riga della schermata permette di aggiungere vari membri dello staff organizzativo. E possibile inserire sia il numero di ´ tessera della persona, se iscritta alla federazione interessata, sia inserire nome e cognome. Vengono proposte diverse mansioni: quelle arbitrali (Coordinatore giudici di gara, Giudice di gara), direzione tiri (Direttore dei tiri, Assistente del direttore tiri), commissione gara (Commissione di garanzia (presidente), Commissione di garanzia, Commissione di garanzia (sostituto)), rappresentati delle delegazioni o di club (Delegato tecnico) e tutti i responsabile dell'organizzazione della gara (Resp. organizzazione, Responsabile campo, Responsabile aera media, Spot presentation, Responsabile trasporti, Responsabile risultati). Normalmente, in una gara di livello regionale o interregionale, sono necessari giudici di gara, direttore tiri e il responsabile dell'organizzazione.

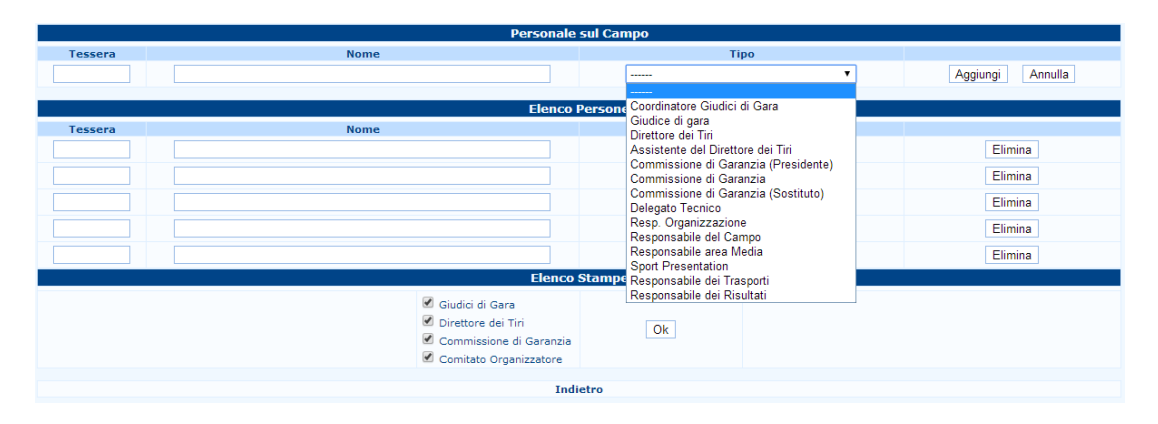

<span id="page-18-0"></span>Figura 2.9: Schermata del Personale sul campo

Gestione delle immagini: in questa schermata (vedi [Figura 2.10\)](#page-18-1) possono essere inserite le immagini relative alla gara, quali logo della società organizzatrice o logo dell'evento, il logo della federazione di appartenenza e un banner pubblicitario posto nella parte inferiore della pagina. Le immagini devono essere in formato .jpg o .png e non devono superare un certo peso di KB (64KB). In caso fossero più pesanti, il programma non caricherà l'immagine.

<span id="page-18-1"></span>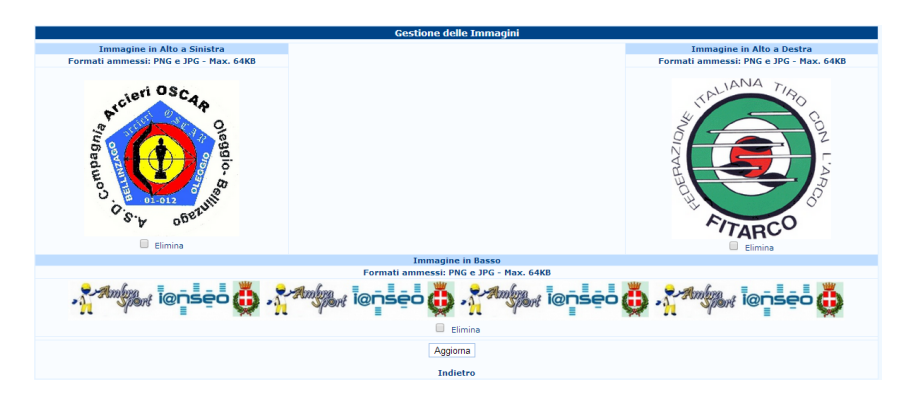

Figura 2.10: Schermata di Gestione delle immagini

- Gestione delle divisioni/classi: normalmente, questa schermata (vedi [Figura 2.11\)](#page-19-0) viene utilizzata per controllare le classi e le divisioni della gara. Quando la gara viene creata, questa parte viene compilata automaticamente con le regole della federazione locale. A parte certe eccezioni, NON è consigliabile cambiare i valori in questa pagina.
- Gestione delle categorie: discorso analodo a quello fatto al punto riguardante la Gestione di divisioni/classi (vedi [Figura 2.12\)](#page-19-1).

|                  |                         | <b>Gestione Divisioni/Classi</b>    |                          |                           |                              |                            |                    |                                  |       |
|------------------|-------------------------|-------------------------------------|--------------------------|---------------------------|------------------------------|----------------------------|--------------------|----------------------------------|-------|
|                  |                         | <b>Divisioni</b>                    |                          |                           |                              |                            |                    |                                  |       |
| <b>Divisione</b> |                         | <b>Descrizione</b>                  |                          | <b>Atleta</b>             |                              | Ordine                     |                    |                                  |       |
| <b>OL</b>        |                         | Arco olimpico                       |                          | Sì<br>$\pmb{\mathrm{v}}$  |                              | h                          |                    | ×                                |       |
| CO               |                         | Arco Compound                       |                          | Sì<br>$\pmb{\mathrm{v}}$  |                              | $\overline{2}$             |                    | ×                                |       |
| VI               |                         | Visually Impaired                   |                          | Sì                        |                              | 3                          |                    | ×                                |       |
|                  |                         |                                     |                          | $No$ $\blacktriangledown$ |                              |                            |                    | Salva                            |       |
|                  |                         |                                     |                          |                           |                              |                            |                    |                                  |       |
| Classe Sesso     |                         | <b>Classi</b><br><b>Descrizione</b> | <b>Atleta</b>            | Ordine                    | <b>Anno</b><br><b>Inizio</b> | <b>Anno</b><br><b>Fine</b> | <b>Cl. Ammesse</b> | Div.<br>ammesse<br>(vuoto=tutti) |       |
| SM               | M<br>$\pmb{\mathrm{v}}$ | Senior Maschile                     | Sì<br>$\pmb{\mathrm{v}}$ | h                         | 21                           | 49                         | <b>SM</b>          |                                  | ×     |
| <b>SF</b>        | F<br>$\pmb{\mathrm{v}}$ | Senior Femminile                    | Sì<br>۷.                 | $\overline{2}$            | 21                           | 49                         | <b>SF</b>          |                                  | ×     |
| <b>MM</b>        | M T                     | Master Maschile                     | Sì<br>▼                  | $\overline{3}$            | 50                           | 100                        | MM.SM              |                                  | ×     |
| MF               | F<br>$\pmb{\mathrm{v}}$ | Master Femminile                    | Sì<br>۷.                 | 4                         | 50                           | 100                        | MF, SF             |                                  | ×     |
| <b>JM</b>        | M                       | <b>Junior Maschile</b>              | Sì<br>۷.                 | 5                         | 18                           | 20                         | <b>JM.SM</b>       |                                  | ×     |
| JF.              | F<br>$\pmb{\mathbf{v}}$ | <b>Junior Femminile</b>             | Sì<br>۷.                 | $\vert 6$                 | 18                           | 20                         | <b>JF,SF</b>       |                                  | ×     |
| AM               | M v                     | Allievi Maschile                    | Sì                       | 7                         | 15                           | 17                         | AM, JM             |                                  | ×     |
| <b>AF</b>        | F<br>$\pmb{\mathrm{v}}$ | Allieve Femminile                   | Sì<br>▼                  | $\overline{\mathbf{8}}$   | 15                           | 17                         | AF, JF             |                                  | ×     |
| <b>RM</b>        | M<br>$\pmb{\mathrm{v}}$ | Ragazzi Maschile                    | Sì<br>۷.                 | $\overline{9}$            | 10                           | 14                         | RM, AM, JM         |                                  | ×     |
| <b>RF</b>        | F<br>$\pmb{\mathrm{v}}$ | Ragazzi Femminile                   | Sì<br>۰                  | 10                        | 10                           | 14                         | RF, AF, JF         |                                  | ×     |
| GM               | M v                     | Giovanissimi Maschile               | Sì                       | 11                        | 10                           | 12                         | RM.GM              |                                  | ×     |
| GF               | F<br>$\pmb{\mathrm{v}}$ | Giovanissimi Femminile              | Sì<br>۷.                 | 12                        | 10                           | 12                         | RF, GF             |                                  | ×     |
|                  | M v                     |                                     | $No \rightarrow$         |                           |                              |                            |                    |                                  | Salva |
|                  |                         | <b>Gestione distanze</b>            |                          |                           |                              |                            |                    |                                  |       |

<span id="page-19-0"></span>Figura 2.11: Schermata di Gestione Divisioni e Classi

|           | <b>Gestione Categorie</b> |        |       |  |  |  |  |  |  |
|-----------|---------------------------|--------|-------|--|--|--|--|--|--|
|           | <b>Categorie</b>          |        |       |  |  |  |  |  |  |
| Categoria | <b>Descrizione</b>        | Ordine |       |  |  |  |  |  |  |
| 01        | 01                        |        |       |  |  |  |  |  |  |
| 02        | 02                        |        |       |  |  |  |  |  |  |
| 03        | $ 03\rangle$              |        |       |  |  |  |  |  |  |
| 04        | 04                        |        |       |  |  |  |  |  |  |
|           |                           |        | Salva |  |  |  |  |  |  |

<span id="page-19-1"></span>Figura 2.12: Schermata Gestione categorie

Parametri avanzati: permette di gestire le regole della gara scelta (vedi [Figura 2.13\)](#page-20-0). NON `e consigliabile cambiare i valori che vengono scritti dal programma in automatico nel

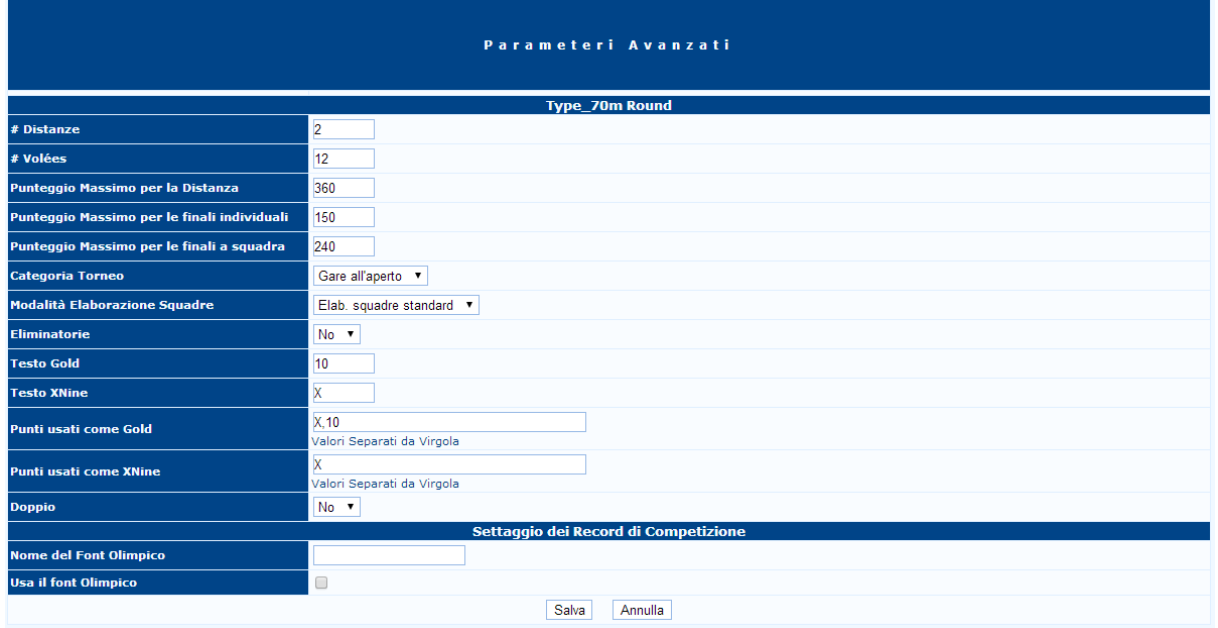

momento in cui viene scelta la gara.

<span id="page-20-0"></span>Figura 2.13: Schermata Parametri avanzati

Tutti i valori appena descritti possono essere modificati direttamente anche senza entrare nella sezione info gara. Infatti, quando viene aperto il menù modifica dati gara è possibile scegliere di aprire direttamente le sessioni elencate di seguito: immagini, turno, personale sul campo, divisioni e classi e categorie (vedi [Figura 2.14\)](#page-20-1).

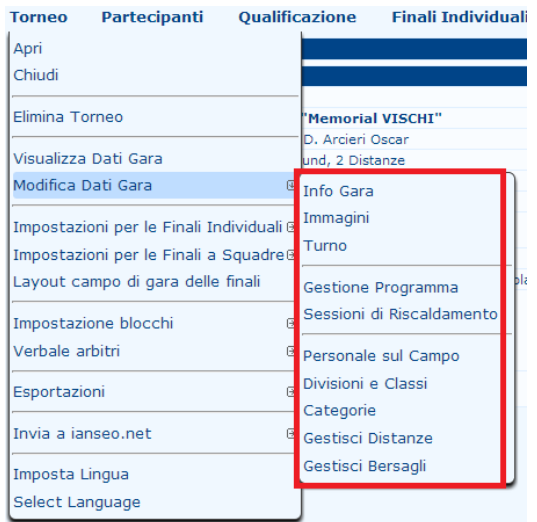

<span id="page-20-1"></span>Figura 2.14: Modifica opzioni gara da menù

Discorso a parte hanno le voci gestisci distanze e gestisci bersagli, le quali vengono compilate in automatico dal programma utilizzando le regole della federazione locale e, per

questo motivo, NON è consigliabile cambiare tali dati. Per quanto riguarda le voci gestione programma e sessioni di riscaldamento, verranno spiegate successivamente nella sezione di gestione avanzata(vedi Par[.5.2](#page-56-0) e Par. [5.5\)](#page-63-0).

#### <span id="page-21-0"></span>2.4 Inserimento partecipanti

L'inserimento dei partecipanti è la seconda fase necessaria per la gestione di una gara. Tutto quello che serve all'inserimento, alla gestione e alle stampe riguardanti i partecipanti di una competizione possono essere trovati sotto la voce Partecipanti nel menu principale della gara (vedi [Figura 2.15\)](#page-21-1).

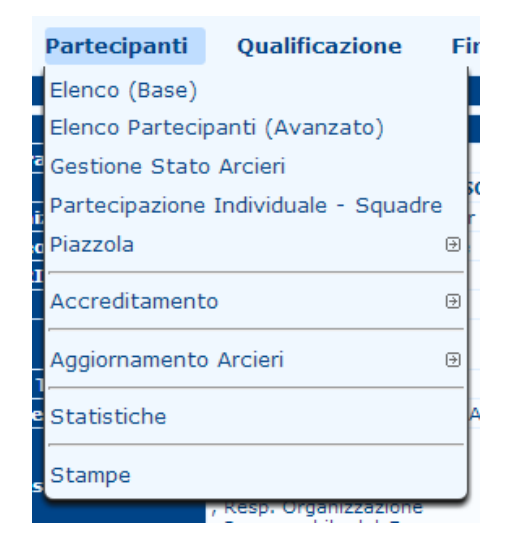

Figura 2.15: Visualizzazione menù partecipanti

<span id="page-21-1"></span>Di seguito verranno elencate e spiegate le varie voci riguardante la gestione degli atleti:

Elenco (base): prima voce dell'elenco e forse anche quella più importante (vedi [Figura 2.16\)](#page-21-2). Questa ci permette di inserire gli atleti nella gara da noi creata in modo semplice e veloce. A gara vuota, ovvero con la gara appena creata, la schermata proposta proporrà solo il comando Aggiungi. Cliccandoci sopra, si aprirà un'altra finestra nella quale sarà possibile inserire l'atleta.

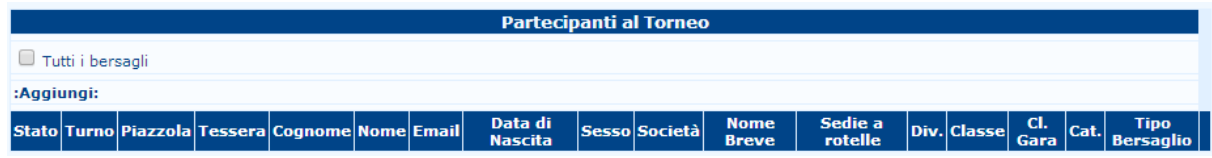

<span id="page-21-2"></span>Figura 2.16: Schermata alla scelta di Elenco (Base)

La finestra appena aperta presenta varie voci riguardanti l'atleta che si andrà a inserire (vedi [Figura 2.17\)](#page-22-0). A questo punto, sono disponibili due strade:

- 1. Inserimento manuale: questo inserimento viene effettuato dall'operatore avendo tutti i dati della persona. Per il corretto svolgimento della procedura, è necessario inserire tessera, cognome, nome, sesso, società, nome breve, divisione, classe, classe di gara e tipo di bersaglio. Una volta inserito l'atleta in questo modo, è possibile cliccare su salva (nel caso in cui si voglia, dopo aver salvato, chiudere la finestra) oppure su Salva & continua (nel caso in cui, dopo aver salvato, si voglia tenere aperta la finestra per inserire un nuovo atleta).
- 2. Inserimento automatico: appoggiandosi al database della federazione interessata, `e possibile inserire un record in modo semplice e veloce. Nella parte inferiore della finestra di inserimento dati, troviamo una riga vuota con varie voci quali Tessera, Atleta, Societ`a, Div, Cl. Gara, Categoria e come ultimo un pulsante con scritto Cerca . Semplicemente, sapendo i dati riciesti dal programma, è possibile cercarlo all'interno del database. Se verrà trovato un record corrispondente ai dati cercati, allora il programma restituir`a l'atleta nella riga sotto quella di ricerca. Per poterlo inserire all'interno della tabella soprastante, è sufficiente cliccare sul numero di tessera e il programma inserirà tutti i dati necessari.

| <b>Stato</b>              |                                    | $\pmb{\mathrm{v}}$        |                               | Div.                          |        | $\overline{\phantom{a}}$<br>÷. |
|---------------------------|------------------------------------|---------------------------|-------------------------------|-------------------------------|--------|--------------------------------|
| <b>Turno</b>              | $\pmb{\mathrm{v}}$                 |                           |                               | <b>Classe</b>                 |        | ▼<br>÷.                        |
| <b>Piazzola</b>           |                                    |                           |                               | Cl. Gara                      |        | ▼<br>÷                         |
| <b>Tabella di ricerca</b> | <b>ITA</b><br>$\blacktriangledown$ |                           |                               | Cat.                          |        | ▼                              |
| <b>Tessera</b>            |                                    |                           |                               | <b>Tipo Bersaglio</b>         |        | $\sim$ $\sqrt{ }$              |
| <b>Cognome</b>            |                                    |                           |                               |                               |        |                                |
| <b>Nome</b>               |                                    |                           |                               | <b>Classe Ind.</b>            |        | Sì<br>▼                        |
| Data di Nascita           |                                    |                           |                               | <b>Classe a Squadre</b>       |        | Sì                             |
| <b>Sesso</b>              | M v                                |                           |                               | <b>Finale Ind.</b>            |        | Sì                             |
| <b>Società</b>            |                                    |                           |                               | <b>Finale a Squadre</b>       |        | Sì<br>▼                        |
| <b>Nome Breve</b>         |                                    |                           |                               | <b>Finale Squadre Miste</b>   |        | Sì<br>$\mathbf{v}$             |
| <b>Sq. Parziale</b>       | O                                  |                           |                               |                               |        |                                |
| Società (2)               |                                    |                           |                               | Sedie a rotelle               |        | $No \rightarrow$               |
| Nome Breve (2)            |                                    |                           |                               | <b>Balestra</b>               |        | $No \rightharpoondown$         |
| Società (3)               |                                    |                           |                               |                               |        |                                |
| Nome Breve (3)            |                                    |                           |                               |                               |        |                                |
|                           |                                    | Salva<br>Salva & Continua | Chiudi                        |                               |        |                                |
| <b>Tessera</b>            | <b>Atleta</b>                      | Società                   | Div.                          | Cl. Gara                      | Cat.   |                                |
|                           |                                    |                           | 7<br>$\overline{\phantom{a}}$ | ▼<br>$\overline{\phantom{a}}$ | 7<br>÷ | Cerca                          |

<span id="page-22-0"></span>Figura 2.17: Finestra di inserimento atleti

N.B.: alcune note per l'inserimento corretto dell'atleta (valido per le regole Italiane).

a) Stato: la gestione dello stato è necessaria nel caso in cui un'atleta non risulti idoneo alla partecipazione della gara. La maggior parte delle volte, nel caso ci fosse un'anomalia, il programma restituisce sovente NON può gareggiare - documentazione sul sito incompleta oppure Impossibile determinare lo status alla data della gara (vedi [Figura 2.18\)](#page-23-0), a indicare che l'atleta ha scaduta o in scadenza la visita medica e, nel

caso volesse fare la gara, è obbligatorio che la visita medica venga fatta o rinnovata. In caso contrario, l'atleta NON può partecipare alla gara.

| <b>Stato</b>       |                                                                    |
|--------------------|--------------------------------------------------------------------|
| <b>Turno</b>       | Può gareggiare - Accettato Sub Judice                              |
| Piazzola           | Impossibile determinare lo status alla data della gara<br>Ritirato |
| Tabella di ricerca | Non Accreditato<br>NON può gareggiare - Doc. sul sito incompleta   |
| <b>Tessera</b>     | Non può gareggiare                                                 |
| <b>Cognome</b>     |                                                                    |
| <b>Nome</b>        |                                                                    |
| Data di Nascita    |                                                                    |

<span id="page-23-0"></span>Figura 2.18: Visualizzazione stato arcieri

b) Società  $(2)$  e nome breve  $(2)$ : è necessario scrivere la seconda società di appartenenza dall'atleta, in modo che possa essere classificato nella squadra di club (vale per atleti iscritti sia nei club delle forze armate che nei club federativi) (vedi [Figura 2.19\)](#page-23-1).

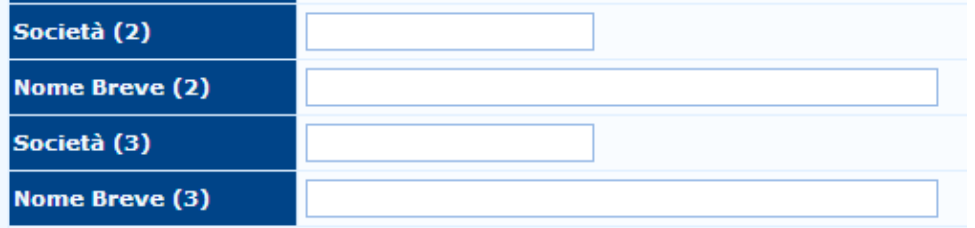

<span id="page-23-1"></span>Figura 2.19: Visualizzazione parte per scelta seconda società

- c) Divisione, classe di gara e tipo di bersaglio: nel caso in cui un atleta richieda e di essere inserito in una divisione o in una classifica di gara diversa da quella predefinita dal database, è sufficiente aprire il menu a tendina interessato e scegliere la voce richiesta (vedi [Figura 2.20\)](#page-24-0). Stesso discorso vale per il tipo di bersaglio, il quale è molto importante nelle gare indoor, dove un atleta iscritto nella divisione OL potrebbe volere la targa classica o quella  $CO(tripla$  verticale). In quel caso, verrà proposta la scelta tra targa predefinita e targa 6-10.
- d) Le altre 5 voci presenti sotto tipo bersaglio riguardano la gestione dell'atleta per quanto riguarda gli scontri finali (vedi [Figura 2.21\)](#page-24-1). E molto utile nel caso in cui si abbiano ´ degli atleti che non possono partecipare allo scontro individuale, ma possono farlo in

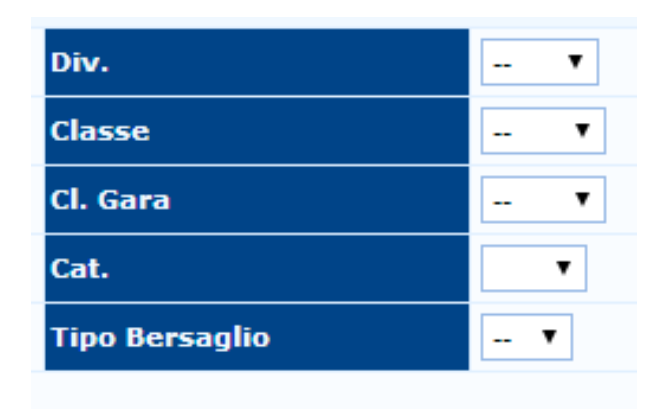

Figura 2.20: Opzioni di scelta per divisione, classe di gara e tipo bersaglio

<span id="page-24-0"></span>quello a squadre, o viceversa. In questo caso, basterà scegliere Si o No nel menù a tendina della voce scelta. Stesso discorso vale nel caso si abbiano tiratori su sedia a rotelle e tiratori con la balestra.

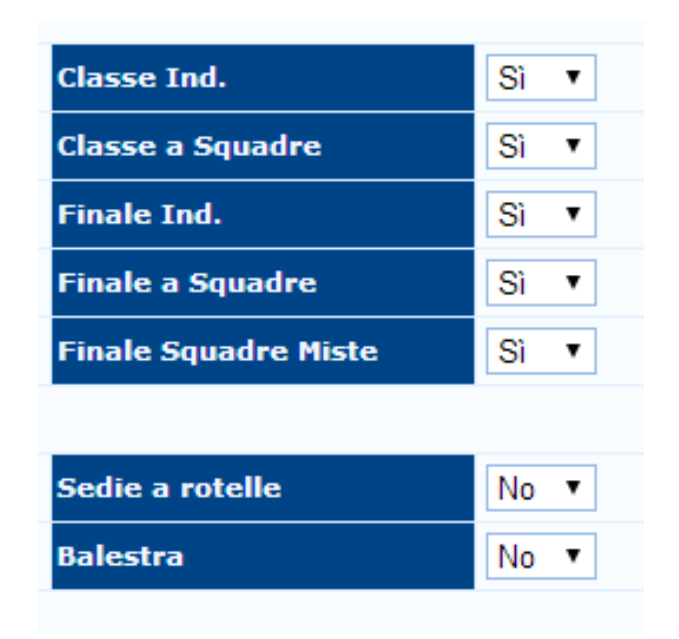

<span id="page-24-1"></span>Figura 2.21: Opzioni di scelta di partecipazione individuale e squadre

Elenco Partecipanti (avanzato): l'elenco partecipanti avanzato non è altro che un elenco partecipanti base gestito in modo da evitare di aprire una nuova finestra per l'inserimento del record (vedi [Figura 2.22\)](#page-25-0). Inoltre ha alcune funzioni molto utili. In particolare, se si osserva la riga dopo aver inserito il record, si possono trovare tutte le informazioni del partecipante inserito, tra cui la possibilità di competere alla gara, la presenza della foto e successivamente tutte le altre informazioni presenti anche nell'elenco base. Molto utile è la barra di ricerca rapida, la quale permette di cercare un record secondo uno o più valori a discrezione dell'utente.

|                | Partecipanti al Torneo |       |     |                |  |                      |                 |          |                                                      |       |  |         |             |           |                      |  |           |           |           |      |  |
|----------------|------------------------|-------|-----|----------------|--|----------------------|-----------------|----------|------------------------------------------------------|-------|--|---------|-------------|-----------|----------------------|--|-----------|-----------|-----------|------|--|
|                | Aggiungi               | Cerca |     |                |  | Non riempire la riga | Nascondi Gruppo |          | Nascondi Gruppo   Nascondi Gruppo<br>Nascondi Gruppo |       |  |         |             |           |                      |  |           |           |           |      |  |
| St.            | Ar.                    | Foto  | Ev. |                |  | Tessera              | Cognome         | Nome     | Data di                                              | Sesso |  | Società | Nome Br     | So, Parzi | Società (2) Nome Br. |  | Div.      | Classe    | Cl. Gara  | Cat. |  |
|                | $\mathbf{v}$           |       |     |                |  |                      |                 |          |                                                      |       |  |         |             |           |                      |  |           |           |           |      |  |
| ◎              | -Si                    | ιď    | М   | $\overline{2}$ |  | 101060               | Torta           | Gabriele | $15-06-2.$                                           | M     |  | 01061   | A.S.D. Ar 0 |           |                      |  | <b>OL</b> | <b>RM</b> | <b>RM</b> | 04   |  |
| $\bullet$      | -Si                    | ιď    | Я   | $\overline{2}$ |  | 94294                | Schellino       | Marco    | $18-02-1$ .                                          | м     |  | 01061   | A.S.D. Ar 0 |           |                      |  | AN        | <b>SM</b> | <b>SM</b> | 02   |  |
| $\circledcirc$ | Sì                     | ιď    | Я   | $\overline{2}$ |  | 61816                | Bimbi           | Anna     | $16 - 12 - 1$                                        |       |  | 01061   | A.S.D. Ar 0 |           |                      |  | AN        | MF        | MF        | 02   |  |
| ◎              | Si                     | ιď    | Я   | $\overline{2}$ |  | 97808                | Rivetti         | Federico | $26 - 10 - 1$                                        | M     |  | 01061   | A.S.D. Ar 0 |           |                      |  | <b>OL</b> | <b>SM</b> | <b>SM</b> | 04   |  |

<span id="page-25-0"></span>Figura 2.22: Schermata inserimento atleti (avanzata)

Gestione stato arcieri: questa parte del programma è molto utile per avere in modo istantaneo gli atleti che non sono idonei alla partecipazione della gara (vedi [Figura 2.23\)](#page-25-1). Nel caso in cui ci fosse un cambiamento, ma non si fosse potuto effettuare un aggiornamento al sito federale di appartenenza, è possibile cambiare manualmente il record, ovviamente facendo attenzione alle conseguenze di tale modifica.

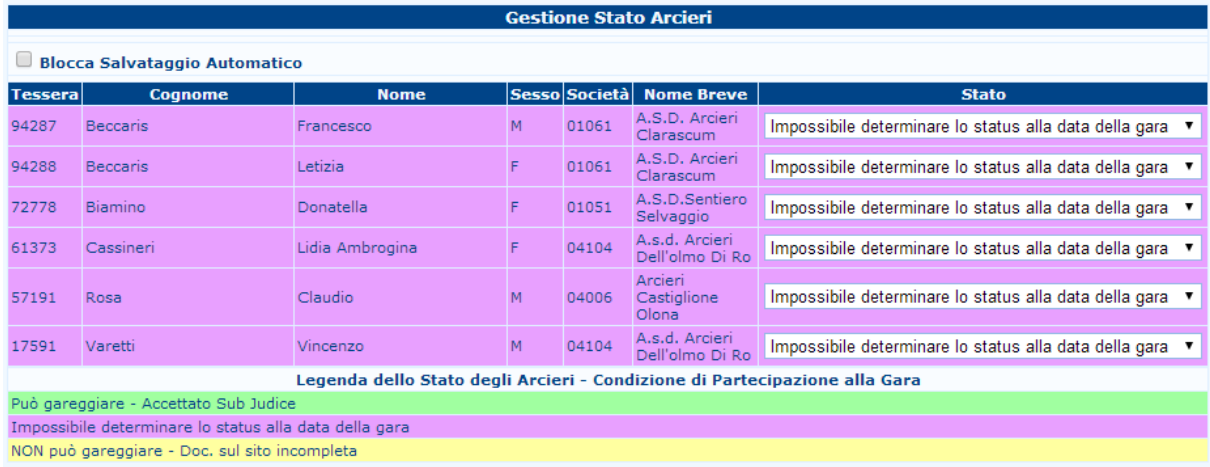

<span id="page-25-1"></span>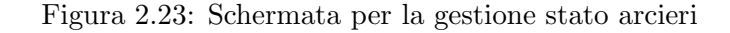

Partecipazione individuale - squadre: permette di gestire la partecipazione di un atleta o di una squadra alla gara di qualificazione o alle fasi finali del torneo (vedi [Figura 2.24\)](#page-25-2). Come gi`a spiegato precedentemente nell'inserimento dei record, una volta trovato l'atleta interessato, è possibile cambiare in Si o No la scelta tramite il menu a tendina.

|          | <b>Gestione Accesso agli Eventi</b>  |                |                                 |           |                  |                          |                       |    |                                                                                   |                                          |                               |                        |
|----------|--------------------------------------|----------------|---------------------------------|-----------|------------------|--------------------------|-----------------------|----|-----------------------------------------------------------------------------------|------------------------------------------|-------------------------------|------------------------|
|          | <b>Blocca Salvataggio Automatico</b> |                |                                 |           |                  |                          |                       |    |                                                                                   |                                          |                               |                        |
| Tesseral | <b>Arciere</b>                       | <b>Società</b> | <b>Nome Breve</b>               |           | CI.<br>Div. Gara | <b>Classe</b><br>Ind.    | <b>Finale</b><br>Ind. |    | $\vert$ Classe a $\vert$ Finale a $\vert$<br>$\mid$ Squadre $\mid$ Squadre $\mid$ | <b>Finale</b><br>Squadre<br><b>Miste</b> | rotelle                       | Sedie a Balestra       |
| 86524    | Airoldi Roberto                      | 01082          | A.S.D. ARCIERI<br><b>CAMERI</b> | <b>OL</b> | <b>SM</b>        | Sì<br>$\pmb{\mathrm{v}}$ | Sì<br>$\mathbf v$     | Sì | Sì<br>$\pmb{\mathbf{v}}$                                                          | Sì<br>$\pmb{\mathrm{v}}$                 | No<br>$\overline{\mathbf{v}}$ | $No \rightarrow$       |
| 84987    | Arveda Giulia                        | 04060          | Arcieri dell'Airone             | <b>OL</b> | JF.              | Sì                       | Sì<br>$\mathbf{v}$    | Sì | Sì<br>$\overline{\mathbf{v}}$                                                     | Sì<br>۷.                                 | No<br>$\mathbf{v}$            | $No \rightharpoondown$ |

<span id="page-25-2"></span>Figura 2.24: Schermata di cambiamento partecipazione agli eventi

Piazzola: l'assegnazione delle piazzole è una parte fondamentale nella gestione iniziale della gara. Esistono 3 diversi modi per l'inserimento degli atleti: inserimento manuale, trattato in questa parte del manuale, inserimento per sorteggio e assegnazione secondo classifica, i quali trattati entrambi nella sezione di gestione avanzata (vedi Par. [5.3\)](#page-56-1). L'assegnazione manuale della piazzole è semplice da utilizzare e molto intuitiva (vedi [Fi](#page-26-0)[gura 2.25\)](#page-26-0). Cliccando sul comando dedicato, viene aperta una schermata con tutti i record inseriti fino a quel momento. Possono essere editati solo due campi: il Turno, il quale, se fosse già stato impostato precedentemente, non è necessario modificare, e la piazzola. Per cambiare la piazzola basta semplicemente inserire il numero e la lettera in cui l'atleta sar`a posizionato. In caso di piazzola impossibile (es.: se il campo gara ha 20 piazzole e si inserisce un atleta alla piazzola 21) o di due atleti alla stessa piazzola, il programma segnalerà l'errore segnando di rosso la casella della piazzola, in modo che l'errore possa essere visibile.

|                                      |                                                          |       | Assegnazione Manuale delle Piazzole |  |                                |                    |                  |               |  |  |  |
|--------------------------------------|----------------------------------------------------------|-------|-------------------------------------|--|--------------------------------|--------------------|------------------|---------------|--|--|--|
|                                      | Filtro su Div/Cl:<br>Seleziona un Turno: 1 [Tutti]<br>Ok |       |                                     |  |                                |                    |                  |               |  |  |  |
| $\Box$ Blocca Salvataggio Automatico |                                                          |       |                                     |  |                                |                    |                  |               |  |  |  |
| <b>Turno</b>                         | <b>Piazzola Tesseral</b>                                 |       | <b>Atleta</b>                       |  | <b>Società</b>                 | Sedie a<br>rotelle | <b>Divisione</b> | <b>Classe</b> |  |  |  |
| 1.<br>$\pmb{\mathrm{v}}$             | 001A                                                     | 41895 | Vitale Vincenzo                     |  | 01025 A.S.H.D. Novara          |                    | <b>OL</b>        | <b>SM</b>     |  |  |  |
| $1 - r$                              | 001B                                                     | 55610 | Diani Fabrizio                      |  | 04020 C.A.M. - Arcieri Monica  |                    | <b>OL</b>        | <b>SM</b>     |  |  |  |
| $1 - r$                              | 001C                                                     | 99055 | Egiddi Roberto                      |  | 01082 A.S.D. ARCIERI<br>DAMERI |                    | <b>OL</b>        | <b>SM</b>     |  |  |  |

<span id="page-26-0"></span>Figura 2.25: Schermata dell'assegnazione manuale delle piazzole

Accreditamento: la parte dell'accreditamento gioca un ruolo importante nella gestione economica della gara. Questa sezione, non solo gestisce solo il lato monetario, ma permette il controllo della presenza degli atleti iscritti alla gara, in modo da sapere istantaneamente se tutti i partecipanti sono presenti (e hanno fatto l'accreditamento) (vedi [Figura 2.26\)](#page-26-1).

|    | Piazzola                    | 囹                                 |                                                            |
|----|-----------------------------|-----------------------------------|------------------------------------------------------------|
|    | Accreditamento              |                                   | <sup>[9]</sup> Accreditamento                              |
| ٦È |                             | 囹<br>Aggiornamento Arcieri        | Scatta foto per accrediti                                  |
|    | <mark>स</mark> Statistiche  |                                   | Impostazione dei prezzi<br>Arcieri con iscrizione gratuita |
| ïΝ | Stampe                      |                                   | Gestione colori                                            |
|    | <b>alizzata</b>             | Italian Tournament Rules - FITARI | Stampa Accrediti                                           |
| 50 | 70/50 mt Round - 2 Distanze |                                   | Stampa Accrediti-new                                       |
| la | Tutte le Classi             |                                   | Stampe                                                     |

<span id="page-26-1"></span>Figura 2.26: Posizione nel menù della gestione degli accrediti

Direttamente sotto la voce nel menù, sono presenti diverse voci:

Accreditamento: è il cuore della gestione. Permette, rispetto al turno scelto, lo scatto delle foto per gli accrediti, l'accreditamento degli atleti e il controllo materiale (vedi [Figura 2.27\)](#page-27-0).

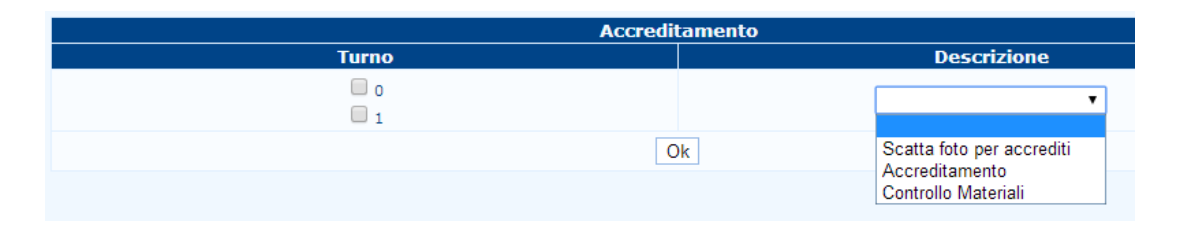

<span id="page-27-0"></span>Figura 2.27: Schermata di scelta della sezione di accreditamento

Cliccando su Accreditamento, viene aperta una schermata con tutti gli atleti iscritti alla gara. Come prima cosa per avere un corretto funzionamento della sezione, è necessario cliccare su apri conto , in modo da avere il contatore delle entrate economiche a 0. Ora ogni atleta accreditato andrà ad aggiungere denaro al valore iniziale (per impostazione dei prezzi vedi punti successivi). Per poter accreditare l'atleta, `e sufficiente cercarlo o manualmente o tramite la barra di ricerca e successivamente cliccare sul numero di tessera, il quale aprirà a sua volta in una nuova finestra. Cliccando su  $\langle$ OK  $\rangle$ , la finestra si chiuderà automaticamente e l'accredito sarà effettuato. Nel caso di errore, è possibile ricercare l'atleta e annullare il suo accredito utilizzando il tasto Annulla accredito posto sotto il nome dell'arciere.

Scatta foto per accrediti: gestisce i parametri per lo scatto degli atleti senza foto caricata a sistema (vedi [Figura 2.28\)](#page-27-1). Nel caso in cui dovessero essere presenti degli atleti senza la foto caricata a sistema, il programma restituisce gli errori nella parte inferiore della schermata.

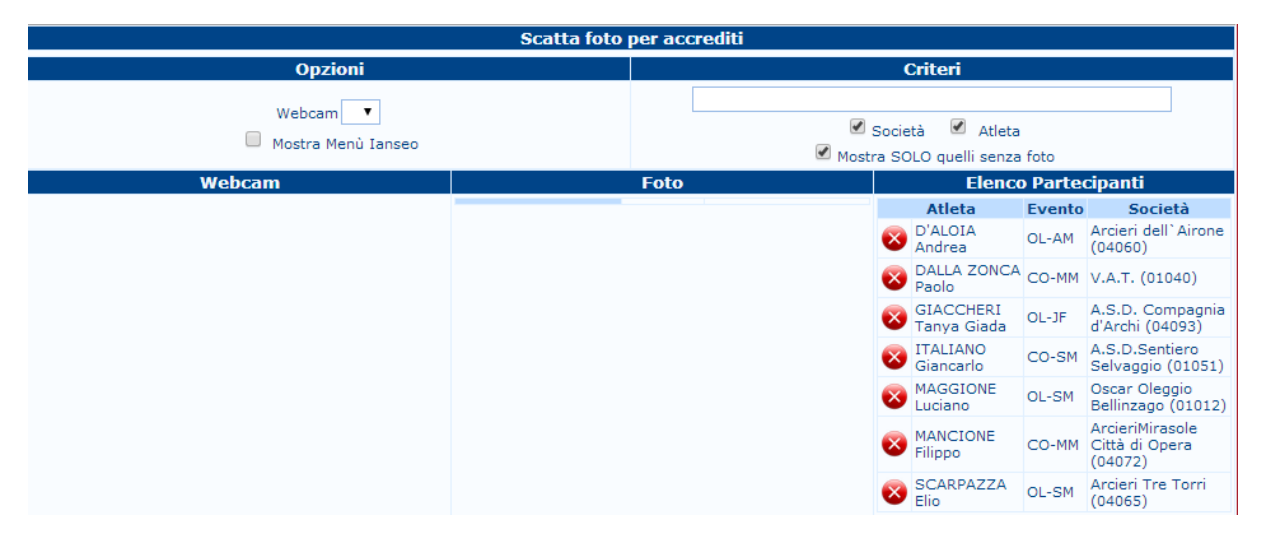

<span id="page-27-1"></span>Figura 2.28: Scheramata per scatto foto e relativi errori (foto mancanti)

Impostazione prezzi: la schermata verrà presentata solo con due menà a scorrimento e la possibilit`a di inserire il prezzo voluto dalla gara (vedi [Figura 2.29\)](#page-28-0). Come spiegato già nella finestra, premendo CTRL, sarà possibile selezionare più voci. Una volta

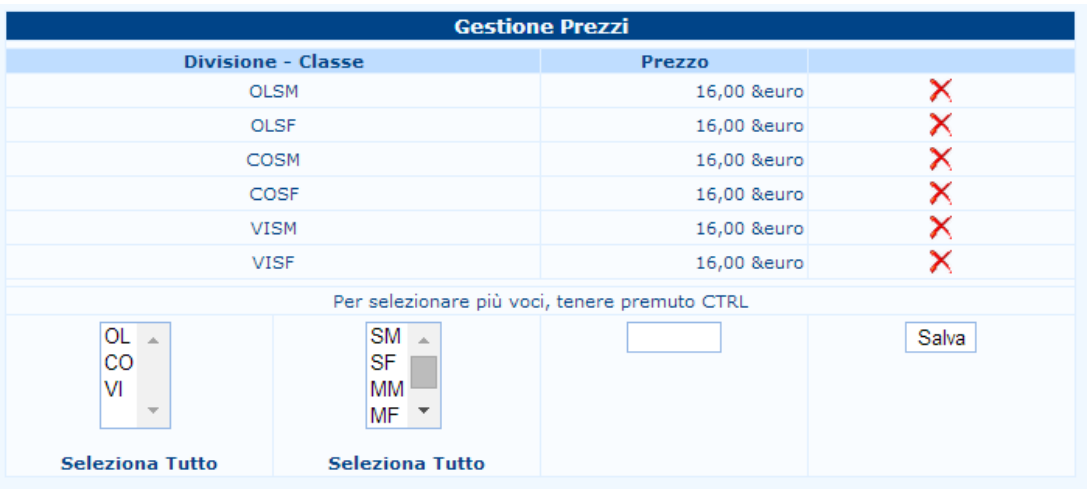

effettuata la scelta, salvare cliccando sul tasto  $Salva$ 

<span id="page-28-0"></span>Figura 2.29: Schermata di impostazione dei prezzi della gara

Arcieri con iscrizione gratuita: come dice già il nome, gestisce gli atleti che, per vari motivi, non pagheranno la gara. Ricercando e scegliendo l'atleta interessato dal men`u a tendina posto sotto la voce pagamento, verrà data la possibilità di scegliere se pa-gherà (SI) oppure sarà esente (NO) (vedi [Figura 2.30\)](#page-28-1). In caso in cui non pagherà, nella fase di accreditamento, potrà essere editato come gli altri, con la differenza che non far`a incrementare le entrate della gara.

| <b>Pagamento</b> |                 |                |                       |      |             |            |  |  |  |  |  |
|------------------|-----------------|----------------|-----------------------|------|-------------|------------|--|--|--|--|--|
| <b>Tessera</b>   | <b>Arciere</b>  | <b>Società</b> | <b>Nome Breve</b>     | Div. | CI.<br>Gara | Pagamento  |  |  |  |  |  |
| 86524            | Airoldi Roberto | 01082          | A.S.D. ARCIERI CAMERI | OL   | <b>SM</b>   | Sì<br>▼    |  |  |  |  |  |
| 84987            | Arveda Giulia   | 04060          | Arcieri dell'Airone   | OL   | JF          | l Si<br>No |  |  |  |  |  |

<span id="page-28-1"></span>Figura 2.30: Schermata di definizione arcieri non paganti

Gestione colori: permette di gestire i colori delle aree di accesso (vedi [Figura 2.31\)](#page-29-0).

- Stampa accredito: permette di stampare le carte di accredito. Il modulo è abbastanza complesso e per questo è stato migliorato rendendo editabile la disposizione degli elementi da stampare. (vedi [Figura 2.32\)](#page-29-1).
- Stampa accredito new: nuovo modulo per stampare e creare i documenti per l'accreditamento. (vedi [Figura 2.33\)](#page-29-2). Per la spiegazione del funzionamento del modulo vedi Par [5.4.](#page-58-0)

| <b>Gestione colori</b>   |                                                                                                    |                              |               |                                                                                                    |                  |                |      |                       |  |  |  |  |
|--------------------------|----------------------------------------------------------------------------------------------------|------------------------------|---------------|----------------------------------------------------------------------------------------------------|------------------|----------------|------|-----------------------|--|--|--|--|
| Filtro su Div/Cl         | Colore                                                                                                    | <b>Titolo in</b><br>negativo | <b>Atleta</b> | <b>Accesso alle Aree</b>                                                                                              | <b>Trasporti</b> | Alloggio Pasti |      |                       |  |  |  |  |
|                          | $\mathcal{C}_2$                                                                                                    | No                           |               | $0$ $0$ $0$ $0$ $1$ $0$ $1$ $1$ $0$ $1$ $1$ $0$ $1$<br>$\boxed{\text{Si} \cdot \text{V}}$ 3 4 5 6 $\boxed{\text{No}}$ | $\mathbf{v}$     | $ No - r $     | No v | $[$ Ok $]$<br>Annulla |  |  |  |  |
| <b>Accesso alle Aree</b> | 0: Tutte le aree sono accessibili; 1: Campo di Gara; 2: Campo di Pratica; 3: Zone Operative ed Amministrative; 4: Area Stampa;<br>5: Area TV; 6: Area VIP; 7: Area FITA;<br>0*: Tutte le aree sono accessibili - Campo di gara solo in determinate circostanze; 1*: Campo di Gara solo indossando un bib<br>FITA: |                              |               |                                                                                                    |                  |                |      |                       |  |  |  |  |

<span id="page-29-0"></span>Figura 2.31: Schermata per la gestione colori degli accrediti

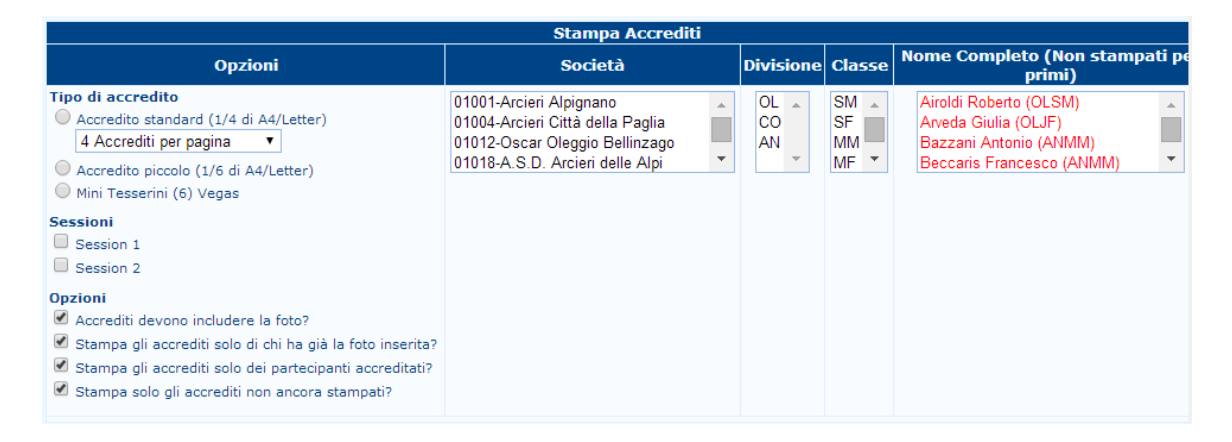

<span id="page-29-1"></span>Figura 2.32: Schermata per la stampa degli accrediti (Versione semplificata)

|                                                                                                    | <b>Impostazione Accredito</b>                                                                                                    |                                                                                                    |                                       |                                                                                 |                                                                                                    |  |  |  |  |  |  |  |
|----------------------------------------------------------------------------------------------------|----------------------------------------------------------------------------------------------------|----------------------------------------------------------------------------------------------------|---------------------------------------|---------------------------------------------------------------------------------|----------------------------------------------------------------------------------------------------|--|--|--|--|--|--|--|
| Tutti gli Accrediti<br>Accredito di Prova<br><b>Tipo di accredito</b><br>Accredito standard (1/4 di A4/Letter)<br>4 Accrediti per pagina v<br>Accredito piccolo (1/6 di A4/Letter)                                                                                                    |                                                                                                    | Modifica Accredito<br>Esporta le Impostazione Grafiche degli Accrediti<br>Scegli file   Nessun file selezionato<br>Importa le Impostazione Grafiche degli Accrediti |                                       |                                                                                 |                                                                                                    |  |  |  |  |  |  |  |
| <b>Stampa Accrediti</b>                                                                                                    |                                                                                                    |                                                                                                    |                                       |                                                                                 |                                                                                                    |  |  |  |  |  |  |  |
| <b>Opzioni</b>                                                                                                    | <b>Società</b>                                                                                                    | <b>Divisione Classe</b>                                                                                                    |                                       |                                                                                 | <b>Nome Completo (Non stampati</b><br>per primi)                                                                                                    |  |  |  |  |  |  |  |
| <b>Sessioni</b><br>$\Box$ Session 1<br>$\Box$ Session 2<br><b>Opzioni</b><br>Accrediti devono includere la foto?<br>Stampa gli accrediti solo di chi ha già la foto inserita?<br>Stampa gli accrediti solo dei partecipanti accreditati?<br>Stampa solo gli accrediti non ancora stampati? | 01001-Arcieri Alpignano<br>01004-Arcieri Città della Paglia<br>01012-Oscar Oleggio Bellinzago<br>01018-A.S.D. Arcieri delle Alpi<br>01025-A.S.H.D. Novara<br>01037-A.S.D. G.A.MARENGO<br>01051-A.S.D.Sentiero Selvaggio<br>01060-A.S.D. Arc. Prealpi Biellesi<br>01061-A.S.D. Arcieri Clarascum<br>01082-A.S.D. ARCIERI CAMERI |                                                                                                    | AN<br>$\sim$<br><b>CO</b><br>$\Omega$ | $AF \rightarrow$<br>AM<br>JF.<br>MF<br>MМ<br>RF<br><b>RM</b><br>SF<br><b>SM</b> | Airoldi Roberto (OLSM)<br>Arveda Giulia (OLJF)<br>Bazzani Antonio (ANMM)<br>Beccaris Francesco (ANMM)<br>Beccaris Letizia (OLAF)<br>Bellato Maria Luisa (OLSF)<br>Biamino Donatella (OLMF)<br>Bianchessi Federica (ANAF)<br>Bimbi Anna (ANMF)<br>Bonalli Nadia (COSF) |  |  |  |  |  |  |  |

<span id="page-29-2"></span>Figura 2.33: Schermata stampa accrediti new (versione completa)

Stampe: la sezione presenta varie possibilità di stampa (vedi [Figura 2.34\)](#page-30-0). Le prime tre righe sono le stampe classiche, ovvero le stampe per piazzola, per società e per elenco alfabetico, sia dell'accreditamento sia del controllo materiale. La quarta riga riguarda le stampe degli accrediti, ovvero delle card, e delle etichette, ovvero i codici a barre che il programma assegna automaticamente agli atleti (è utile nel caso in cui si debba cercare un'atleta in una gara con alto numero di partecipanti oppure nel caso si vogliano fare dei premi a estrazione). Per quanto riguarda l'ultima, invece, permette di stampare sia le ricevute dei pagamenti delle iscrizioni, sia il resoconto totale dei pagamenti effettuati, suddivisi per turno e per differenti classi di costo. Infine, dopo le stampe standard, è presente una sezione di scelta avanzata che permette di stampare solo determinate condizioni immesse dall'utente. Molto utile in questo caso, per esempio, è la possibilità di stampare le ricevute di una società in particolare, invece di quelle di tutte le società in gara.

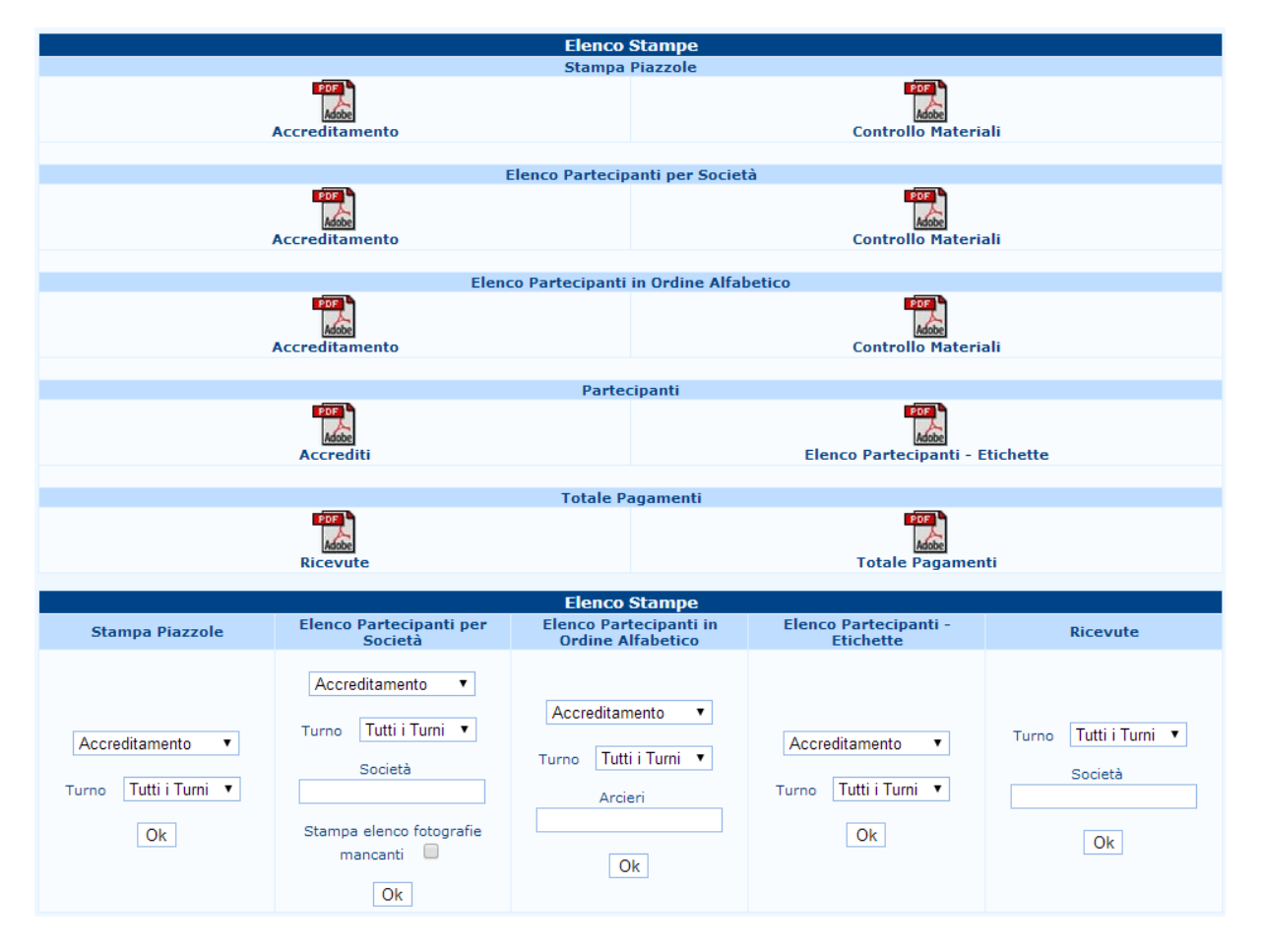

<span id="page-30-0"></span>Figura 2.34: Schermata delle stampe della zona accrediti

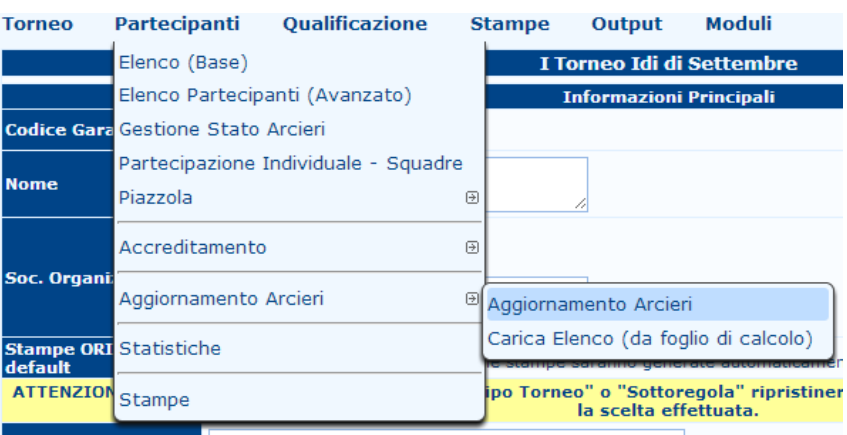

Aggiornamento arcieri: la voce più usata e più importante è la prima (vedi [Figura 2.35\)](#page-31-0).

<span id="page-31-0"></span>Figura 2.35: Visualizzazione delle possibilità di scelta dell'aggiornamento

Aggiornamento arcieri permette, appoggiandosi al database della federazione di appartenenza o tramite l'utilizzo di un file contenente i dati degli atleti, di scaricare o di aggiornare i dati degli arcieri nel programma (vedi [Figura 2.36\)](#page-31-1).

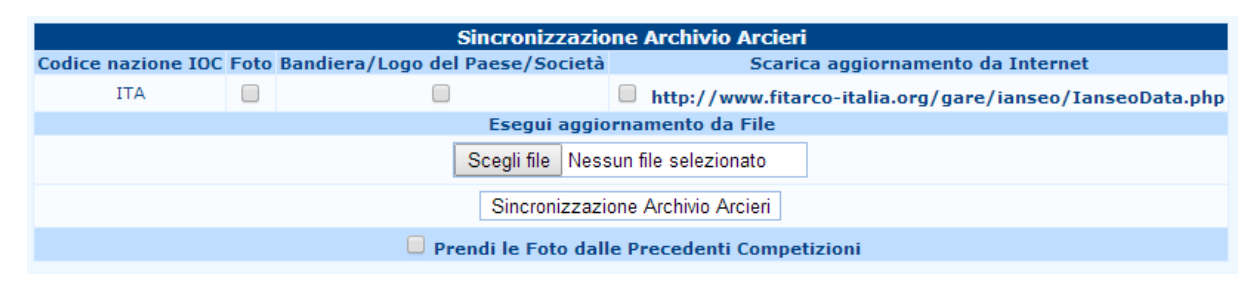

Figura 2.36: Schermata di I@NSEO per l'aggiornamento dal sito FITARCO (database italiano)

<span id="page-31-1"></span>La seconda voce, carica elenco (da foglio excel), viene utilizzata principalmente quando il programma non si appoggia a nessun database federativo, ma si hanno tutti i record già scritti in un file di tipo excel.

Statistiche: la schermata che si presenta, comprende le stampe utili per avere un quadro generale sia visivo che numerico della competizione (vedi [Figura 2.37\)](#page-31-2).

| <b>Elenco Stampe</b>                           |                                     |                                                  |  |  |  |  |  |  |  |  |
|------------------------------------------------|-------------------------------------|--------------------------------------------------|--|--|--|--|--|--|--|--|
| Statistica Partecipanti per Classi e Divisioni | Statistiche (Premiazioni ed Eventi) | Statistica Partecipanti per Società              |  |  |  |  |  |  |  |  |
| Statistica Partecipanti per Classi e Divisioni | Statistiche (Premiazioni ed Eventi) | PDF<br>oo<br>Statistica Partecipanti per Società |  |  |  |  |  |  |  |  |
| <b>Compleanni</b>                              |                                     |                                                  |  |  |  |  |  |  |  |  |
| Compleanni                                     |                                     |                                                  |  |  |  |  |  |  |  |  |

<span id="page-31-2"></span>Figura 2.37: Schermata di scelta delle stampe delle statistiche

La prima riga si suddivide in tre parti: la prima, Statistica per classi e divisioni presenta una vista delle classi suddivise per turno, con la suddivisioni nelle diverse classi

di tiro, il totale sia per divisione che per classe di appartenenza; la terza, Statistiche partecipanti per società (vedi [Figura 2.39\)](#page-33-0), elenca, per tutte le società, i numeri degli arcieri suddivisi per classi e divisioni, riportando infine i totali. La seconda, Statistiche (premiazioni ed eventi) (vedi [Figura 2.38\)](#page-32-0), è una vista molto più leggera delle due precedenti. Presenta anch'essa una vista generale delle divisioni e delle classi tiranti, ma nel foglio vengono anche esposti il numero dei partecipanti per le fasi finali, sia individuali che a squadre (nel caso si abbiano gare con scontri). Torna molto utile alle società organizzatrici in quanto possono essere ricavate le quantità e le tipologie di premi.

La seconda riga, invece, evidenzia la presenza di compleanni nel giorno della gara.

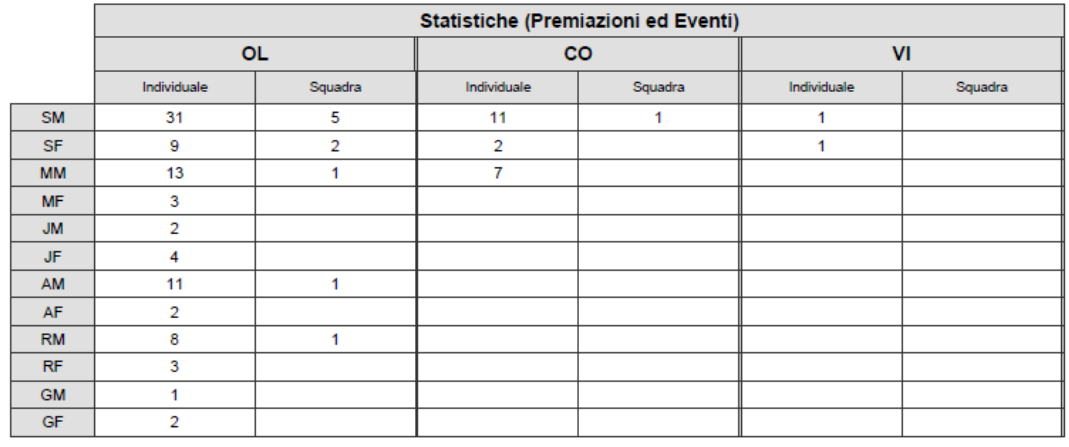

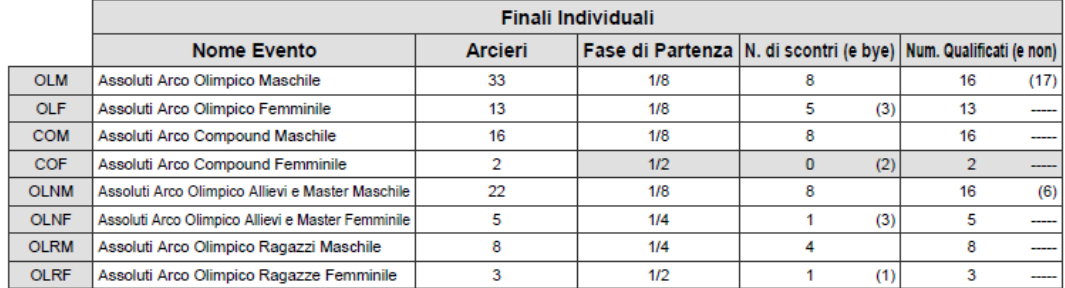

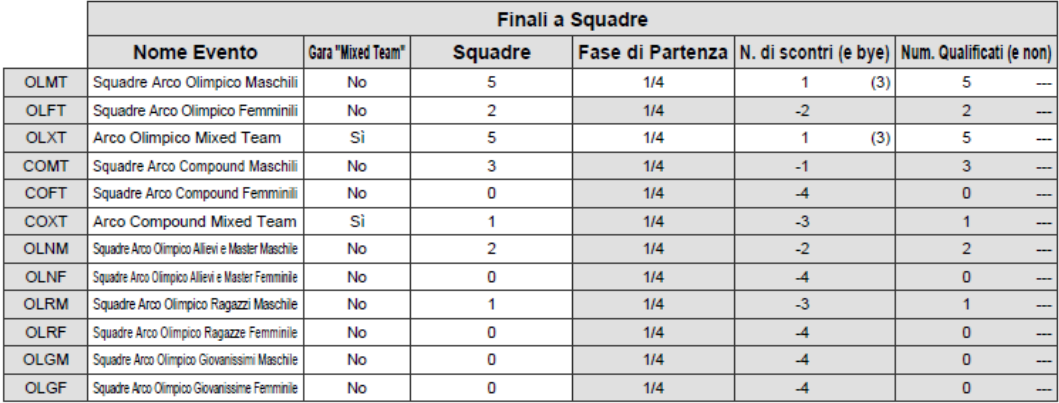

<span id="page-32-0"></span>Figura 2.38: Stampa statistiche premiazioni ed eventi

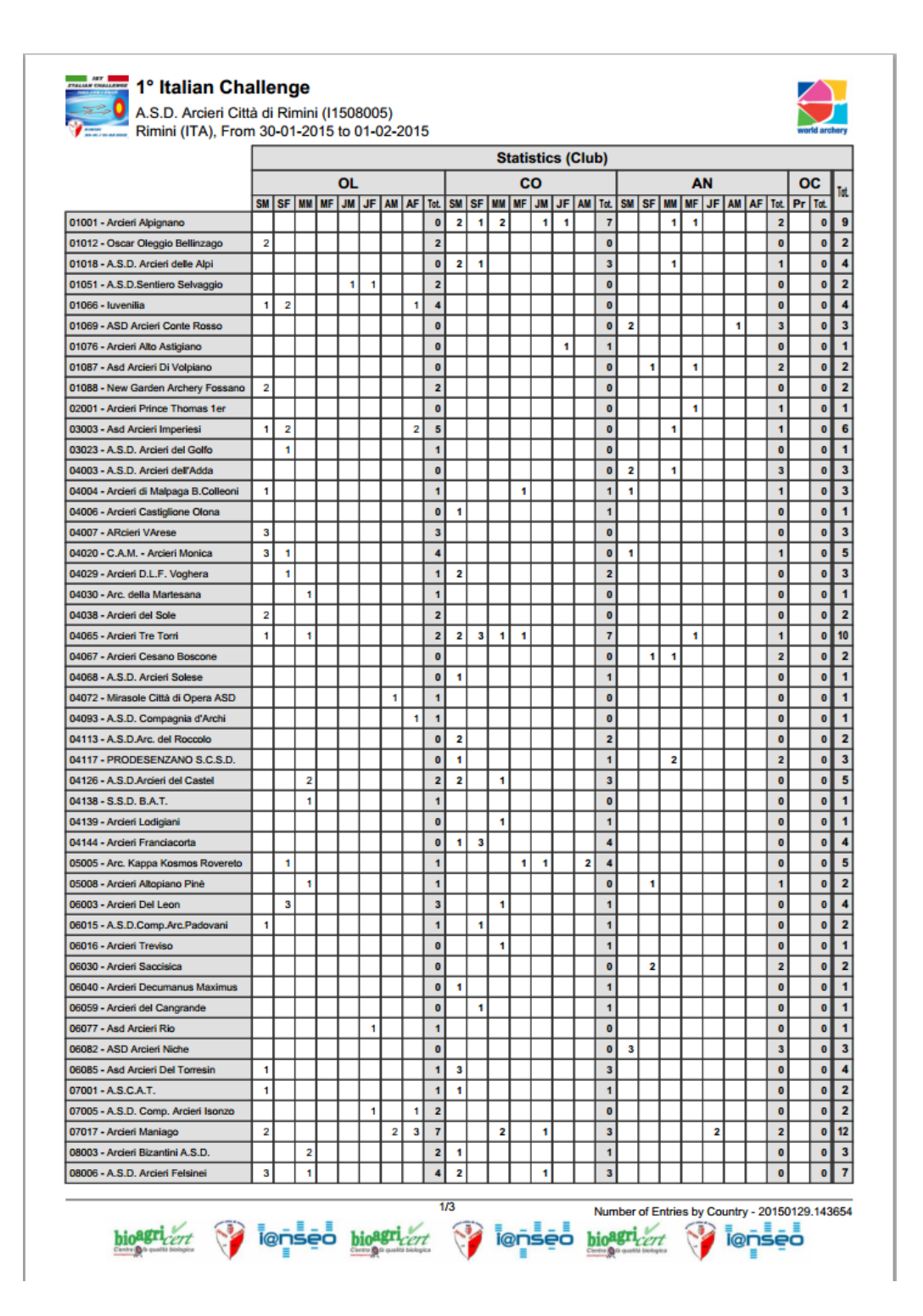

<span id="page-33-0"></span>Figura 2.39: Stampa partecipanti per società

Stampe: come per le stampe negli accrediti, anche qui sono presenti diverse opzioni per le stampe delle liste partecipanti (vedi [Figura 2.40\)](#page-34-0).

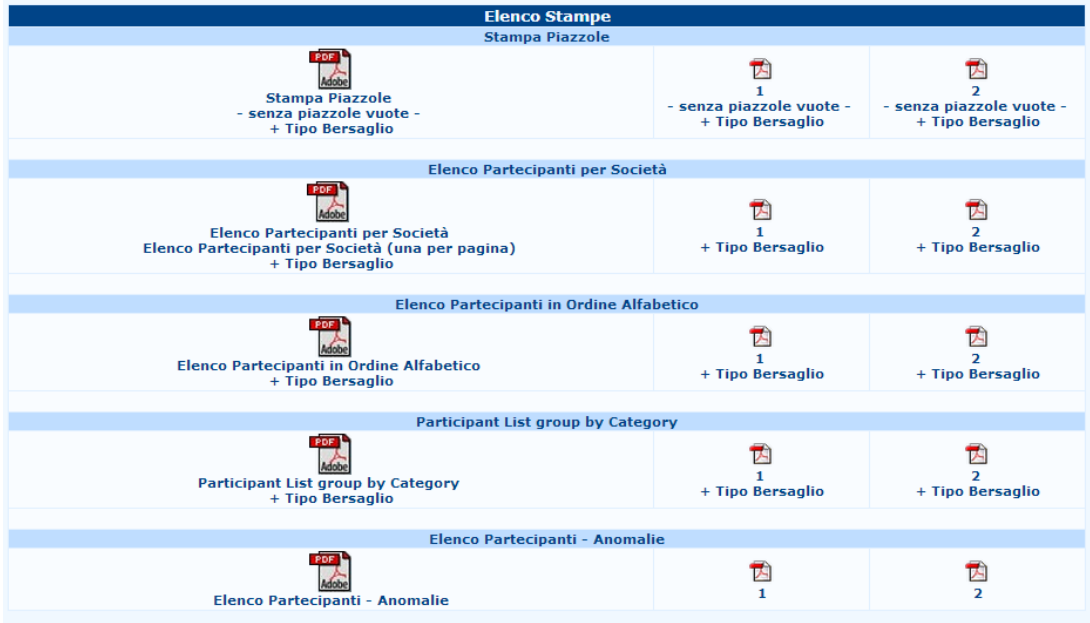

<span id="page-34-0"></span>Figura 2.40: Visualizzazione delle stampe "classiche" dei partecipanti

Le prime tre sono delle liste con i tre classici ordinamenti, stampa piazzole, elenco partecipanti per società e stampa elenco partecipanti in ordine alfabetico. Successivamente, vengono proposte le stampe per liste di categorie e l'elenco delle anomalie presenti tra gli atleti con il relativo codice identificativo.

Più sotto troviamo le *stampe con standard ORIS* per le stesse sopracitate (queste stampe vengono usate da World Archery per gare internazionali). Infine, come in ogni schermata delle stampe, sono presenti diversi campi editabili dove è possibile stampare solamente un dato range di dati scelti dall'utente in base alle proprie esigenze (vedi [Figura 2.41\)](#page-34-1).

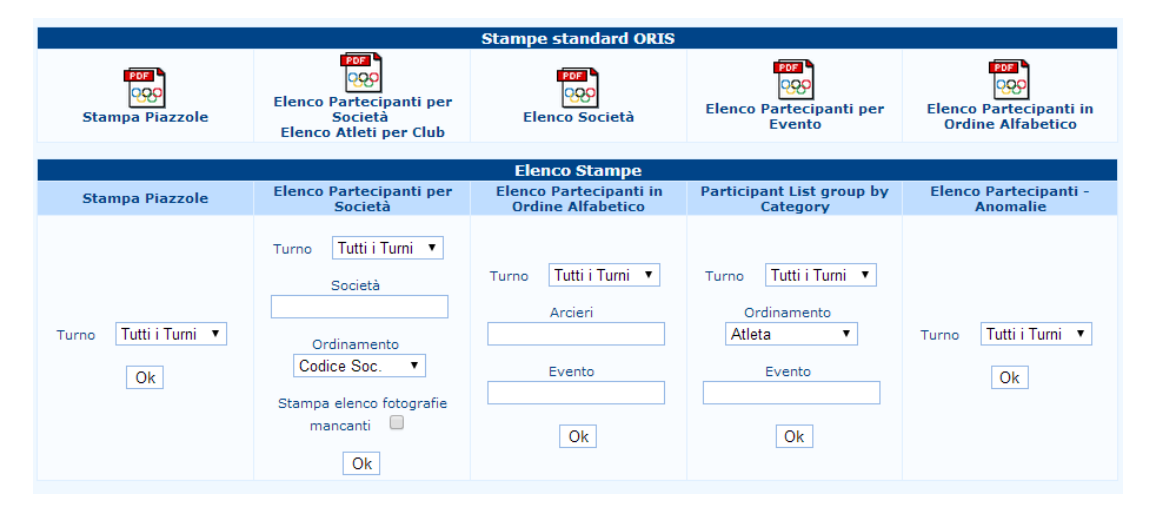

<span id="page-34-1"></span>Figura 2.41: Stampe standard ORIS e stampe partecipanti avanzate

### <span id="page-35-0"></span>Capitolo 3

## Fase di qualificazione

La qualificazione è la fase centrale di ogni torneo, da quello regionale sino ai tornei più importanti del mondo arcieristico. In I@NSEO, tutto quello che concerne l'inserimento punti, la gestione degli score e le stampe possono essere trovati nel menu principale sotto la voce Qualificazione.

#### <span id="page-35-1"></span>3.1 Inserimento e stampe

Sotto la voce Qualificazione, troviamo le seguenti voci:

- Inserimento punti: il cuore della gestione del punteggio. Portandosi su questa voce si aprirà un altro men`u a tendina con varie voci, le quali indicano i vari metodi di immissione dei punti. Possiamo inserire i punti in quattro diversi modi:
	- $\rightarrow$  Tabella normale: dopo aver scelto il turno, i paglioni in cui inserire i punti e la distanza, cliccando su  $\vert$ OK si presenterà una schermata stile tabella excel nella quale sarà possibile inserire i punti in maniera semplice e veloce (vedi [Figura 3.1\)](#page-35-2). Ponendo la spunta sulla voce  $\boxed{\mathrm{G/X}}$ , sarà possibile gestire i 10 e le X (o i 9 in caso di gara indoor) che verranno effettuati da ogni singolo atleta (normalmente la spunta deve essere messa; viene omessa nel momento in cui vengono gestiti i punti parziali - Es. rilevamenti a metà parte - dove gli ori non sono importanti).

| <b>Qualificazioni</b>                                                                |                                     |           |       |                 |                |           |             |         |                     |                                                                                                    |      |                     |     |                         |              |  |
|--------------------------------------------------------------------------------------|-------------------------------------|-----------|-------|-----------------|----------------|-----------|-------------|---------|---------------------|----------------------------------------------------------------------------------------------------|------|---------------------|-----|-------------------------|--------------|--|
|                                                                                      | <b>Tabella Normale</b>              |           |       |                 |                |           |             |         |                     |                                                                                                    |      |                     |     |                         |              |  |
| Turno                                                                                | Dal                                 | <b>Al</b> |       | Distanza G/X    | Frecce         |           |             |         |                     |                                                                                                    |      |                     |     |                         |              |  |
|                                                                                      | 001                                 | 030       |       | ✔               | No             |           | ▼           | Ok      |                     | Genera Squadre - Calcola Rank sulla distanza - Calcola<br>Rank totale - Salva risultati per lo snapshot |      |                     |     |                         |              |  |
| Blocca Salvataggio Automatico<br>$\Box$ Aggiornamento differito (non in tempo reale) |                                     |           |       |                 |                |           |             |         |                     |                                                                                                    |      |                     |     |                         |              |  |
|                                                                                      | Imposta a Ritirato Piazzola Tessera |           |       |                 | <b>Arciere</b> | Div.      | CI.<br>Gara | Società | <b>Score</b><br>(1) | 10(1)                                                                                                   | X(1) | Frecce Score<br>(1) |     | 10                      | $\mathbf{x}$ |  |
|                                                                                      | Imposta a Ritirato<br>Set as DSO    | 001A      | 41895 | Vitale Vincenzo |                | OL        | <b>SM</b>   | 01025   | 146                 | 2                                                                                                    | 10   | 0                   | 282 | $\overline{\mathbf{2}}$ | $\Omega$     |  |
|                                                                                      | Imposta a Ritirato<br>Set as DSO    | 001B      | 55610 | Diani Fabrizio  |                | <b>OL</b> | SM          | 04020   | 282                 | 6                                                                                                    | 2    | 0                   | 573 | 10                      |              |  |

<span id="page-35-2"></span>Figura 3.1: Schermata dell'inserimento punti in tabella normale
Una volta inseriti i punti di tutti gli arcieri, è necessario cliccare su Genera squadre  $|$  Calcola rank sulla distanza  $|e|$  come terzo tasto  $|$  Calcola rank totale . Alle finestrelle che si apriranno, cliccare sempre | OK |. In questo modo viene generata la classifica della gara. Salva risultati per lo snapshot, è sempre cliccabile per generare quella tipologia di risultati, ma risultano inutili se non vengono utilizzati dispositivi visivi elettronici (televisori o simili), in quanto gestiscono la classifica realtime, ovvero la posizione dell'atleta nell'intera competizione fino a quel momento. Inoltre, senza l'ausilio dei tastierini elettronici, risulta meno efficace, in quanto i risultati sarebbero paragonati solo utilizzando le varie sessioni e i turni della gara.

 $\rightarrow$  Tabella estesa: funziona esattamente come la tabella normale. Diverso è solo l'output, il quale presenta, oltre al punteggio da inserire, anche il punteggio della precedente distanza, nel caso ce ne fosse uno, o la somma dei punti delle distanze precedenti (vedi [Figura 3.2\)](#page-36-0). E utile per controllare che i punteggi inseriti precedentemente siano ´ stati caricati senza errori.

|                                                     | <b>Oualificazioni</b>                                                                                                    |       |                 |          |           |             |                     |       |      |                     |       |      |            |                |          |
|-----------------------------------------------------|----------------------------------------------------------------------------------------------------|-------|-----------------|----------|-----------|-------------|---------------------|-------|------|---------------------|-------|------|------------|----------------|----------|
|                                                     | <b>Tabella Estesa</b>                                                                                                    |       |                 |          |           |             |                     |       |      |                     |       |      |            |                |          |
| <b>Turno</b>                                        | Dal                                                                                                    | AI    | Distanza G/X    |          |           |             |                     |       |      |                     |       |      |            |                |          |
|                                                     | 001                                                                                                    | 030   | Tutti ▼         | ✔        | 0k        |             |                     |       |      |                     |       |      |            |                |          |
|                                                     | Genera Squadre - Calcola Rank sulla distanza - Calcola Rank totale<br><b>Blocca Salvataggio Automatico</b><br>Aggiornamento differito (non in tempo reale) |       |                 |          |           |             |                     |       |      |                     |       |      |            |                |          |
|                                                     |                                                                                                    |       |                 |          |           |             |                     |       |      |                     |       |      |            |                |          |
| <b>Imposta</b><br>$\overline{a}$<br><b>Ritirato</b> | Piazzola Tessera                                                                                                    |       | <b>Arciere</b>  | Div.     | Gara      | Cl. Società | <b>Score</b><br>(1) | 10(1) | X(1) | <b>Score</b><br>(2) | 10(2) | X(2) | Score   10 |                |          |
| Imposta<br>a Ritirato<br>Imposta 001B               | 001A                                                                                                    | 41895 | Vitale Vincenzo | $\Omega$ | <b>SM</b> | 01025       | 146                 | 2     | 0    | 136                 |       | 10   | 282        | $\overline{2}$ | $\Omega$ |

<span id="page-36-0"></span>Figura 3.2: Schermata per l'inserimento punti in tabella estesa

 $\rightarrow$  Freccia per freccia (utenti avanzati): permette di gestire i punti di ogni singola freccia all'interno di una volee per ogni singolo atleta (vedi [Figura 3.3\)](#page-36-1). Questo metodo di inserimento risulta inutilizzabile in caso di non utilizzo dei dispositivi elettronici in quanto le singole frecce non vengono riportate nel programma, ma solo i totali.

|                   | <b>Qualificazioni</b>                                                                                                    |                       |           |                       |               |                  |     |                         |     |     |     |                       |                         |                |              |
|-------------------|----------------------------------------------------------------------------------------------------|-----------------------|-----------|-----------------------|---------------|------------------|-----|-------------------------|-----|-----|-----|-----------------------|-------------------------|----------------|--------------|
|                   | Singola Freccia                                                                                                    |                       |           |                       |               |                  |     |                         |     |     |     |                       |                         |                |              |
| <b>Turno</b>      | Dal                                                                                                    | AI<br><b>Distanza</b> |           | Volée                 | <b>Frecce</b> |                  |     |                         |     |     |     |                       |                         |                |              |
| $\mathbf{1}$<br>▼ | Genera Squadre - Calcola Rank sulla distanza - Calcola Rank totale -<br>Ok<br>2<br>6<br>001<br>▼<br>Salva risultati per lo snapshot |                       |           |                       |               |                  |     |                         |     |     |     |                       |                         |                |              |
|                   | Aggiornamento differito (non in tempo reale)<br><b>Blocca Salvataggio Automatico</b>                                                |                       |           |                       |               |                  |     |                         |     |     |     |                       |                         |                |              |
|                   |                                                                                                    |                       |           |                       |               |                  |     |                         |     |     |     |                       |                         |                |              |
|                   | Piazzola Tessera                                                                                                    | <b>Arciere</b>        |           | Div. Cl. Gara Società |               | (1)              | (2) | (3)                     | (4) | (5) | (6) | $Score   10+X$<br>(1) | (1)                     |                | $X(1)$ Score |
| 001A              | 7170                                                                                                    | Giovine Gabriele      | <b>OL</b> | <b>SM</b>             | 01066         | X                | 9   | 8                       | 8   | 7   |     | 49                    | 1                       | 1              | 49           |
| 001B              | 15713                                                                                                    | Gabardi Andrea        | <b>OL</b> | <b>SM</b>             | 04065         | X                | 10  | 19                      |     |     |     | 50                    | $\overline{\mathbf{2}}$ | 1              | 50           |
| 001C              | 13488                                                                                                    | Scarzella Ardingo     | OL        | <b>SM</b>             | 01066         | 10               | 9   | 9                       | 9   |     | 6   | 50                    | 1                       | $\Omega$       | 50           |
| 001D              | 3665                                                                                                    | Deligant Christian    | <b>OL</b> | <b>SM</b>             | 04019         | x                | x   | 10                      | 9   | 6   | 5   | 50                    | з                       | $\overline{2}$ | 50           |
| 002A              | 3785                                                                                                    | Pisani Matteo         | <b>OL</b> | <b>SM</b>             | 01066         | <b>X</b>         | 10  | $\overline{\mathbf{8}}$ |     |     |     | 49                    | $\overline{2}$          | 1              | 49           |
| 002B              | 69424                                                                                                    | Pandolfi Alessandra   | <b>OL</b> | <b>SF</b>             | 04065         | 10 <sup>10</sup> | 10  | 19                      | 9   | 18  |     | 53                    | $\overline{2}$          | $\mathbf{0}$   | 53           |
| 002C              | 13468                                                                                                    | Boero Cristina        | <b>OL</b> | SF                    | 01066         | 10               | 10  | 8                       | 8   | 8   | 18  | 52                    | $\overline{2}$          | $\Omega$       | 52           |
| 002D              | 6770                                                                                                    | Carpignano Marco      | OL        | <b>SM</b>             | 01012         | <b>X</b>         | 10  | 8                       |     | 6   | 6   | 47                    | $\overline{2}$          | 1              | 47           |

<span id="page-36-1"></span>Figura 3.3: Schermata di inserimento punti freccia a freccia

 $\rightarrow$  Freccia a freccia (vista score): vale il discorso fatto per il punto precedente, con la differenza che la vista che si presenta è simile a quella di uno score cartaceo (vedi [Figura 3.4\)](#page-37-0).

|                                | Qualificazioni<br>Singola Freccia                                                          |                |                    |              |                |              |                |    |               |      |     |  |  |  |  |
|--------------------------------|--------------------------------------------------------------------------------------------|----------------|--------------------|--------------|----------------|--------------|----------------|----|---------------|------|-----|--|--|--|--|
|                                | Turno Distanza Piazzola                                                                    |                |                    |              |                |              |                |    |               |      |     |  |  |  |  |
| 1<br>▼                         | Ok<br>1 <sub>b</sub><br>Genera Squadre - Calcola Rank sulla distanza - Calcola Rank totale |                |                    |              |                |              |                |    |               |      |     |  |  |  |  |
|                                | $\Box$ Aggiornamento differito (non in tempo reale)                                        |                |                    |              |                |              |                |    |               |      |     |  |  |  |  |
| $\Box$                         | <b>Blocca Salvataggio Automatico</b>                                                       |                |                    |              |                |              |                |    |               |      |     |  |  |  |  |
| Piazzola                       | 001B                                                                                       | <b>Tessera</b> | 15713              |              |                | $\mathbf{1}$ | $\overline{2}$ | 3  | Pr.           | Tot. |     |  |  |  |  |
| <b>Arciere</b>                 | Gabardi Andrea                                                                             |                |                    |              | $\mathbf 1$    | X            | 10             | 9  | 29            |      |     |  |  |  |  |
| Società                        | 04065                                                                                      |                |                    |              |                |              |                |    |               |      |     |  |  |  |  |
| Div.                           | <b>OL</b>                                                                                  | Cl. Gara       | <b>SM</b>          |              | $\overline{2}$ | 7            | 7              | 7  | 21            | 50   | 50  |  |  |  |  |
| <b>Distanza</b>                | Punteggio                                                                                  | $10+X$         | $\pmb{\mathsf{x}}$ |              | $\overline{3}$ | 10           | 10             | 9  | 29            |      |     |  |  |  |  |
| $\mathbf{1}$<br>$\overline{2}$ | 307<br>$\mathbf{0}$                                                                        |                | 8<br>$\mathbf{0}$  | 1<br>$\circ$ | $\overline{4}$ | 8            | 8              | 8  | 24            | 53   | 103 |  |  |  |  |
| <b>Totale</b>                  | 307                                                                                        |                | 8                  | $\mathbf{1}$ |                |              |                |    |               |      |     |  |  |  |  |
|                                |                                                                                            |                |                    |              | 5              | 9            | 9              | 9  | 27            |      |     |  |  |  |  |
|                                |                                                                                            |                |                    |              | 6              | 9            | 9              | 6  | 24            | 51   | 154 |  |  |  |  |
|                                |                                                                                            |                |                    |              | $\overline{7}$ | 10           | 9              | 9  | 28            |      |     |  |  |  |  |
|                                |                                                                                            |                |                    |              | 8              | 9            | 9              | 7  | 25            | 53   | 207 |  |  |  |  |
|                                |                                                                                            |                |                    |              | $\overline{9}$ | 10           | 8              | 8  | 26            |      |     |  |  |  |  |
|                                |                                                                                            |                |                    |              | 10             | 8            | 8              | 7  | 23            | 49   | 256 |  |  |  |  |
|                                |                                                                                            |                |                    |              | 11             | 10           | 10             | 8  | 28            |      |     |  |  |  |  |
|                                |                                                                                            |                |                    |              | 12             | 8            | 8              | 17 | 23            | 51   | 307 |  |  |  |  |
|                                |                                                                                            |                |                    |              |                |              |                |    | <b>Totale</b> | 307  |     |  |  |  |  |

<span id="page-37-0"></span>Figura 3.4: Schermata inserimento punteggi vista score

,→ Stato degli inserimenti: comando che permette di controllare lo stato di inserimento dei punteggi in caso si stia lavorando in rete di più computer.

Nel caso in cui un atleta si ritirasse dalla competizione o fosse squalificato, è possibile impostarlo come ritirato. Comparirà comunque nell'economia della gara (pagamenti, lista piazzole, ecc), ma non sar`a permesso inserire i punti. Semplicemente, cliccando su Imposta a ritirato o Set as DSQ di fianco al nome sulla sinistra (dal pannello di inserimento punti), la riga diventerà rossa, se è stato impostato a squalificato, e gialla, se è stato impostato a ritirato, e verranno cancellati gli eventuali punteggi precedentemente inseriti (vedi [Figura 3.5\)](#page-37-1).

|                                                                                                    | <b>Oualificazioni</b>                                                                |                 |                           |                |           |             |                |                     |                |          |                      |                |                |              |  |
|----------------------------------------------------------------------------------------------------|--------------------------------------------------------------------------------------|-----------------|---------------------------|----------------|-----------|-------------|----------------|---------------------|----------------|----------|----------------------|----------------|----------------|--------------|--|
|                                                                                                    | <b>Tabella Normale</b>                                                               |                 |                           |                |           |             |                |                     |                |          |                      |                |                |              |  |
| Dal<br><b>Turno</b>                                                                                                    | <b>AI</b>                                                                            | <b>Distanza</b> | G/X                       | Frecce         |           |             |                |                     |                |          |                      |                |                |              |  |
| No<br>Genera Squadre - Calcola Rank sulla distanza - Calcola<br>▼<br>016<br>Ok<br>001<br>1.<br>7<br>1.<br>Rank totale - Salva risultati per lo snapshot |                                                                                      |                 |                           |                |           |             |                |                     |                |          |                      |                |                |              |  |
|                                                                                                    | <b>Blocca Salvataggio Automatico</b><br>Aggiornamento differito (non in tempo reale) |                 |                           |                |           |             |                |                     |                |          |                      |                |                |              |  |
| Imposta a Ritirato Piazzola Tessera                                                                                                    |                                                                                      |                 |                           | <b>Arciere</b> | Div.      | Cl.<br>Gara | <b>Società</b> | <b>Score</b><br>(1) | $10+X$<br>(1)  | X(1)     | <b>Frecce</b><br>(1) | Score $10+X$   |                | $\mathbf{x}$ |  |
| Annulla Ritirato                                                                                                    | 001A                                                                                 | 7170            | Giovine Gabriele          |                | <b>OL</b> | <b>SM</b>   | 01066          | $\mathbf{0}$        | $\overline{0}$ | $\circ$  | $\Omega$             | $\overline{0}$ | $\overline{0}$ | $\bf{0}$     |  |
| Imposta a Ritirato<br>Set as DSO                                                                                                    | 001B                                                                                 | 15713           | Gabardi Andrea            |                | <b>OL</b> | <b>SM</b>   | 04065          | $\overline{0}$      | 0              | $\circ$  | $\Omega$             | 0              | $\Omega$       | $\bf{0}$     |  |
| Remove DSQ                                                                                                    | 001C                                                                                 | 13488           | Scarzella Ardingo         |                | <b>OL</b> | <b>SM</b>   | 01066          | IО                  | $\circ$        | $\circ$  | $\Omega$             | $\bullet$      | $\Omega$       | $\bullet$    |  |
| Imposta a Ritirato<br>Set as DSO                                                                                                    | 001D                                                                                 | 3665            | <b>Deligant Christian</b> |                | <b>OL</b> | <b>SM</b>   | 04019          | $\overline{0}$      | $\circ$        | $\circ$  | 0                    | 0              | $\bf{0}$       | $\bf{0}$     |  |
| Imposta a Ritirato<br>Set as DSO                                                                                                    | 002A                                                                                 | 3785            | Pisani Matteo             |                | <b>OL</b> | <b>SM</b>   | 01066          | Ю                   | $\circ$        | $\Omega$ | $\Omega$             | $\Omega$       | $\Omega$       | $\Omega$     |  |
| Imposta a Ritirato<br>Set as DSO                                                                                                    | 002B                                                                                 | 69424           | Pandolfi Alessandra       |                | OL.       | <b>SF</b>   | 04065          | IO.                 | $\circ$        | $\circ$  | $\Omega$             | $\Omega$       | $\Omega$       | $\bf{0}$     |  |
| Imposta a Ritirato<br>Set as DSQ                                                                                                    | 002C                                                                                 | 13468           | Boero Cristina            |                | OL.       | <b>SF</b>   | 01066          | $\overline{0}$      | $\Omega$       | $\Omega$ | $\Omega$             | $\Omega$       | $\Omega$       | $\Omega$     |  |
| Imposta a Ritirato<br>Set as DSO                                                                                                    | 002D                                                                                 | 6770            | Carpignano Marco          |                | <b>OL</b> | <b>SM</b>   | 01012          | IO.                 | $\circ$        | $\circ$  | $\circ$              | $\Omega$       | $\Omega$       | $\bf{0}$     |  |

<span id="page-37-1"></span>Figura 3.5: Schermata per impostazione ritirato e DSQ

- Esportazione file di testo: come dice la voce, permette di salvare un file di testo (.txt) contenente tutti i punteggi inseriti della gara.
- Stampa score: la stampa score è stata ottimizzata per offrire al gestore la massima versatilità possibile. Nella prima parte sono presenti due colonne, dove possono essere gestite tutte le variabili disponibili per la stampa dello score. Normalmente, per facilitare l'utente, la schermata parte con le spunte necessarie alla stampa del classico score (vedi [Figura 3.6\)](#page-38-0).

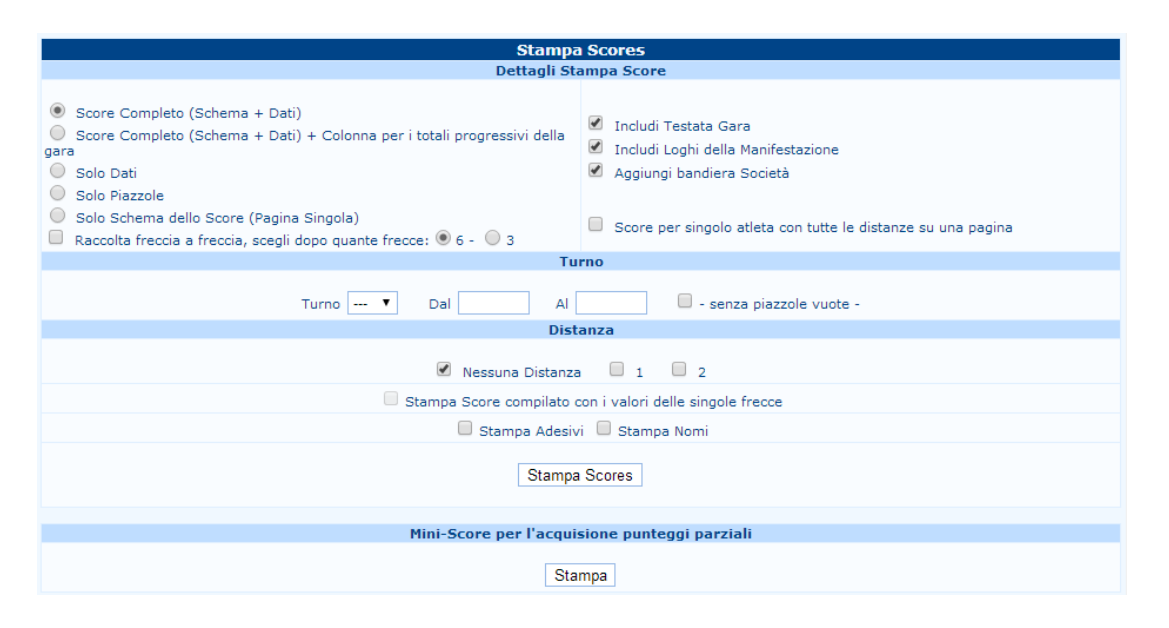

<span id="page-38-0"></span>Figura 3.6: Schermata per la stampa degli score

Se dovesse essere necessario stampare altre tipologie di score (Es. score bianchi, con solo la piazzola o solo lo schema base dello score), basta selezionare la parte di sinistra della schermata e scegliere l'opzione desiderata. Ovviamente è possibile anche modificare lo score in modo che possano essere omesse scritte e immagini relative alla gara.

Una volta effettuata la scelta della tipologia dello score, è possibile procedere con la stampa vera e propria. Nella riga sotto sono posizionate delle caselle editabili, dov'è possibile scegliere il turno interessato e il numero di piazzole che si vuole stampare. Il programma, una volta scelto il turno, auto completa le caselle bianche con tutti i paglioni a disposizione. E possibile anche stampare tutte le piazzole eccettuate le piazzole vuote semplicemente ´ spuntando la casellina posta alla destra della riga. Definito il turno e i paglioni, è necessario scegliere la distanza da stampare (vedi [Figura 3.7\)](#page-39-0).

Nel caso in cui vengano utilizzati i dispositivi elettronici per l'inserimento dei punteggi, è possibile stampare anche lo score che si forma dai dati inseriti.

In ultimo, possono essere anche stampati i mini score per il rilevamento parziale manuale dei punteggi.

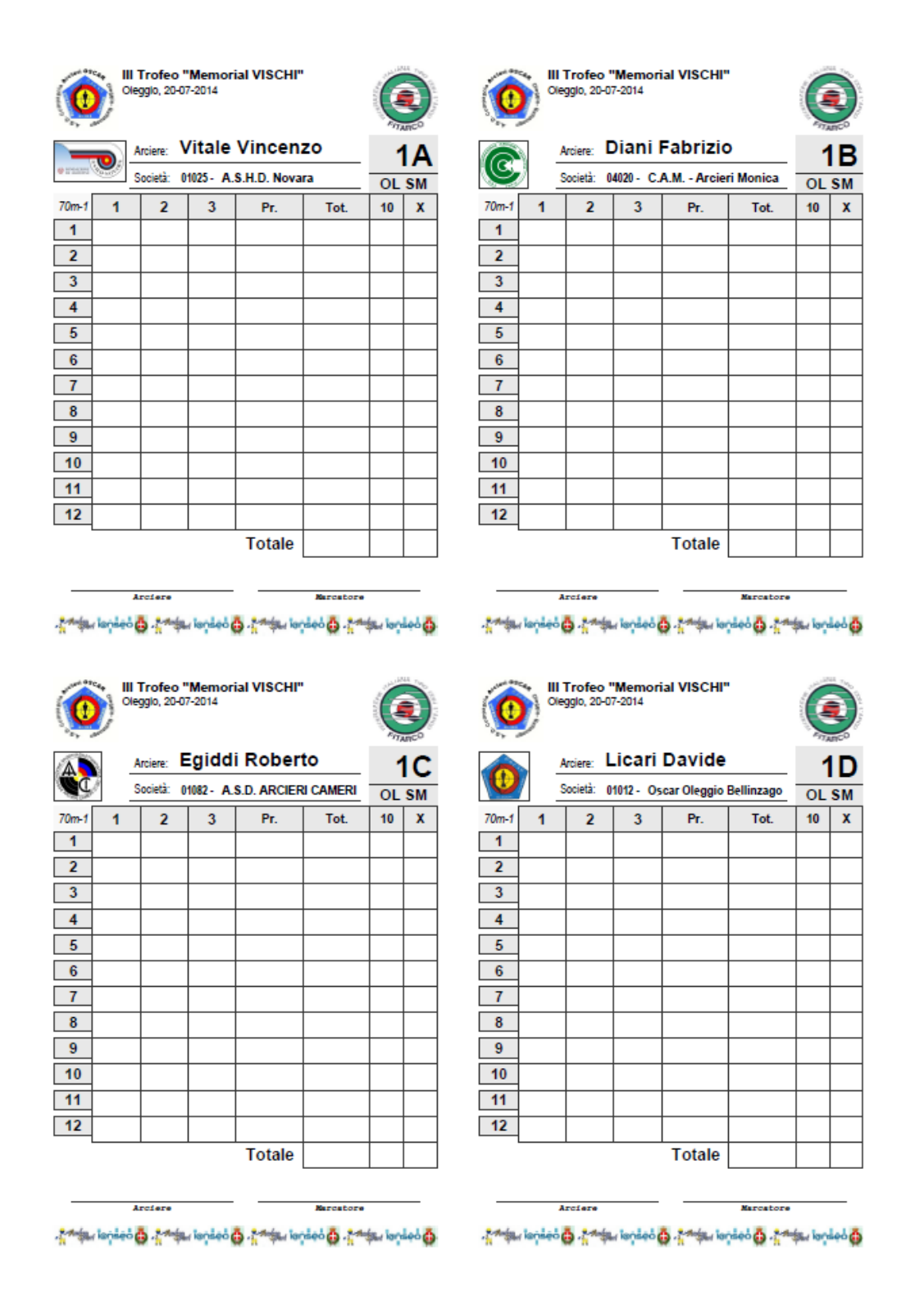

<span id="page-39-0"></span>Figura 3.7: Stampa di un classico score per gara 70 m O.R.

Stampa pettorali: permette di stampare il pettorale dedicato all'evento che si sta organizzando. Modificando i parametri, è possibile cambiare la disposizione del numero di piazzola, il nome dell'atleta e la società, oltre ad avere la possibilità di aggiungere sia immagini personalizzate che di importare le impostazioni grafiche da un altro programma similare (vedi [Figura 3.8\)](#page-40-0).

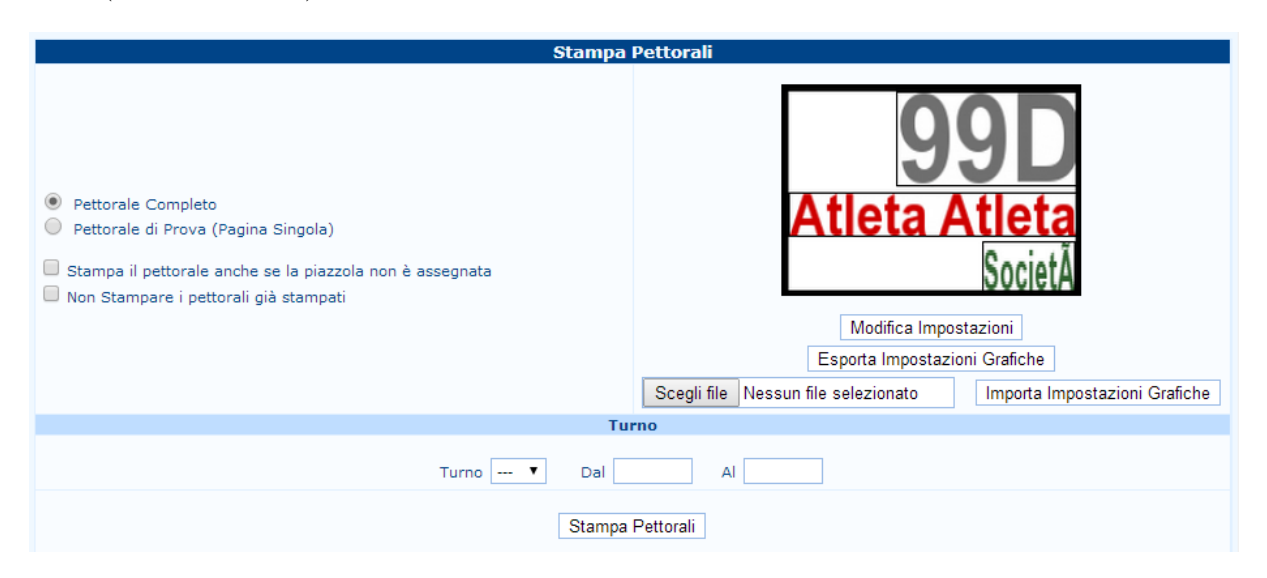

Figura 3.8: Schermata delle variabili di creazione del pettorale

<span id="page-40-0"></span>Il funzionamento della stampa funziona in modo simile a quello della stampa degli score, scegliendo il turno e le piazzole desiderate.

Layout del campo di qualificazione: cliccando su questa voce, è possibile visualizzare la disposizione dei paglioni nel campo gara, permettendo una visione intuitiva ed immediata delle distanze e del numero di bersagli a ogni distanza (vedi [Figura 3.9\)](#page-40-1).

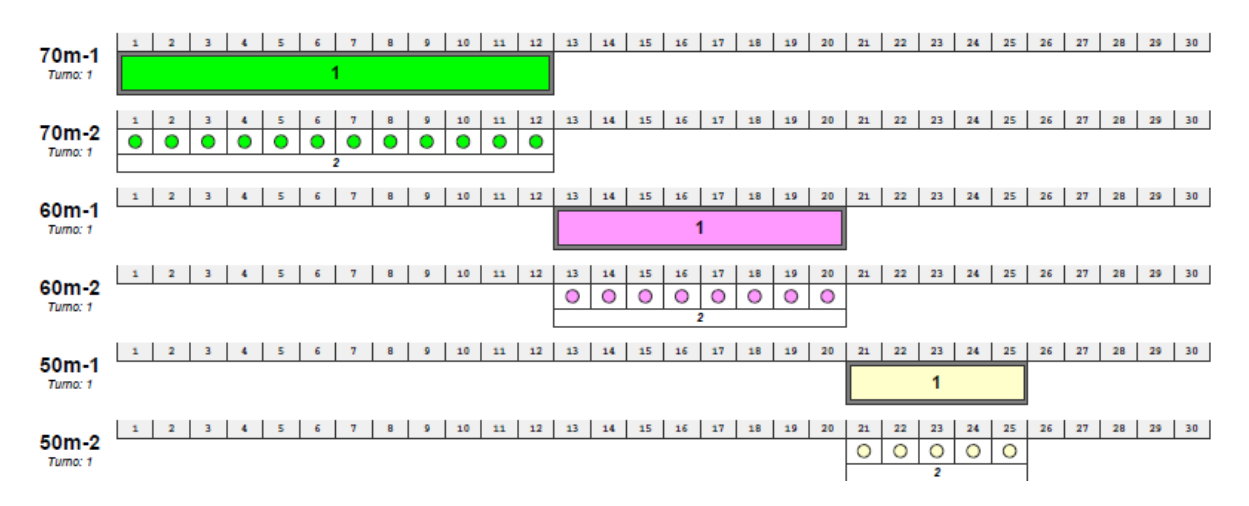

<span id="page-40-1"></span>Figura 3.9: Esempio di stampa del layout del campo di qualificazione

Classifica personale: permette di visualizzare l'atleta interessato all'interno della classifica della classe di appartenenza utilizzando, come valori di ricerca, il numero di tessera, il cognome o il nome. una volta cliccato su  $|OK|$ , apparirà una schermata con la posizione dell'atleta (la riga sarà evidenziata in **giallo**) nella classifica con i due atleti che lo precedono e che lo seguono (vedi [Figura 3.10\)](#page-41-0).

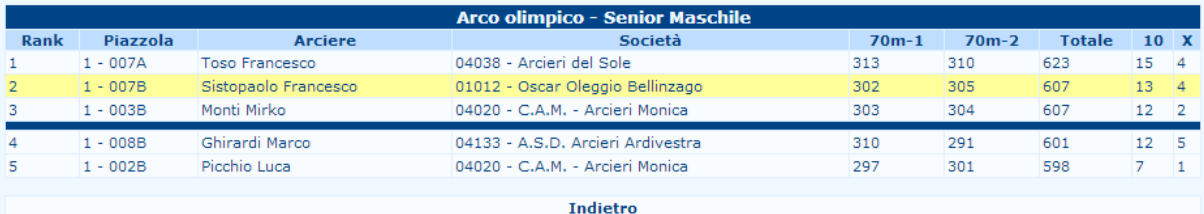

<span id="page-41-0"></span>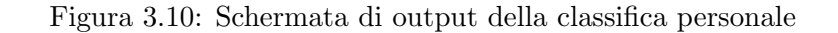

- Classifica di classe: cliccando, verranno aperte tutte le stampe della fase di qualificazione. Una volta aperta la schermata, risalta l'icona centrale Classifiche di classe. Cliccando su questa è possibile stampare le classifiche di classe sia individuale che di squadra.
	- Stessa cosa può essere fatta cliccando a destra e a sinistra, ma in quel caso verranno stampate solo le classifiche individuali (Sinistra) o quelle di squadra (Destra). Appena più sotto, è presente un'altra riga di icone che permette di stampare la classifica con indicate gli atleti medagliati.

Per quanto riguarda la parte inferiore, permette di scegliere cosa stampare, come la divisione, la classe, un determinato range di risultati ecc (vedi [Figura 3.11\)](#page-41-1).

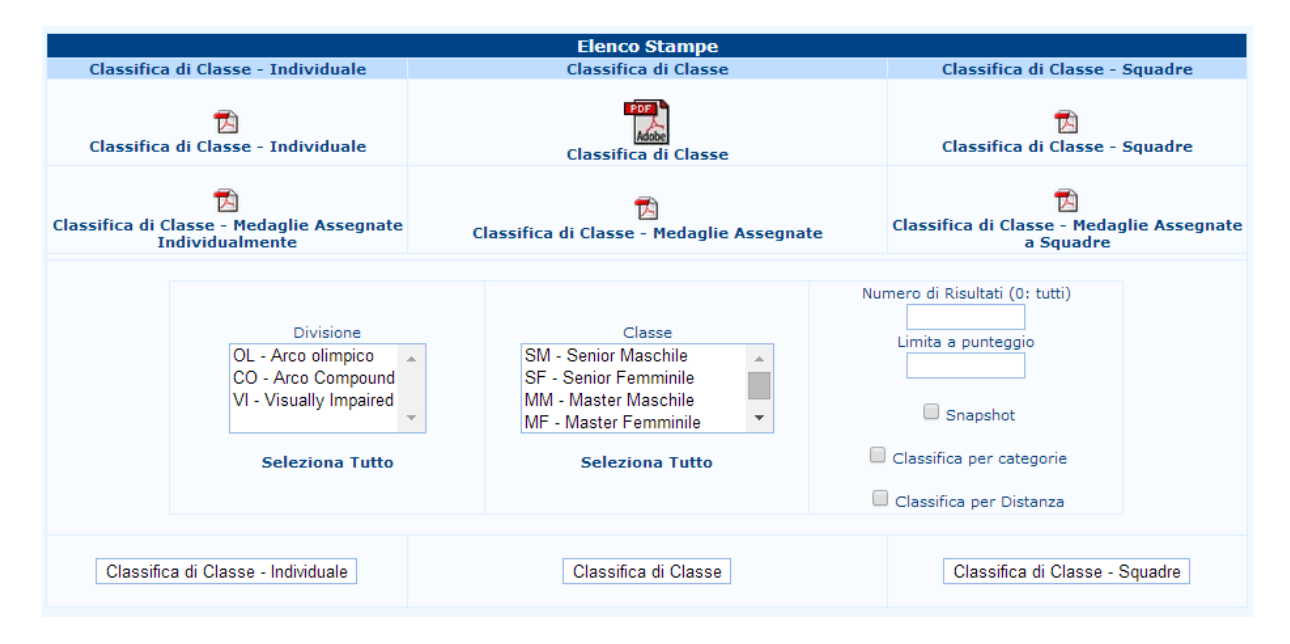

<span id="page-41-1"></span>Figura 3.11: Pagina delle scelte di stampa delle classifiche

Qualificazioni: altra pagina di stampe. Questa schermata gestisce le stampe della fase di qualificazione della gara. Ovviamente queste stampe sono importantissime in caso debbano essere gestiti successivamente gli scontri finali, mentre non è necessaria nel caso di gare senza scontri.

Anche in questo caso, come nelle stampe precedenti, abbiamo centralmente il .pdf per la fase di qualificazione completo, mentre ai lati sono presenti quelli per la fase individuale e squadre. Sempre analogamente alle altre stampe, è presente una sezione di scelta personalizzata delle stampe.

Inoltre, come ultimo .pdf, è presente la Stampa situazione spareggi/sorteggi, il quale restituisce un risultato immediato della presenza di eventuali shot-off o coint-off (vedi [Figura 3.12\)](#page-42-0).

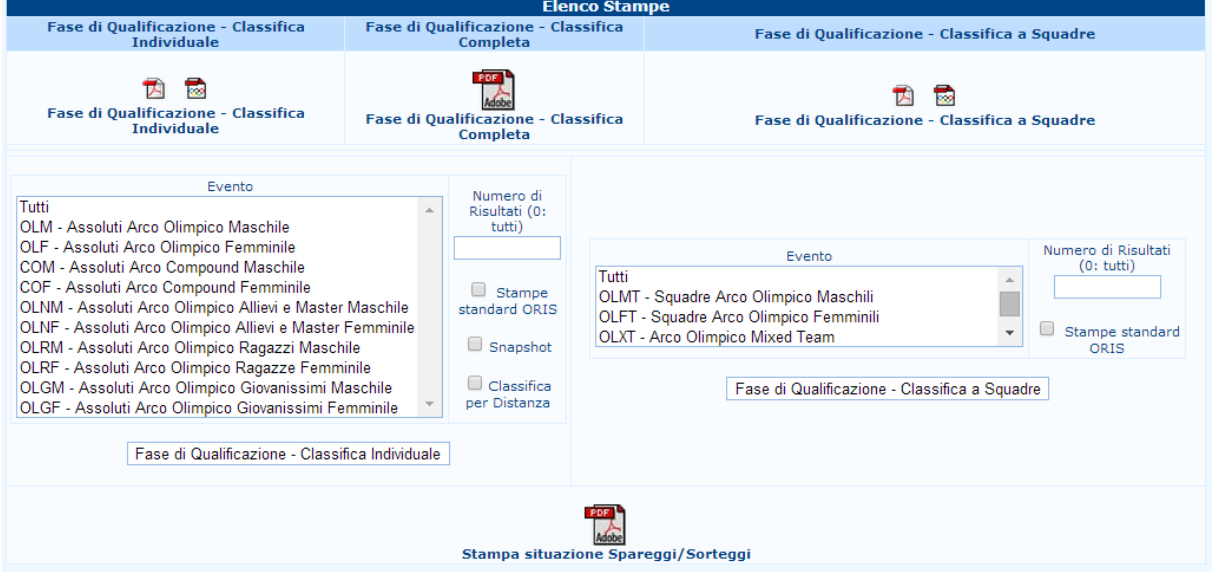

<span id="page-42-0"></span>Figura 3.12: Pagina delle stampe delle classifiche assolute

Speaker: sono le stampe video per lo speaker. Vengono principalmente utilizzate in eventi di livello nazionale e internazione (vedi Par. [5.10\)](#page-72-0).

# Capitolo 4

# Fasi individuali

Le fasi individuali, o scontri diretti, occupano una parte importate della gara. Anche se inizialmente può sembrare complicata la gestione, una volta imparato il metodo base sarà possibile organizzare gare di alto livello senza alcun problema.

## 4.1 Preparazione agli scontri

Prima di effettuare gli scontri veri e propri, è necessario controllare la presenza di eventuali punteggi simili, principalmente nell'ultima posizione disponibile per l'ingresso delle finali. La presenza o meno di questi casi si può controllare nella finestra che si aprirà cliccando su

#### Finali individuali− >Spareggi per ingresso alle finali

Se è la prima volta che lo aprite, non allarmatevi vedendo tutte le divisioni e classi di gara segnate di rosso (compariranno di tale colore nella prima riga sotto il menù Scontri indivi-duali) (vedi [Figura 4.1\)](#page-43-0). Non è un errore, ma semplicemente sono tutti gli spareggi che non sono stati ancora risolti.

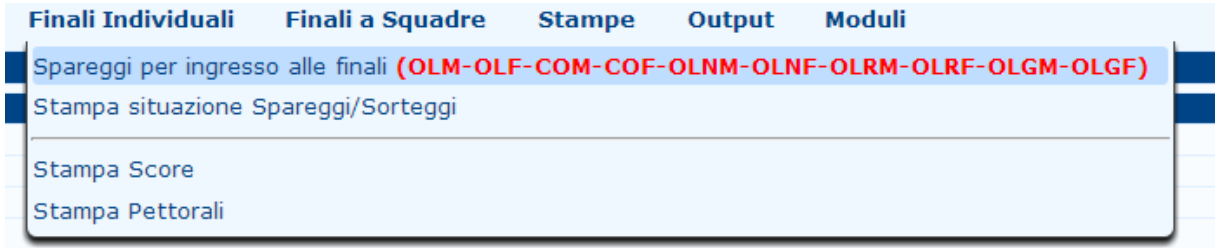

<span id="page-43-0"></span>Figura 4.1: Vista del menù con spareggi non risolti

Per risolvere gli spareggi e proseguire con gli scontri è necessario, dopo aver scelto Tutti(o la divisione voluta) nel menù a tendina, cliccare  $\vert OK \vert$  su ogni schermata (con schermata si intende ogni divisione e classe selezionata), in modo che il programma recepisca che non ci sono spareggi da effettuare.

Nel momento in cui dovessero esserci degli spareggi, verranno evidenziati con colore rosso , e, una volta effettuati, per risolvere lo spareggio è sufficiente inserire il punteggio fatto dagli atleti interessati (sulla Destra) e modificare la posizione in ranking assoluta (sulla Sinistra).

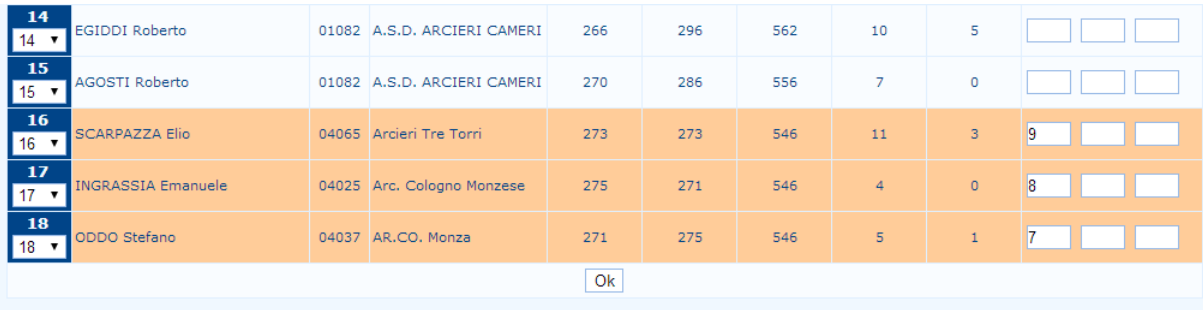

<span id="page-44-0"></span>Figura 4.2: Esempio di presenza shoot-off con punteggi e nuova posizione in classifica assoluta

Una volta fatto, è possibile cliccare su  $|OK|$  e risolvere lo spareggio (vedi [Figura 4.2\)](#page-44-0). Per poter vedere la situazione immediata della presenza o meno di shot-off, è possibile anche cliccare sulla seconda voce del menù, stampa situazione spareggi/sorteggi, che permette anche di stampare un documento con i nomi degli spareggianti (vedi [Figura 3.11\)](#page-41-1).

## 4.2 Impostazione del campo

Prima della spiegazione della gestione dello scontro e delle varie stampe, è necessario effettuare un breve, ma importante, intermezzo riguardante la disposizione del campo gare delle finali che, come chi organizza sa bene, pu`o presentare problemi di natura logistica. Tutto questo viene effettuato andando in

### Torneo− >Impostazione per le finali individuali.

Da qui, verranno visualizzare una serie di voci che permettono di gestire tutti gli aspetti delle finali individuali (vedi [Figura 4.3\)](#page-44-1).

| Impostazioni per le Finali Individuali ®                                      | Gestione degli Eventi                                                        |
|-------------------------------------------------------------------------------|------------------------------------------------------------------------------|
| Impostazioni per le Finali a Squadre <sup>®</sup> Numero Arcieri sui Paglioni |                                                                              |
| Layout campo di gara delle finali                                             | Frecce per set                                                               |
| Impostazione blocchi                                                          | Numeri dei Bersagli<br>序                                                     |
| Verbale arbitri                                                               | Gestione Programma<br>画                                                      |
|                                                                               | Sessioni di Riscaldamento                                                    |
| Esportazioni                                                                  | <sup>[]</sup> Gestisci gli eventi "Running"                                  |
| Invia a janseo.net                                                            | 囹                                                                            |
| Imposta Lingua                                                                | izione riporterà le impostazioni di qu<br>llamente se si è certi delle conse |
| Select Language                                                               |                                                                              |
|                                                                               |                                                                              |

<span id="page-44-1"></span>Figura 4.3: Men`u di impostazione per le finali individuali

Gestione degli eventi: la schermata presenta l'elenco di tutti gli eventi individuali con la possibilità di editare tutte le righe. Ovviamente, la voce più importante è quella della Fase di partenza. Infatti, tramite la scelta di questa voce, è possibile scegliere da che fase (Turno) inizieranno gli scontri (vedi [Figura 4.4\)](#page-45-0).

|                  | Lista Eventi Individuali                          |        |                                               |                                  |                                     |                     |                 |       |  |  |  |  |  |
|------------------|---------------------------------------------------|--------|-----------------------------------------------|----------------------------------|-------------------------------------|---------------------|-----------------|-------|--|--|--|--|--|
| Codice<br>Evento | <b>Nome Evento</b>                                | Ordine | Punteggi dei match                            | Fase di<br>Partenza              | <b>Tipo Bersaglio</b>               | $\mathfrak{g}$ (cm) | <b>Distanza</b> |       |  |  |  |  |  |
| <b>OLM</b>       | Assoluti Arco Olimpico Maschile                   |        | Sistema a set<br>▼                            | 1/8<br>▼                         | Targa (1-X)<br>$\blacktriangledown$ | 0                   | 10              | ×     |  |  |  |  |  |
| <b>OLF</b>       | Assoluti Arco Olimpico Femminile                  | 2      | Sistema a set<br>$\mathbf{v}$                 | 1/8<br>$\pmb{\mathrm{v}}$        | Targa (1-X)                         | 0                   | Ю               | ×     |  |  |  |  |  |
| <b>COM</b>       | Assoluti Arco Compound Maschile                   | 3      | Sistema cumulativo v                          | 1/8<br>▼                         | Targa (5-X)<br>▼                    | 1U                  | 10              | ×     |  |  |  |  |  |
| <b>COF</b>       | Assoluti Arco Compound Femminile                  | 4      | Sistema cumulativo<br>$\overline{\mathbf{v}}$ | 1/2<br>$\pmb{\mathrm{v}}$        | Targa (5-X)                         |                     | Ю               | ×     |  |  |  |  |  |
| <b>OLNM</b>      | Assoluti Arco Olimpico Allievi e Master Maschile  | 5      | Sistema a set                                 | 1/8<br>▼                         | Targa (1-X)<br>$\mathbf{v}$         | U                   | $\overline{0}$  | ×     |  |  |  |  |  |
| <b>OLNF</b>      | Assoluti Arco Olimpico Allievi e Master Femminile | 6      | Sistema a set<br>▼                            | 1/4<br>$\pmb{\mathrm{v}}$        | Targa (1-X)                         | 0                   | O               | ×     |  |  |  |  |  |
| <b>OLRM</b>      | Assoluti Arco Olimpico Ragazzi Maschile           |        | $\mathbf{v}$<br>Sistema a set                 | 1/4<br>▼                         | ۷.<br>Targa (1-X)                   |                     | 0               | x     |  |  |  |  |  |
| <b>OLRF</b>      | Assoluti Arco Olimpico Ragazze Femminile          | 8      | Sistema a set<br>$\pmb{\mathrm{v}}$           | 1/2<br>$\pmb{\mathrm{v}}$        | Targa (1-X)<br>▼                    | 0                   | 0               | ×     |  |  |  |  |  |
| <b>OLGM</b>      | Assoluti Arco Olimpico Giovanissimi Maschile      | 9      | Sistema a set                                 | ▼<br>$\sim$                      | Targa (1-X)                         |                     | 10              | x     |  |  |  |  |  |
| <b>OLGF</b>      | Assoluti Arco Olimpico Giovanissimi Femminile     | 10     | $\blacktriangledown$<br>Sistema a set         | 1/2<br>▼                         | Targa (1-X)                         |                     | O               | ×     |  |  |  |  |  |
|                  |                                                   |        | Sistema cumulativo v                          | 1/64<br>$\overline{\phantom{a}}$ | Targa (1-X)                         |                     |                 | Salva |  |  |  |  |  |

<span id="page-45-0"></span>Figura 4.4: Schermata di gestione degli eventi individuali

Numero arcieri sui paglioni: cliccando, viene presentata una schermata vuota, con la possibilità di scegliere l'evento desiderato. Cliccando successivamente su  $\overline{OK}$ , verrà aperta la gestione degli atleti sui paglioni (vedi [Figura 4.5\)](#page-45-1). La voce Impostazione campo di gara, se cliccato, permette di stampare il layout del campo delle finali. Inutile dire che tale visualizzazione è molto comoda per l'organizzazione, in quanto permette intuitivamente di disporre i paglioni velocemente per le fasi finali.

| Arcieri per bersaglio delle Finali Individuali<br>Criteri |                                       |                                       |  |  |  |  |  |  |  |  |  |  |
|-----------------------------------------------------------|---------------------------------------|---------------------------------------|--|--|--|--|--|--|--|--|--|--|
| Evento                                                    | OLM - Assoluti Arco Olimpico Maschile | Ok<br>▼<br>Impostazione Campo di gara |  |  |  |  |  |  |  |  |  |  |
|                                                           | Fase                                  | <b>Arcieri per Piazzola</b>           |  |  |  |  |  |  |  |  |  |  |
|                                                           | 1/8                                   | $01$ $\otimes$ <sub>2</sub>           |  |  |  |  |  |  |  |  |  |  |
|                                                           | 1/4                                   | $01 \odot 2$                          |  |  |  |  |  |  |  |  |  |  |
|                                                           | 1/2                                   | $\odot$ 1 $\odot$ 2                   |  |  |  |  |  |  |  |  |  |  |
|                                                           | Bronzo                                | $\odot$ 1 $\odot$ 2                   |  |  |  |  |  |  |  |  |  |  |
|                                                           | Oro                                   | $\odot$ 1 $\odot$ 2                   |  |  |  |  |  |  |  |  |  |  |
|                                                           | Salva                                 | Annulla                               |  |  |  |  |  |  |  |  |  |  |

<span id="page-45-1"></span>Figura 4.5: Schermata della gestione dei bersagli (dopo scelta OL SM)

Frecce per set: normalmente tale schermata è solo informativa, in quanto il numero delle frecce e delle volee non cambia da gara a gara, ma rimane sempre lo stesso (vedi [Figura 4.6\)](#page-46-0).

|               | <b>Gestione frecce per set (Lista Eventi Individuali)</b><br>Criteri |                    |                                    |                  |                    |                                     |                  |  |  |  |  |  |  |
|---------------|----------------------------------------------------------------------|--------------------|------------------------------------|------------------|--------------------|-------------------------------------|------------------|--|--|--|--|--|--|
| <b>Evento</b> | OLM - Assoluti Arco Olimpico Maschile                                |                    |                                    | Ok               |                    |                                     |                  |  |  |  |  |  |  |
|               | <b>Definizione Fasi</b>                                              | <b>Volées</b><br>5 | <b>Eliminatorie</b><br>Frecce<br>3 | <b>Spareggio</b> | <b>Volées</b><br>5 | <b>Fasi Finali</b><br><b>Frecce</b> | <b>Spareggio</b> |  |  |  |  |  |  |
|               | Fase                                                                 |                    | Frecce per set                     |                  |                    | Frecce per set                      |                  |  |  |  |  |  |  |
|               | 1/8                                                                  |                    | ۰                                  |                  |                    |                                     |                  |  |  |  |  |  |  |
|               | 1/4                                                                  |                    |                                    |                  |                    | $\circ$                             |                  |  |  |  |  |  |  |
|               | 1/2                                                                  |                    |                                    |                  |                    |                                     |                  |  |  |  |  |  |  |
|               | <b>Bronzo</b>                                                        |                    |                                    |                  |                    | ⊛                                   |                  |  |  |  |  |  |  |
|               | Oro                                                                  |                    |                                    |                  |                    | $^{\circ}$                          |                  |  |  |  |  |  |  |
|               |                                                                      | Salva              | Annulla                            |                  |                    |                                     |                  |  |  |  |  |  |  |

<span id="page-46-0"></span>Figura 4.6: Schermata di gestione del numero di frecce (dopo scelta OL SM)

Numeri dei bersagli: gestisce il numero dei bersagli (con il formato di visualizzazione in griglia) per ogni evento. Partendo dalla prima fase, basta inserire i numeri dei bersagli in modo da creare il campo delle finali per ogni serie di scontri (vedi [Figura 4.7\)](#page-46-1).

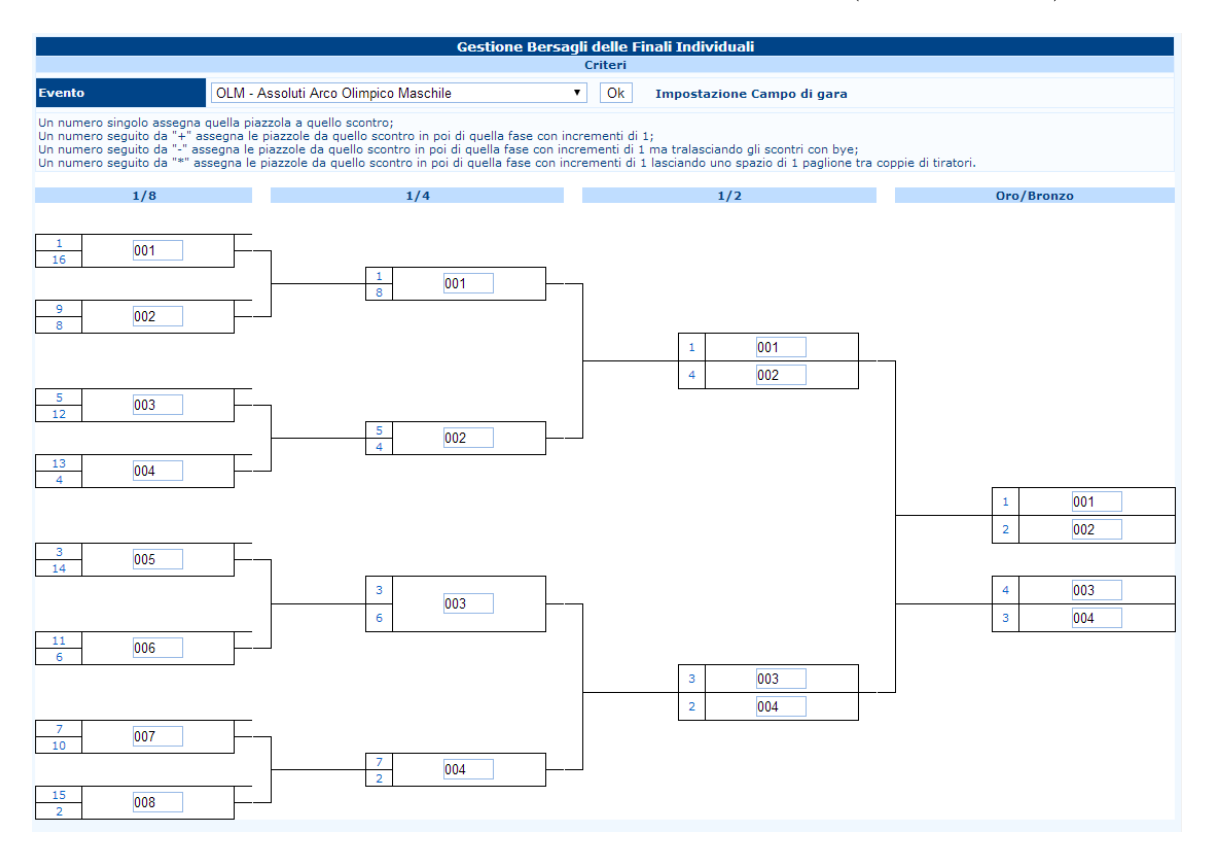

<span id="page-46-1"></span>Figura 4.7: Schermata per l'inserimento dei bersagli (dopo scelta OL SM)

- Gestione del programma: questa sezione permette di creare il piano orario (Schedule) della parte delle finali. È importante, ma non vitale per la gestione (vedi Par.  $5.5$ ).
- Sessioni di riscaldamento: permette di gestire, qualora ce ne fosse il bisogno, i paglioni dove poter effettuare i tiri di riscaldamento (vedi Par. [5.5\)](#page-63-0).

Gestisci gli eventi "running": sezione per la gestione degli eventi running.

La sequenza di spiegazione rispecchia la sequenza di esecuzione, ovvero, seguendo la spiegazione dei singoli comandi, è possibile creare un programma gara semplice, completo e veloce.

## 4.3 Inserimento risultati

Inserire i risultati degli scontri è semplice. Riportandoci nel menù Fasi indiduali (vedi [Figura 4.8\)](#page-47-0) troviamo:

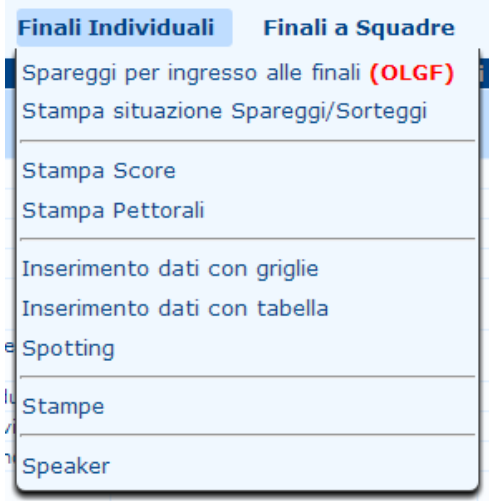

<span id="page-47-0"></span>Figura 4.8: Opzioni di scelta dal menù degli scontri individuali

Stampa score: come dice il nome, permette di stampare gli score per le fasi finali (vedi [Figu](#page-48-0)[ra 4.9\)](#page-48-0). Esistono due tipologie di score: Score singolo per partecipante(sulla Sinistra) e score singolo match (sulla Destra). La differenza tra questi due tipi di score è nella praticit`a. Infatti se quelli di destra riducono tutti gli scontri di un singolo atleta ad un unico foglio, con lo score che verrà tenuto dall'atleta fino al momento della sua eliminazione, gli altri sono dedicati a *ogni singolo scontro*, come si può vedere dalla divisione delle colonne.

Dal punto di vista estetico sarebbe meglio avere uno score sempre pulito, che non presenti i punteggi degli scontri precedenti. Si consiglia però di non utilizzare questi score a meno dell'utilizzo dei sistemi di rilevamento elettronici oppure nel caso si abbia molto materiale (carta per stampare) e personale per la raccolta e la ridistribuzione di score, in quanto le tempistiche di inserimento e ripresa della gara potrebbero dilatarsi notevolmente.

Come anche per le stampe precedenti, troviamo tutti i file necessari, divisi per scontri completi nella prima riga, classe e divisione, seconda riga, e a discrezione dell'utente nella finestra a scorrimento in fondo. É inoltre possibile stampare le etichette per ogni singolo atleta per le fasi finali, come era possibile fare anche per la fase di qualificazione.

Discorso analogo vale anche per la parte degli score singoli, con la possibilità di stampare lo score con i singoli valori delle frecce (discorso valido per gara con dispositivi elettronici). Scorrendo la pagina, troviamo anche altre varie stampe, tra cui la possibilità di stampare gli score vuoti senza i nomi prestampati e, in ultimo, la possibilit`a di stampare i partecipanti agli scontri, sempre con l'opzione di stamparli tutti o solo quelli desiderati.

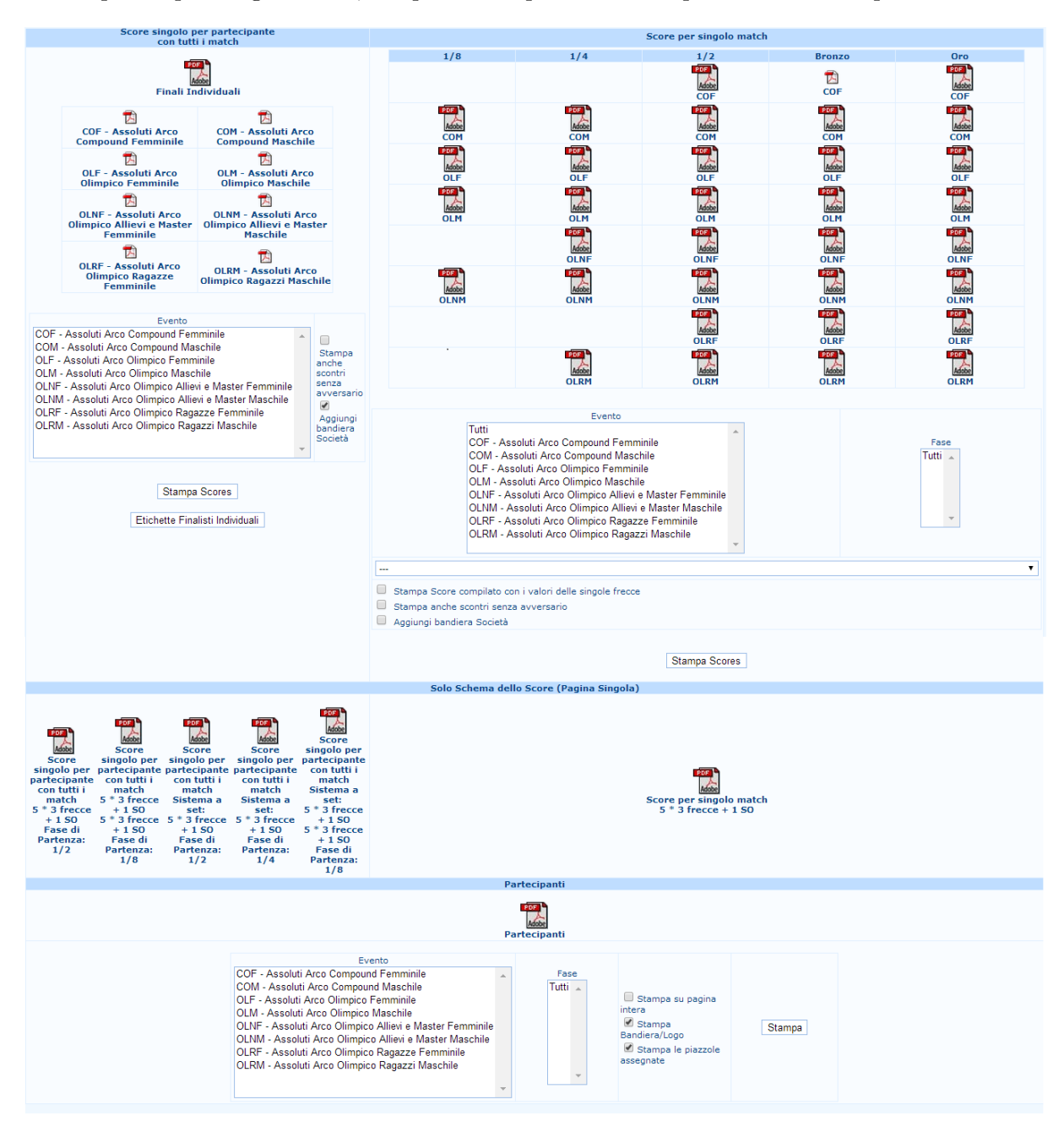

<span id="page-48-0"></span>Figura 4.9: Schermata di scelta delle stamper degli score per le finali

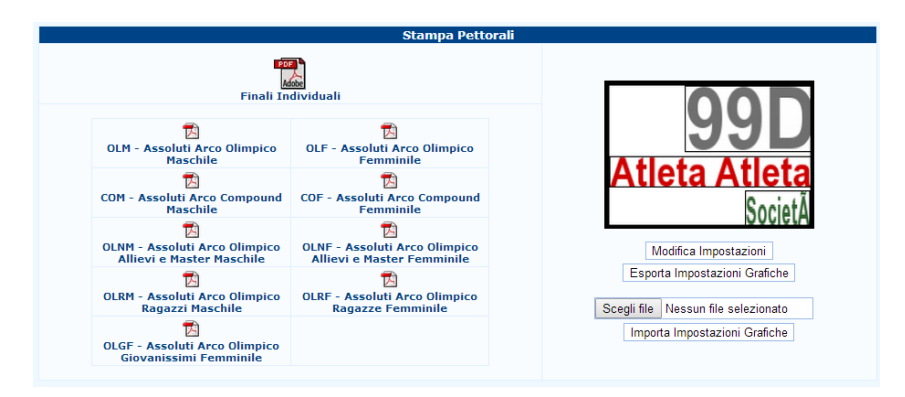

Stampa pettorali: come per la fase di qualificazione, è possibile stampare i pettorali per la fase finale (vedi [Figura 4.10\)](#page-49-0).

<span id="page-49-0"></span>Figura 4.10: Finestra di stampa per i pettorali delle finali

Inserimento dati con griglie: è il metodo di inserimento migliore per gli scontri diretti. Cliccandoci, verrà proposta una schermata di scelta, dove sarà possibile gestire l'evento desiderato. Dopo la scelta e dopo aver dato conferma, quello che apparirà sarà simile alla griglia degli scontri, ma con i nomi e gli spazi per l'inserimento dei punteggi (vedi [Figura 4.11\)](#page-49-1). N.B.: Quando si sceglie l'evento, nel caso debba essere gestito uno shot-off, è necessario scegliere dal menù a tendina sulla destra la voce Gestisci tie-break, in modo che possa essere inserito l'eventuale punteggio dello spareggio.

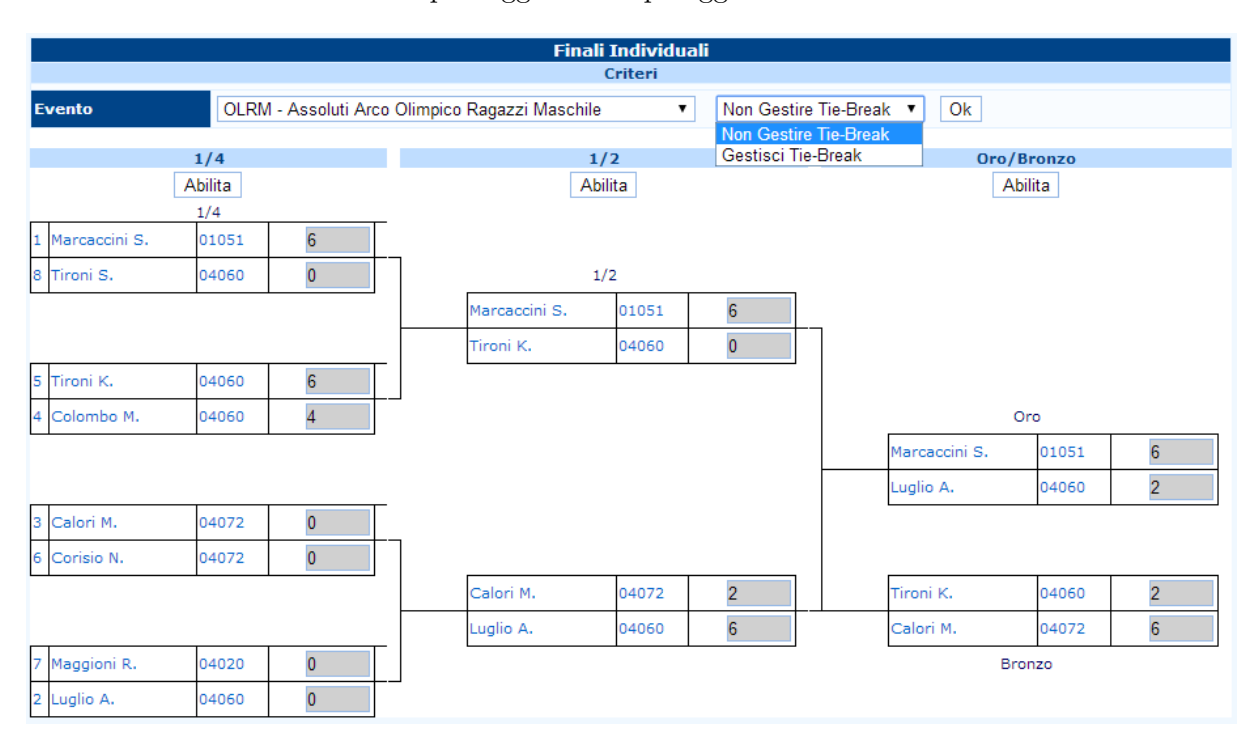

<span id="page-49-1"></span>Figura 4.11: Inserimento punti formato griglia per finali

Per inserire i punti, sia set system che cumulativo, è necessario cliccare  $\vert$ Abilita $\vert$  sulla colonna voluta, in modo da poter editare i campi dei punteggi. Nel caso fosse presente un

bye, è necessario scegliere la voce bye nel menù a tendina di fianco al nome del vincitore. In automatico, il programma farà avanzare l'atleta. Nel caso in cui l'atleta non avesse nessuno con cui scontrarsi, I@NSEO ammetterà direttamente alla fase successiva.

In caso di spareggio, è necessario inserire il valore dei punti della freccia di spareggio all'interno della casellina vuota posta più a sinistra della riga e successivamente mettere Vincitore S.O nel men`u a tendina di fianco al nome del vincitore. In caso di ugual punteggio, è uso comune mettere un asterisco dopo la freccia di spareggio del vincitore (quella più vicina al centro del bersaglio) (vedi [Figura 4.12\)](#page-50-0).

<span id="page-50-0"></span>

| 3 Calori M.  | 040720  | $-10VE$      |  |
|--------------|---------|--------------|--|
| 6 Corisio N. | 04072 0 | Nessuno S.O. |  |

Figura 4.12: Particolare per inserimento Bye e frecce di shoot-off

Inserimento dati con tabella: altro metodo di inserimento dei punteggi degli scontri. In questo caso, non è presente il formato tipo griglia, ma una tabella con la possibilità di inserire, oltre che il punteggio set/cumulativo, anche il punteggio delle singole volee. Ovviamente, in caso di gestione di una gara di livello medio, e senza l'ausilio dei dispositivi elettronici, questo metodo di inserimento riduce di molto le sue potenzialità.

Inoltre, nella prima riga in alto, si trovano dei comandi per navigare all'interno dello scontro scelto, con la possibilità di andare alla Fase precedente, alla Fase successiva, di visualizzare la Stampa delle griglie fino a quel punto, di Stampare gli score del turno successivo, a scontro singolo ovviamente, e di Stampare i nomi per i cartelli del turno successivo (vedi [Figura 4.13\)](#page-50-1).

| <b>Finali Individuali</b> |                                                           |                                   |                            |         |                           |           |  |  |  |  |  |  |
|---------------------------|-----------------------------------------------------------|-----------------------------------|----------------------------|---------|---------------------------|-----------|--|--|--|--|--|--|
|                           | Assoluti Arco Olimpico Ragazzi Maschile (OLRM) - Fase 1/4 |                                   |                            |         |                           |           |  |  |  |  |  |  |
| <b>Fase Precedente</b>    |                                                           | <b>Fase Successiva</b><br>Griglie | Score per turno Successivo |         | Nomi per turno Successivo |           |  |  |  |  |  |  |
| Piazzola                  | Rank                                                      | Atleta                            |                            | Società | Punti set                 | Punteggio |  |  |  |  |  |  |
| 025                       | $\mathbf{1}$                                              | Marcaccini Simone                 |                            | 01051   | 6                         |           |  |  |  |  |  |  |
| 025                       | 8                                                         | <b>Tironi Samuele</b>             |                            | 04060   | $\overline{0}$            |           |  |  |  |  |  |  |
| 026                       | 5 <sub>1</sub>                                            | Tironi Kristian Michele           |                            | 04060   | 6                         |           |  |  |  |  |  |  |
| 026                       | $\overline{4}$                                            | Colombo Matteo Adolfo Maria       |                            | 04060   |                           |           |  |  |  |  |  |  |
| 027                       | $\mathbf{3}$                                              | Calori Michele                    |                            | 04072   | $\overline{0}$            |           |  |  |  |  |  |  |
| 027                       | 6                                                         | Corisio Niccolo'                  |                            | 04072   | O                         |           |  |  |  |  |  |  |
| 028                       | $7^{\circ}$                                               | Maggioni Riccardo                 |                            | 04020   | Ю                         |           |  |  |  |  |  |  |
| 028                       | $\overline{2}$                                            | Luglio Alberto                    |                            | 04060   |                           |           |  |  |  |  |  |  |
|                           |                                                           |                                   | Salva                      |         |                           |           |  |  |  |  |  |  |

<span id="page-50-1"></span>Figura 4.13: scheramata per l'inserimento dei punti delle finali (tabella)

Spotting: questa funzione è utilizzata per il sistema Freccia a freccia. Consente di inserire in tempo reale, e di conseguenza visualizzare, il risultato dello scontro. Viene utilizzato principalmente come i campionati nazionali e gare internazionali (vedi Par. [5.9\)](#page-71-0).

Stampe: vedi Par. [4.4.](#page-51-0)

Speaker: questa schermata permette all'annunciatore di avere una vista generale su tutti gli scontri in atto, finiti o meno in modo da comunicare in maniera veloce al pubblico l'esito dello scontro. Viene utilizzato in competizioni internazionali e durante i campionati nazionali (vedi Par. [5.10\)](#page-72-0).

Analogamente, è possibile gestire anche le finali a squadre. Questo viene effettuato *costruen*do il campo gara come per le finali individuali tramite il percorso

#### Torneo− >Impostazioni per le finali a squadre

e stampando griglie, score e risultati, utilizzando il menù Finali a squadre. Tutte queste operazioni sono esattamente le similari a quelle per la gestione delle finali individuali.

## <span id="page-51-0"></span>4.4 Stampe delle finali

Più che una spiegazione vera e propria è un riassunto con integrazione di tutte le stampe del programma. Ponendosi nel men`u principale sotto la voce Stampe, vengono presentate varie voci (vedi [Figura 4.14\)](#page-51-1):

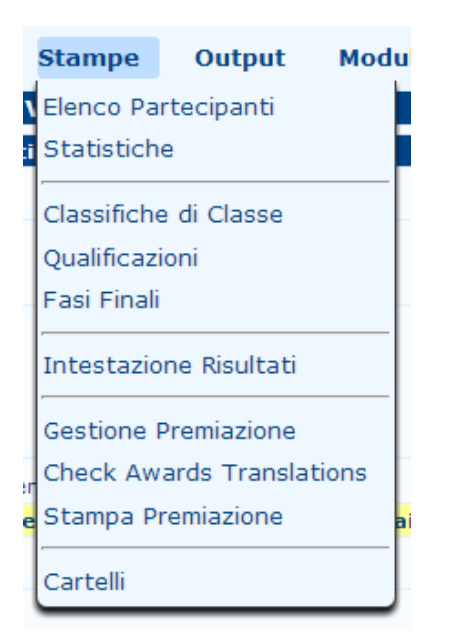

Figura 4.14: Vista del Menù Stampe

<span id="page-51-1"></span>Elenco partecipanti: permette di stampare tutti i partecipanti alla gara (vedi Par. [2.4](#page-21-0) in [Figura 2.40](#page-34-0) e [Figura 2.41\)](#page-34-1).

Statistiche: stampa tutte le statistiche relative alla competizione (vedi Par. [2.4](#page-21-0) in [Figura 2.37\)](#page-31-0).

- Classifiche di classe: stampa le classifiche della fase di qualificazione (vedi Par. [3.1](#page-35-0) in [Figu](#page-41-1)[ra 3.11\)](#page-41-1).
- Qualificazioni: stampa le ranking assolute della gara per la determinazione degli scontri finali (vedi Par. [3.1](#page-35-0) in [Figura 3.12\)](#page-42-0).
- Fasi finali: stampa le classifiche delle fasi finali, sia in formato griglia che in formato ranking finale (vedi [Figura 4.15\)](#page-52-0).

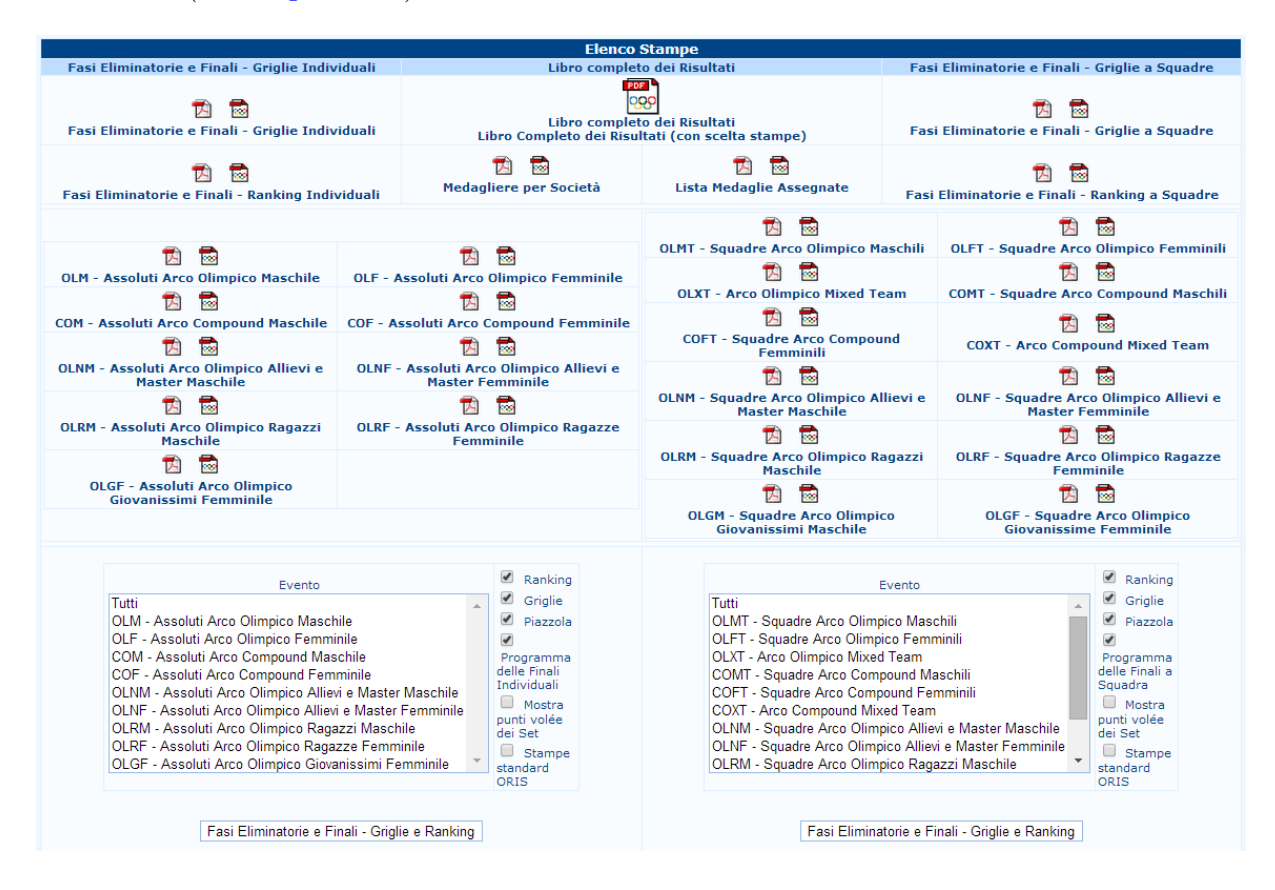

<span id="page-52-0"></span>Figura 4.15: Schermata per la stampa delle classifiche delle fasi finali

Intestazione risultati: permette di inserire una riga, a discrezione della direzione gara (es. risultati non ufficiali), sulle classifiche da stampare, semplicemente scegliendo il turno e inserendo nella casella vuota il testo voluto (vedi [Figura 4.16\)](#page-52-1).

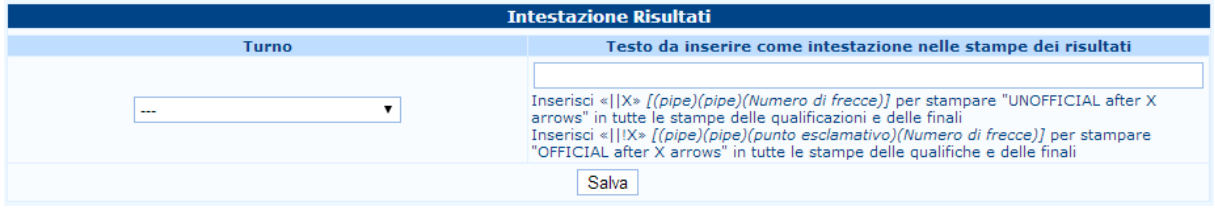

<span id="page-52-1"></span>Figura 4.16: Schermata di inserimento per l'intestazione delle stampe

Gestione premiazione: permette di gestire la premiazione degli atleti alla gara, permettendo di scegliere il numero dei premiati per ogni evento scelto, il nome del trofeo e l'autorità che premier`a. Viene utilizzato principalmente nelle gare di caratura internazionale e durante le premiazioni dei campionati nazionali (vedi [Figura 4.17\)](#page-53-0).

|                      |                                                     |                    |                                         |                |                                                          |             | <b>Gestione Premiazione</b>                                             |                                                                                                    |                    |         |
|----------------------|-----------------------------------------------------|--------------------|-----------------------------------------|----------------|----------------------------------------------------------|-------------|-------------------------------------------------------------------------|----------------------------------------------------------------------------------------------------|--------------------|---------|
| <b>Stampa Ordine</b> |                                                     | <b>Codice Nome</b> | <b>Evento Evento</b>                    | Evento         | Final<br><b>Ranking Trofeo</b>                           | <b>Nome</b> | Premianti                                                               | Premianti (Medal)                                                                                                    | Premianti (Plaque) |         |
|                      | $\circ$                                             | COF                |                                         | Finale<br>Ind. | 1,2,3                                                    |             |                                                                         |                                                                                                    |                    | Elimina |
|                      | $\circ$                                             | <b>OLF</b>         |                                         | Finale<br>Ind. | 1, 2, 3                                                  |             |                                                                         |                                                                                                    |                    | Elimina |
|                      | o                                                   | <b>OLGF</b>        |                                         | Finale<br>Ind. | 1, 2, 3                                                  |             |                                                                         |                                                                                                    |                    | Elimina |
|                      | $\circ$                                             | <b>OLGM</b>        |                                         | Finale<br>Ind. | 1, 2, 3                                                  |             |                                                                         |                                                                                                    |                    | Elimina |
|                      | O                                                   | <b>OLM</b>         |                                         | Finale<br>Ind. | 1, 2, 3                                                  |             |                                                                         |                                                                                                    |                    | Elimina |
|                      | $\mathbf 0$                                         | <b>OLNF</b>        |                                         | Finale<br>Ind. | 1, 2, 3                                                  |             |                                                                         |                                                                                                    |                    | Elimina |
|                      |                                                     |                    |                                         |                |                                                          |             | <b>Opzioni</b>                                                          |                                                                                                    |                    |         |
|                      |                                                     |                    |                                         |                |                                                          |             | L'Inno Nazionale sarà suonato durante la Cerimonia di Premiazione?      |                                                                                                    |                    |         |
|                      |                                                     |                    |                                         |                | Gli Atleti premiati rappresentano una Nazione / un Club? |             |                                                                         |                                                                                                    |                    |         |
|                      |                                                     |                    | Second Language: --- First language: it |                |                                                          |             |                                                                         |                                                                                                    |                    |         |
|                      | Intro                                               |                    |                                         |                |                                                          |             |                                                                         |                                                                                                    |                    |         |
|                      | Medal                                               |                    |                                         |                |                                                          |             |                                                                         |                                                                                                    |                    |         |
|                      | Plaque<br>Giver                                     |                    |                                         |                |                                                          |             |                                                                         |                                                                                                    |                    |         |
|                      | Giving                                              |                    |                                         |                |                                                          |             |                                                                         |                                                                                                    |                    |         |
|                      | Med <sub>1</sub>                                    |                    |                                         |                |                                                          |             |                                                                         |                                                                                                    |                    |         |
|                      | Med <sub>2</sub>                                    |                    |                                         |                |                                                          |             |                                                                         |                                                                                                    |                    |         |
|                      | Med <sub>3</sub>                                    |                    |                                         |                |                                                          |             |                                                                         |                                                                                                    |                    |         |
|                      | Med4                                                |                    |                                         |                |                                                          |             |                                                                         |                                                                                                    |                    |         |
|                      | representing                                        |                    |                                         |                |                                                          |             |                                                                         |                                                                                                    |                    |         |
|                      | <b>Anthem</b>                                       |                    |                                         |                |                                                          |             |                                                                         |                                                                                                    |                    |         |
|                      | <b>Applause</b><br>Premianti 1                      |                    |                                         |                |                                                          |             |                                                                         |                                                                                                    |                    |         |
|                      |                                                     |                    |                                         |                |                                                          |             | <b>Eventi Disponibili per la Premiazione</b>                            |                                                                                                    |                    |         |
|                      | <b>Lista Eventi</b><br><b>Individuali</b>           |                    |                                         |                | CCOM COLNM COLRE COLRM                                   |             |                                                                         |                                                                                                    |                    |         |
|                      | Lista Eventi a<br><b>Squadre</b>                    |                    |                                         |                |                                                          |             |                                                                         | <b>E COFT E CONT E COXT E OLGF E OLGM E OLMT E OLNF E OLDM E OLRF E OLRM E OLXT</b>                                                                                                    |                    |         |
|                      | <b>Classifica di Classe -</b><br><b>Individuale</b> |                    | OLAF<br>COIM                            |                |                                                          |             | $\Box$ VIIM $\Box$ OIIF $\Box$ COIF $\Box$ VIIF $\Box$ OIAM $\Box$ COAM | <b>DOLGF DOGF DOLGM DOGM DVIGM DOLRF DORF DVIRF DOLRM DCORM DVIRM D</b><br><b>DI COAF DI VIAF DI OLSF DI VISF COMM DI DOMM COMM DI OLIM DI OLIM COMF COMF COLIM</b><br>$\Box$ VIAM $\Box$ OLSM $\Box$ COSM $\Box$ VISM      |                    | 0       |
|                      | Classifica di Classe -<br>Squadre                   |                    | OLAF<br>COJM                            |                | $C OAF$ VIAF                                             |             |                                                                         | O OLGF O COGF O VIGF O OLGM O COGM O VIGM O OLRF O CORF O VIRF O OLRM O CORM O VIRM O<br>DOLSF DCOSF DVISF DOLMM DCOMM DVIMM DOLMF DCOMF DVIMF DOLM<br>U VIM U OLIF U COJF U VIJF U OLAM U COAM U VIAM U OLSM U COSM U VISM |                    | $\Box$  |
|                      |                                                     |                    |                                         |                |                                                          |             | Invia                                                                   |                                                                                                    |                    |         |

<span id="page-53-0"></span>Figura 4.17: Finestra per l'inserimento di autorità premianti e premi

- Stampa premiazione: stampa il programma delle premiazioni con gli atleti, i premi e le autorità premianti che sono state scelte nel punto precedente.
- Cartelli: permette di stampare i cartelli (ad esempio un'indicazione) utili per l'orientamento dell'atleta sul campo gara.

In generale, la prima riga contiene l'indicazione, mentre la seconda un'indicatore di direzione. I codici usati sono > per la freccia verso Destra, < per la freccia verso Sinistra e ∧∧ per la freccia verso Alto. Questi codici devono essere scritti senza altri caratteri. In caso contrario, il programma restituirà il carattere alfanumerico (vedi [Figura 4.18\)](#page-54-0).

<span id="page-54-0"></span>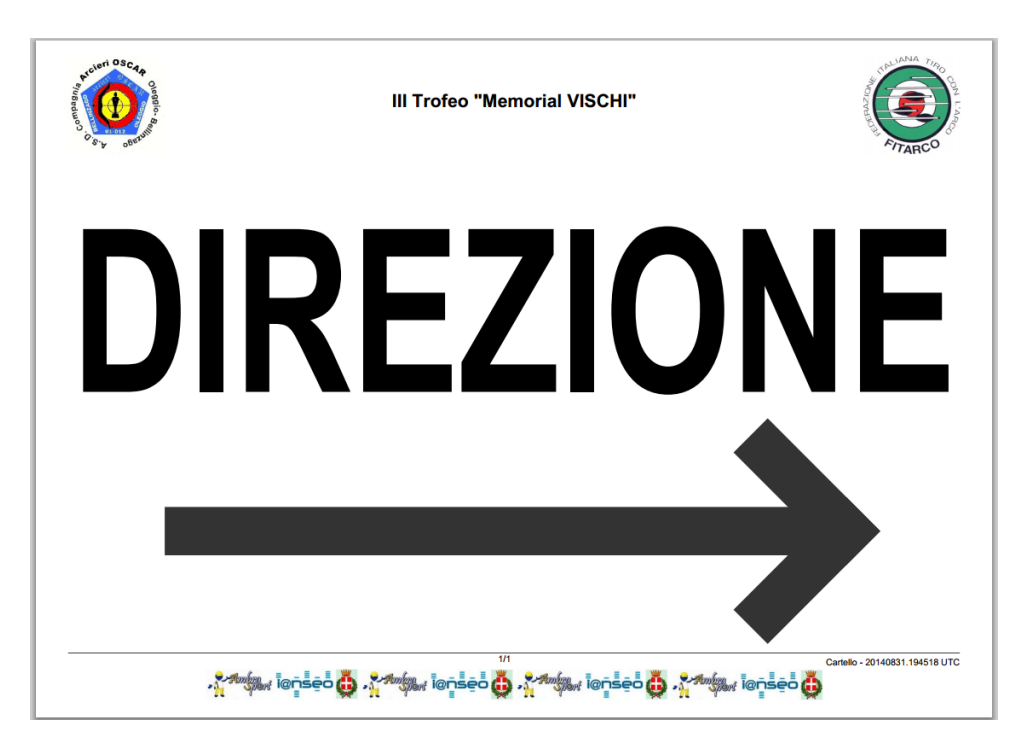

Figura 4.18: Esempio di cartello indicativo

# Capitolo 5

# Gestione avanzata

La gestione avanzata comprende tutto quello che serve a gestire una gara al meglio, sia per la parte gestionale che per la parte riguardante il pubblico e l'informazione telematica.

## 5.1 Gestione dei turni di tiro

Per accedere a questa sezione è necessario portarsi in

#### Modifica Dati Gara− >Info Gara− >Gestione del programma

In questa parte, non solo è possibile scegliere il numero di paglioni e gli atleti per piazzola ( vedi Par. [2.3\)](#page-16-0), ma anche gestire il programma di gara con tempistiche e informazioni utili. Questo è possibile farlo utilizzando la parte sottostante della schermata (vedi [Figura 2.8\)](#page-17-0). Le caselline vuote permettono di gestire il numero di volee e di frecce, ma non solo. Le successive permettono di inserire la data dell'evento, l'inizio del riscaldamento e la sua lunghezza, l'inizio della gara e la sua relativa previsione di durata. Inoltre, alla fine, è possibile inserire un testo in modo da dare informazioni utili agli atleti.

N.B.: i tempi sono in <u>minuti</u>, quindi se la durata della gara fosse, per esempio, di 2h, è necessario scrivere 120 [min].

Una volta conclusi i cambiamenti, è possibile confermare cliccando semplicemente su  $\vert$ Salva  $\vert$ . Per controllare il programma gara appena creato, è necessario portarsi nella schermata

#### Modifica dati gara− >Gestione programma

Da qui, cliccando su programma completo, è possibile avere una stampa .pdf del programma appena creato. E importante notare come, per ora, compaia solo la riga riguardante la fase di ´ qualificazione. Nel momento in cui venissero aggiunte altre fasi, es. fasi finali, compariranno tante righe quante saranno gli eventi gestiti (vedi [Figura 5.1\)](#page-56-0).

|              | Programma                 |                                                                              |                         |        |                    |                                |                       |  |                                    |          |                                                   |  |  |
|--------------|---------------------------|------------------------------------------------------------------------------|-------------------------|--------|--------------------|--------------------------------|-----------------------|--|------------------------------------|----------|---------------------------------------------------|--|--|
|              |                           | Stampa Programma di Gara: il Include Finalists Names il Programma quotidiano |                         |        |                    | Programma completo             | <b>Today Schedule</b> |  | Schedule since day:                |          |                                                   |  |  |
|              |                           |                                                                              |                         |        | <b>Misc. Texts</b> |                                |                       |  |                                    |          | 01 Set 2014                                       |  |  |
| <b>Data</b>  | <b>n</b> Starting<br>Time | Ordine   Length   Delayed                                                    |                         |        | <b>Title</b>       |                                | <b>SubTitle</b>       |  | <b>Text</b>                        |          | Sessioni di<br><b>Qualificazione</b>              |  |  |
|              |                           |                                                                              |                         |        |                    |                                |                       |  |                                    | Aggiungi | Turno 1<br>08:30-09:00 Primo sessione di          |  |  |
|              |                           | <b>Sessioni di Qualificazione</b>                                            |                         |        |                    |                                |                       |  | <b>Riscaldamento</b>               |          | qualificazione<br>09:00-10:30 Distanza 1          |  |  |
| <b>Turno</b> | <b>Distanza</b>           | ø<br><b>Data</b>                                                             | <b>Starting</b><br>Time | Length | <b>Delayed</b>     | <b>Starting</b><br><b>Time</b> | Length                |  | <b>Schedule notes</b>              |          | 10:45-12:15 Secondo sessione di<br>qualificazione |  |  |
|              |                           | 2014-09-01                                                                   | 09:00                   | 90     |                    | 08:30                          | 30                    |  | Primo sessione di qualificazione   |          | Distanza 2                                        |  |  |
|              | $\overline{2}$            | 2014-09-01                                                                   | 10:45                   | 90     |                    |                                |                       |  | Secondo sessione di qualificazione |          |                                                   |  |  |

<span id="page-56-0"></span>Figura 5.1: Schermata della gestione programma con la sola fase di qualificazione

## <span id="page-56-1"></span>5.2 Gestione del programma - Qualificazione

Come già anticipato, in I@NSEO è possibile creare un programma di gara con tempistiche, luoghi e informazioni di qualsiasi genere. Questo si pu`o gestire direttamente da Gestione del programma. Infatti, oltre a permettere di stampare tutto il programma gara, permette anche di creare nuovi eventi.

In maniera similare a quella spiegata precedentemente e compilando correttamente i campi della riga dopo le stampe, con data, ora di inizio, posizione nel programma, tempistiche e varie informazioni utili, viene creato lo schedule. Una volta completato, è possibile cliccare su  $\vert$ Aggiungi  $\vert$  per far comparire, poco più sotto, la riga della nuova voce nel programma gara.

 $\hat{E}$  importante notare che se si fosse già fatto uno schedule per la fase di qualificazione oppure si fossero già inserite le tempistiche per eventi, queste verranno inserite automaticamente in ordine di data e tempo (vedi [Figura 5.1\)](#page-56-0).

# 5.3 Sorteggio/Assegna piazzole secondo classifica

L'assegnazione delle piazzole utilizzando il sorteggio è molto comoda in caso alti numeri di partecipazioni. Questa infatti permette, attraverso pochi comandi, di inserire rapidamente tutti gli arcieri nelle piazzole del campo gara.

Selezionata la sezione verranno richieste alcune voci:

Selezione un Turno: è il turno nel quale devono essere inseriti gli atleti.

Filtro su div/cl: è il filtro sulle divisioni e classi volute. Per esempio, se si volessero inserire tutti gli atleti della divisione OL e classe Seniores Maschile, il codice da scrivere sarebbe OLSM.

N.B.: nel caso invece si vogliano inserire tutti gli atleti che tirano alla stessa distanza, per esempio tutti gli olimpici Seniores (maschile e femminile), il codice da scrivere sarebbe OLS , con il tratto basso che serve come carattere speciale per omettere una lettera. E NECESSARIO inserire tutte e quattro le lettere, anche fossero tutti tratti bassi  $($ <sub>----</sub> $)$ . In caso contrario, il programma non posizionerà nessun atleta.

Field type seed: usato per la determinazione dei paglioni nelle gare H&F.

Divisioni separate: separa automaticamente le divisioni di tiro.

Classi separate: stesso discorso precedente, ma valido per le classi.

Escludi Div/cl gi`a assegnate: permette al programma di NON riassegnare le piazzole a quelle classi o divisioni a cui è già stata assegnata la piazzola.

Assegna ai paglioni: assegna definitivamente le piazzole appena create.

Piazzole: permette, utilizzando due caselle vuote, di inserire il range di piazzole per le condizione appena scelte.

Una volta completati i campi con le scelte volute, cliccando su Salva comparirà un elenco dei nomi e delle piazzole assegnate nella zona bianca sottostante. Se si fosse omessa la spunta Assegna ai paglioni, i numeri comparsi sarebbero quelli ipotetici. Con la spunta, i paglioni vengono assegnati (vedi [Figura 5.2\)](#page-57-0).

E possibile anche cancellare tutte le piazzole fino ad allora assegnate cliccando semplicemente ´ su Azzera piazzole esistenti (se si lasciano i campi vuoti, il programma le cancellerà tutte; se si dovesse inserire qualche filtro, verranno azzerate solo quelle riguardanti il filtro).

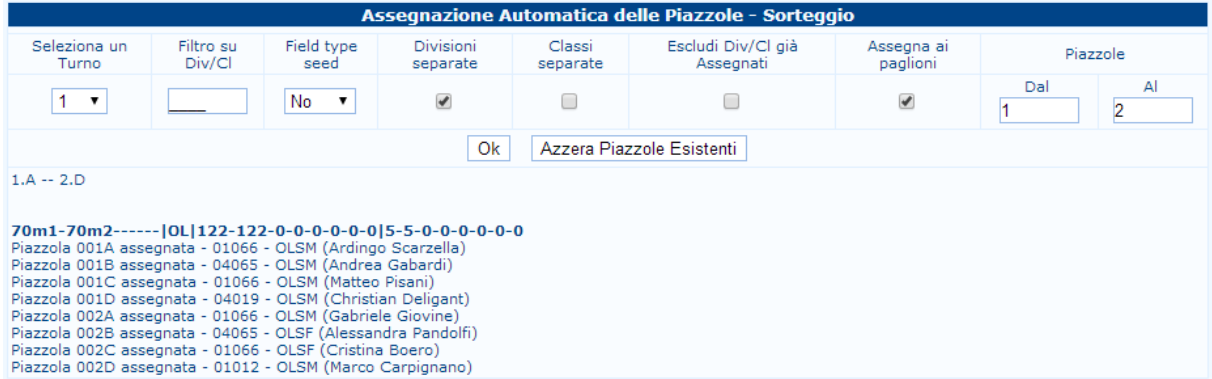

<span id="page-57-0"></span>Figura 5.2: Schermata di assegnazione automatica delle piazzole

Per quanto riguarda invece l'assegnazione delle piazzole secondo classifica, normalmente, viene utilizzata appoggiandosi al database della federazione di appartenenza, in modo che la disposizione degli atleti ai paglioni venga effettuata utilizzando la classifica a livello nazionale. In questo modo è possibile mettere atleti dello stesso livello sugli stessi paglioni. Il funzionamento è semplice: filtrando la *classe* e la divisione scelta, come spiegato precedentemente, e successivamente scegliendo turno e numero di piazzole interessate, il programma inserirà gli atleti in automatico.

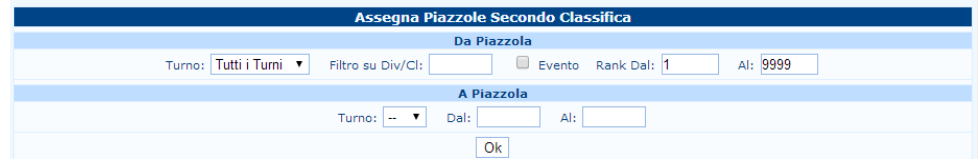

Figura 5.3: Schermata per l'assegnazione delle piazzole secondo classifica

## 5.4 Stampa documenti accreditamento

La stampa dei documenti di accreditamento non è una stampa comune a tutte le gare. Normalmente viene utilizzata in eventi di grande importanza, quali campionati nazionali o eventi internazionali, ma può capitare di doverla usare anche in circostanze di minore rilevanza, per esempio per gestire il flusso di persone sul campo gara durante un campionato regionale (l'esempio rende bene in quanto, nel suo piccolo, un campionato regionale che ha presente 200 atleti o pi`u, deve avere per esempio un flusso controllato di tecnici, in modo che il campo gara non sia congestionato dal pubblico).

Verrà spiegato il modulo Stampa Accrediti New, in quanto più completo e nuovo rispetto al suo predecessore.

Selezionando da menù Stampa Accrediti New, verrà richiamata la pagina desiderata (vedi [Fi](#page-58-0)[gura 5.4\)](#page-58-0).

| <b>Torneo</b> | Partecipanti                  | Qualificazione        | <b>Stampe</b> | <b>Output</b>    | Moduli | <b>AIUTO!</b> |  |  |  |  |
|---------------|-------------------------------|-----------------------|---------------|------------------|--------|---------------|--|--|--|--|
|               | <b>Impostazione Accredito</b> |                       |               |                  |        |               |  |  |  |  |
|               | Tipo di accredito             | Accreditation badge ▼ |               |                  |        |               |  |  |  |  |
|               | <b>New Badge Name</b>         |                       |               | Create new badge |        |               |  |  |  |  |
|               |                               |                       |               |                  |        |               |  |  |  |  |

<span id="page-58-0"></span>Figura 5.4: Selezione del modulo per la stampa degli accrediti

La schermata si presenta con un menù a tendina (Tipo di accredito), un campo da compilare (New badge name) e il tasto Create new badge . Se non è stato creato precedentemente nessun accredito, la pagina sarà vuota.

Per creare un nuovo tipo di accredito, è necessario inserire nel campo vuoto New badge name il nome identificante la variabile che si va a creare. Per chiarire, se si dovesse creare i pettorari per la gara, basterebbe chiamare il campo Pettorali e successivamente cliccare su tasto Create new badge .

A quel punto vengono aggiunti alla pagina le altre informazioni vitali per la costruzione dell'oggetto desiderato.

La schermata è divisa in due. La prima parte identifica l'impostazione dell'accredito, ovvero la dispozione degli elementi, il formato della stampa ed eventualemente la possibilità di caricare un'immagine creata precedentemente. La seconda parte, invece, riguarda la stampa vera e propria, permettendo di scegliere vari opzioni per una stampa ottimale e rapida dell'accredito (vedi [Figura 5.5\)](#page-59-0).

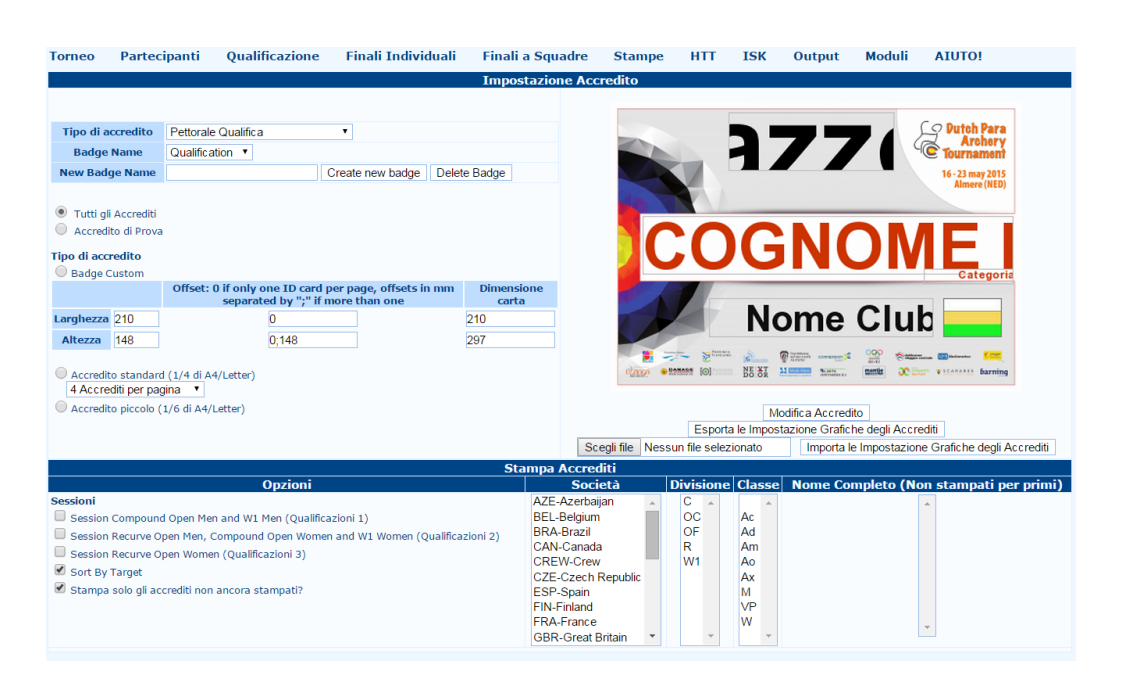

Figura 5.5: Schermata per la gestione dell'accreditamento

Nella prima parte della schermata, come spiegato prima, è possibile creare un accredito personalizzato. Cliccando sul tasto Modifica Accredito, verrà aperta una schermata con vari campi configurabili ed editabili, dove l'utente potrà inserire a proprio piacimento le informazioni che intende visualizzare nell'accredito (vedi [Figura 5.6\)](#page-59-1).

<span id="page-59-0"></span>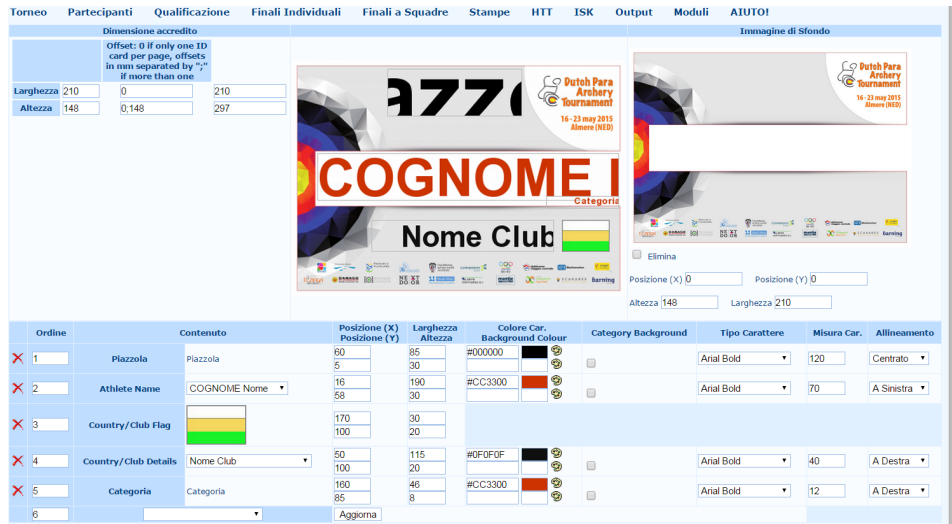

<span id="page-59-1"></span>Figura 5.6: Schermata per la costruzione del proprio accredito

Come si può notare, anche questa schermata si divide in due. La prima che definisce la dimensione dell'accredito, mentre la seconda permette di gestire le varie informazioni per ogni singolo atleta.

#### 5.4 Stampa documenti accreditamento 61

N.B.: Le dimensioni della zona dell'accredito sono quelle per singolo accredito, non quelle della pagina dove verranno stampate (normalmente nel formato A4 o Letter sono stampabili 4 accrediti).

Per quanto riguarda le dimensioni dell'accredito, è buona norma lasciarle invariate, in quanto sono già state pensate per avere un'ottimizzazione ottimale degli spazi nel foglio, ma è comumque possibile cambiare le dimensioni a proprio piacimento variando la parte in alto a sinistra della schermata. Unica difficoltà è nel calcolare bene gli spazi necessari per una stampa ottimale.

ATTENZIONE: le misure della pagina non sono in mm o cm ma in pixel.

Sulla destra, è presente invece una schermata che permette il caricamento di un file creato precedentemente con un altro programma, con la possibilità di decidere il posizionamento dello stesso all'interno dell'accredito.

Passiamo ora alla parte sottostante, ovvero quella per l'inserimento dei dati gara di atleti e informazioni utili.

Come si osserva dalla [Figura 5.6,](#page-59-1) all'inizio è presente una sola riga vuota per l'inserimento dati. Mano a mano che verranno inserite le varie informazioni, di seguito verranno inserite righe nuove. Aprendo il menù a tendina nel campo Content, è possibile scegliere cosa inserire. Le possibilità sono molteplici (vedi [Figura 5.7\)](#page-60-0).

| Ordine | <b>Content</b>                                                                                                    | Posizione (X) Larghezza<br>Posizione (Y)<br><b>Altezza</b> |
|--------|----------------------------------------------------------------------------------------------------|------------------------------------------------------------|
| 1      | ▼                                                                                                    | Aggiorna                                                   |
|        | Competition Logo (Left)<br>Competition Logo (Right)<br>Competition Logo (Bottom)<br><b>Text Block</b><br><b>Competition Name</b><br><b>Competition Details</b><br>Athlete Code (text)<br>Athlete Code (Barcode)<br>Athlete Code (QR code)<br>Athlete Name<br><b>Athlete Photo</b><br>Category<br>Qualification Session<br>Piazzola<br>Country/Club Details<br>Country/Club Flag<br>Image<br>Aree di accesso<br>Accomodation, Meal, Transport |                                                            |

<span id="page-60-0"></span>Figura 5.7: Opzioni di scelta del campo Content

In base a quello che viene selezionato, verrà richiesto il posizionamento nella pagina di stampa, e, in caso ce ne fosse bisogno, altri dati per una migliore visualizzazione delle scritte, delle immagini, ecc (vedi [Figura 5.8\)](#page-61-0).

| Ordine     |                                   | <b>Content</b>                        | Posizione (X) Larghezza<br><b>Posizione (Y)</b> | Altezza | <b>Colore Car.</b><br><b>Background Colour</b> | Category<br><b>Background</b> | <b>Tipo Carattere</b> | <b>Misura</b><br>Car. | <b>Allineamento</b> |
|------------|-----------------------------------|---------------------------------------|-------------------------------------------------|---------|------------------------------------------------|-------------------------------|-----------------------|-----------------------|---------------------|
| $\times$ 1 | <b>Competition Logo</b><br>(Left) | <b>ARCO</b>                           |                                                 |         |                                                |                               |                       |                       |                     |
| $\times 2$ | <b>Competition Name</b>           | CAMPIONATO REGIONALE ARCO<br>NUDO S/M |                                                 |         | 19<br>#000000<br>$\odot$                       |                               | <b>Arial Bold</b>     | 12                    | A Sinistra v        |
| $\times$ 3 | Aree di accesso                   | $0/9$ <sup>*</sup>                    |                                                 |         | 19<br>#000000<br>$\odot$                       | ПC                            | <b>Arial Bold</b>     | $ 12\rangle$          | A Sinistra v        |
| 4          |                                   |                                       | Aggiorna                                        |         |                                                |                               |                       |                       |                     |

<span id="page-61-0"></span>Figura 5.8: Campi editabili per l'inseriento delle variabili desiderate

Come si intuisce, il modulo non è di utilizzo semplicissimo, quindi si è provveduto per i meno esperti a creare un modulo standard per gli accrediti. Questo è possibile selezionando dalla schermata principale dell'accreditamento la spunta alla voce Accredito Standard. In questo modo verr`a utilizzato il modulo standard riportante le informazioni vitali per il corretto riconoscimento dei partecipanti (vedi [Figura 5.9\)](#page-61-1).

|                                                                        |                        |                                                                                            |                           | <b>Impostazione Accredito</b> |
|------------------------------------------------------------------------|------------------------|--------------------------------------------------------------------------------------------|---------------------------|-------------------------------|
|                                                                        |                        |                                                                                            |                           |                               |
| Tutti gli Accrediti<br><b>Tipo di accredito</b><br><b>Badge Custom</b> | Accredito di Prova     |                                                                                            |                           |                               |
|                                                                        |                        | Offset: 0 if only one ID card per page, offsets in<br>mm separated by ";" if more than one | Paper<br><b>Dimention</b> |                               |
| Larghezza 105                                                          |                        | 0:105                                                                                      | 210                       |                               |
| <b>Altezza</b>                                                         | 148                    | 0:148                                                                                      | 297                       |                               |
|                                                                        | 4 Accrediti per pagina | Accredito standard (1/4 di A4/Letter)<br>▼<br>Accredito piccolo (1/6 di A4/Letter)         |                           |                               |

<span id="page-61-1"></span>Figura 5.9: Opzioni selezionabili per accredito standard

Passiamo ora alla stampa vera e propria degli accrediti.

Nella parte inferiore della [Figura 5.5](#page-59-0) sono presenti diverse opzioni per la stampa. partendo da sinistra, troviamo le **Opzioni**, con le quali è possibile scegliere cosa stampare e successivamente i vari campi di scelta di societ`a, divisione, classe e atleta.

Normalmente le opzioni vengono lasciate di default come si presentano in avvio, quindi con tutto spuntato tranne l'ultima voce, ma è possibile rimuovere o aggiungere le spunte a proprio piacimento in base alle proprie esigenze. Ovviamente, per poter stampare gli accrediti, è obbligatorio selezionare il turno della gara.

Dopo aver selezionato il turno, la/le società e il/gli atleti (per scelte multiple tenere premuto il tasto  $\boxed{\text{CTRL}}$  mentre si selezionano i vari campi), cliccando su  $\boxed{\text{Stampa}}$ , verrà aperta una nuova pagina comprendente tutti i pass delle persone selezionate (vedi [Figura 5.10\)](#page-62-0).

<span id="page-62-0"></span>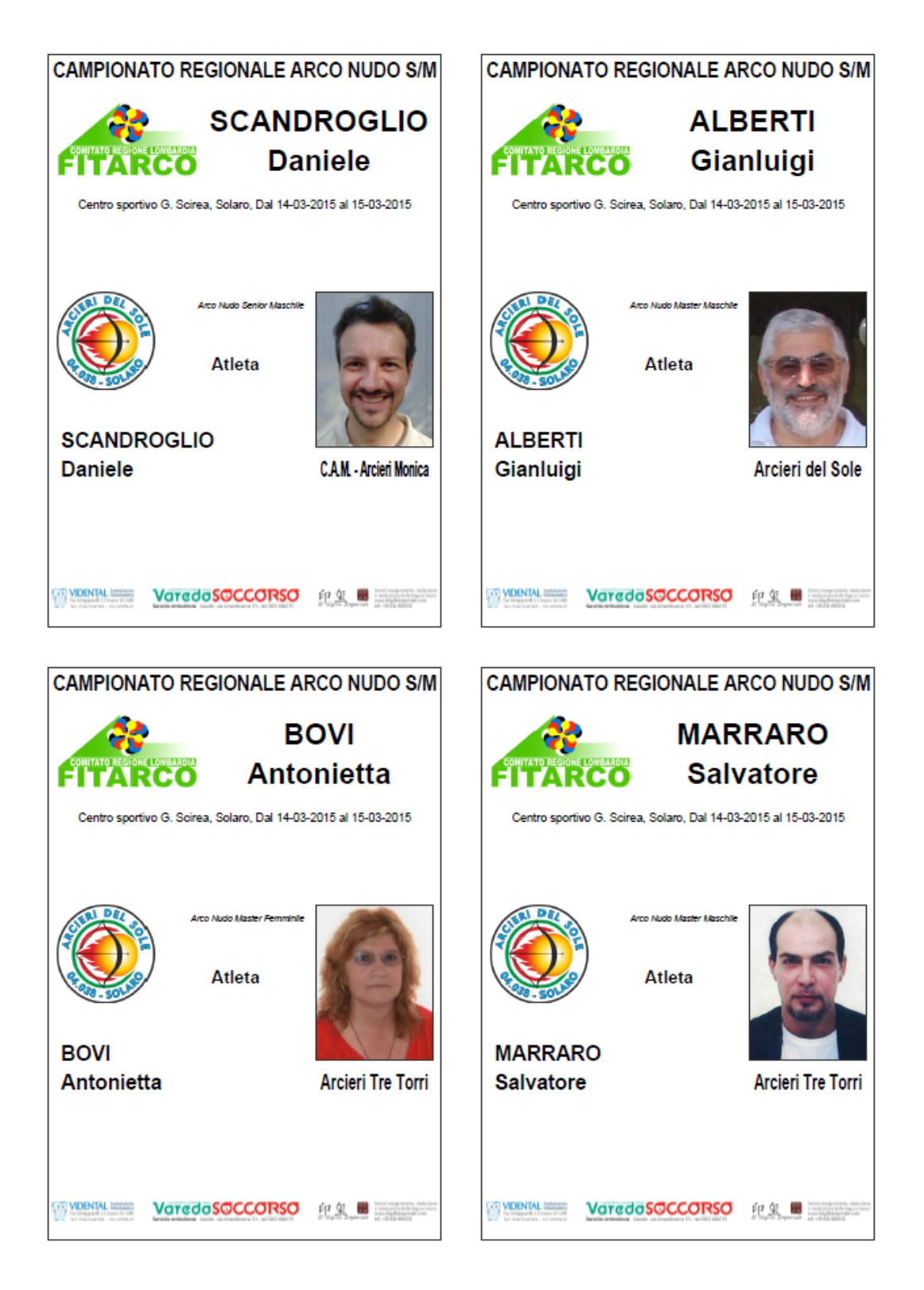

Figura 5.10: Stampa finale degli accrediti

# <span id="page-63-0"></span>5.5 Gestione del programma - Finali

Questa parte permette di gestire le tempistiche e il layout del campo gara per quanto riguarda le finali individuali e a squadre.

Cliccando su Gestione programma, verrà aperta una schermata comprendente la riga dell'evento. Scelto l'evento voluto e cliccato su  $|OK|$ , nella parte inferiore verrà creata una griglia con tutti campi vuoti ed editabili. Nella riga appena sotto la fase dell'evento, è possibile inserire data, ora e la durata dell'inizio dell'evento.

Una volta inserito basta cliccare su Imposta a tutti e il programma scriverà, per tutti gli scontri di quella fase, i dati appena inseriti.

Nel caso si avessero già degli eventi alla stessa ora, è possibile scegliere l'evento concomitante utilizzando il men`u a tendina sotto la scritta Imposta a tutti, selezionarlo e cliccare Imposta a tutti. Questo discorso vale per tutti le fasi per tutti gli eventi (vedi [Figura 5.11\)](#page-63-1).

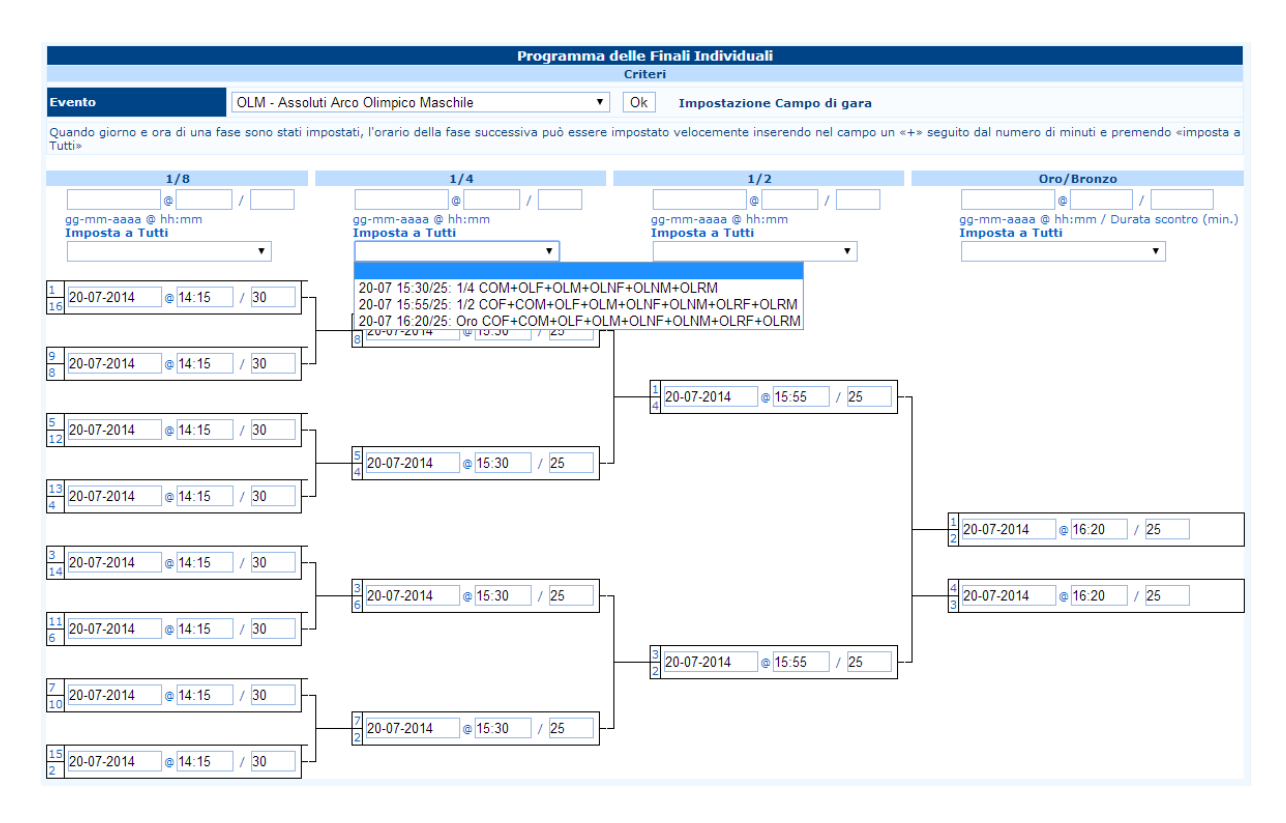

<span id="page-63-1"></span>Figura 5.11: Schermata finale dopo inserimento delle tempistiche

Il risultato di tutto questo lo si può osservare cliccando su Impostazione campo gara. Infatti verr`a aperta una pagina .pfd contenente il layout del campo gara, contenete tutto quello fatto fino a quel momento.

Cliccando invece su Sessioni di riscaldamento, si possono gestire quando e quali riscaldamenti, divisi per eventi, divisioni e classi, possono essere effettuati.

In particolare, cliccando su Gestione del programma, come spiegato precedentemente per la parte di qualificazione (vedi Par. [5.2\)](#page-56-1), è possibile creare manualmente degli eventi per modificare il programma della gara. Nel momento in cui vengono creati gli eventi delle finali con i tempi e i numeri dei paglioni per ogni classe e divisione, compariranno in automatico nella parte inferiore,

dove c'è la sessione di scontri individuali (o eventualmente scontri a squadre o tutti e due) (vedi [Figura 5.12\)](#page-64-0).

|                                                                                                    |                                   |                                        |                                |                |                    | Programma                               |               |                 |                                         |          |                                                                                                    |
|----------------------------------------------------------------------------------------------------|-----------------------------------|----------------------------------------|--------------------------------|----------------|--------------------|-----------------------------------------|---------------|-----------------|-----------------------------------------|----------|----------------------------------------------------------------------------------------------------|
|                                                                                                    |                                   |                                        |                                |                |                    |                                         |               |                 |                                         |          |                                                                                                    |
| Stampa Programma di Gara: il Include Finalists Names il Programma quotidiano<br>Programma completo<br><b>Today Schedule</b><br>Schedule since day: |                                   |                                        |                                |                |                    |                                         |               |                 |                                         |          |                                                                                                    |
|                                                                                                    |                                   |                                        |                                |                |                    |                                         |               |                 |                                         |          | 20 Lug 2014                                                                                          |
|                                                                                                    |                                   |                                        |                                |                |                    |                                         |               |                 |                                         |          | <b>OUALIFICAZIONE</b>                                                                                |
| <b>Starting</b>                                                                                                    |                                   |                                        |                                |                | <b>Misc. Texts</b> |                                         |               |                 |                                         |          | 09:00-12:30 Gara di qualificazione di<br>tutte le classi                                             |
| 7<br><b>Data</b><br><b>Ordine</b><br><b>Time</b>                                                                                                   | Lenath                            | <b>Delayed</b>                         |                                | <b>Title</b>   |                    |                                         |               | <b>SubTitle</b> | <b>Text</b>                             |          | Scontri Individuali                                                                                  |
|                                                                                                    |                                   |                                        |                                |                |                    |                                         |               |                 |                                         | Aggiungi | $1/2$ : OLGE<br>12:40<br>12:40-13:05 Bronzo: Assoluti Arco                                           |
| 2014-07-20<br>09:00                                                                                                    | 210                               | $\overline{0}$                         | QUALIFICAZIONE                 |                |                    |                                         |               |                 | Gara di qualificazione di tutte le clas | Elimina  | Olimpico Giovanissimi<br>Femminile                                                                   |
| 2014-07-20<br>13:10                                                                                                    | 30                                | $\overline{0}$                         | <b>PREMIAZIONE</b>             |                |                    |                                         |               |                 | Premiazione gara di qualificazione di   | Elimina  | Oro: Assoluti Arco<br>Olimpico Giovanissimi                                                          |
| 13:50<br>2014-07-20                                                                                                    | 5                                 | $\overline{0}$                         | <b>OLIMPIC ROUND</b>           |                |                    |                                         |               |                 | Dichiarazione piazzole                  | Elimina  | Femminile<br><b>PREMIAZIONE</b>                                                                      |
| 16:50<br>2014-07-20                                                                                                    | 25                                | $\overline{0}$                         | <b>PREMIAZIONE</b>             |                |                    |                                         |               |                 | Premiazione gara O.R. di tutte le cla   | Elimina  | 13:10-13:40 Premiazione gara di<br>qualificazione di tutte le                                        |
|                                                                                                    | <b>Sessioni di Qualificazione</b> |                                        |                                |                |                    | <b>Riscaldamento</b>                    |               |                 |                                         |          | classi (individuale e<br>squadre)                                                                    |
| <b>Turno</b>                                                                                                    | <b>Distanza</b>                   | $\overline{\mathbf{z}}$<br><b>Data</b> | <b>Starting</b><br><b>Time</b> |                | Length Delayed     | <b>Starting</b><br><b>Time</b>          | Length        |                 | <b>Schedule notes</b>                   |          | <b>OLIMPIC ROUND</b>                                                                                 |
|                                                                                                    |                                   |                                        |                                |                |                    |                                         |               |                 |                                         |          | 13:50-13:55 Dichiarazione piazzole<br>Scontri Individuali                                            |
|                                                                                                    | <b>Scontri Individuali</b>        |                                        | <b>Starting</b>                |                |                    | <b>Riscaldamento</b><br><b>Starting</b> |               |                 |                                         |          | 14:00-14:15 1/8: OLM, OLNM warmup                                                                    |
| Eventi                                                                                                    | Fase                              | <b>Data</b>                            | <b>Time</b>                    |                | Length Delayed     | Time                                    | <b>Length</b> |                 | <b>Schedule notes</b>                   |          | 14:15-14:45 1/8: OLM, OLNM                                                                           |
| <b>OLGF</b>                                                                                                    | 1/2                               | 2014-07-20                             | 12:40                          | $\overline{0}$ | n                  |                                         |               |                 |                                         | Aggiungi | 14:45-15:00 1/8: COM, OLF warmup<br>15:00-15:30 1/8: COM, OLF                                        |
| <b>OLGF</b>                                                                                                    | <b>Bronzo</b>                     | 2014-07-20                             | 12:40                          | 25             | n                  |                                         |               |                 |                                         | Aggiungi | 1/4: COM, OLF, OLM,<br>OLNF, OLNM, OLRM                                                              |
|                                                                                                    |                                   |                                        |                                |                |                    |                                         |               |                 |                                         |          | warmup                                                                                               |
| <b>OLGF</b>                                                                                                    | Oro                               | 2014-07-20                             | 12:40                          | 25             | n                  |                                         |               |                 |                                         | Aggiungi | 15:30-15:55 1/4: COM, OLF, OLM,<br>OLNF, OLNM, OLRM                                                  |
| OLM, OLNM                                                                                                    | 1/8                               | 2014-07-20                             | 14:15                          | 30             | 'n                 | 14:00                                   | 15            |                 |                                         | Aggiungi | 1/2: COF, COM, OLF, OLM,<br>OLNF, OLNM, OLRF, OLRM                                                   |
| COM, OLF                                                                                                    | 1/8                               | 2014-07-20                             | 15:00                          | 30             | n                  | 14:45                                   | 15            |                 |                                         | Aggiungi | warmup                                                                                               |
| COM, OLF, OLM, OLNF, OLNM, OLRM                                                                                                    | 1/4                               | 2014-07-20                             | 15:30                          | 25             | n                  | 15:00                                   | 30            |                 |                                         | Aggiungi | 15:55-16:20 1/2: COF, COM, OLF, OLM.<br>OLNF, OLNM, OLRF, OLRM<br>16:20-16:45 Bronzo: COF, COM, OLF, |
| COF, COM, OLF, OLM, OLNF, OLNM, OLRF, OLRM                                                                                                    | 1/2                               | 2014-07-20                             | 15:55                          | 25             | n                  | 15:30                                   | 25            |                 |                                         | Aggiungi | OLM, OLNF, OLNM, OLRF,<br><b>OLRM</b>                                                                |
| COF, COM, OLF, OLM, OLNF, OLNM, OLRF, OLRM                                                                                                    | <b>Bronzo</b>                     | 2014-07-20                             | 16:20                          | 25             | n                  |                                         |               |                 |                                         | Aggiungi | Oro: COF, COM, OLF,<br>OLM, OLNF, OLNM, OLRF,                                                        |
| COF, COM, OLF, OLM, OLNF, OLNM, OLRF, OLRM                                                                                                    | Oro                               | 2014-07-20                             | 16:20                          | 25             | 'n                 |                                         |               |                 |                                         | Aggiungi | <b>OLRM</b><br><b>PREMIAZIONE</b>                                                                    |
|                                                                                                    |                                   |                                        |                                |                |                    |                                         |               |                 |                                         |          | 16:50-17:15 Premiazione gara O.R. di<br>tutte le classi                                              |

<span id="page-64-0"></span>Figura 5.12: Esempio di composizione manuale (qualificazione) e automatica (finali) del programma gara

Qui sar`a presente l'elenco di tutti gli eventi con le relative fasi, date, inizio tiri e durata, ovvero tutte le informazioni che vengono compilate nella parte Gestione del programma delle finali. Proprio in questo punto, è possibile inserire i dati relativi ad eventuali sessioni di riscaldamento di una data classe e divisione.

Infatti, sulla destra, dopo il campo Delay (editabile nel caso l'evento dovesse subire ritardo per qualche motivo) sono presenti altri tre campi editabili, quelli, appunto, della sezione di riscaldamento. I primi due campi gestiscono l'ora di inizio (il primo) e la durata di tali tiri (il secondo), mentre il terzo è semplicemente una riga contenete la descrizione eventuale dell'evento (è possibile anche evitare di compilare questo campo).

Una volta effettuata la scelta di durata degli eventuali tempi dei tiri di prova, è possibile andare sulla parte Sessioni di riscaldamento (vedi [Figura 5.13\)](#page-64-1).

| <b>Gestione Sessioni di Riscaldamento</b> |  |                                    |                                           |                                  |                       |              |                                    |                                        |  |  |  |
|-------------------------------------------|--|------------------------------------|-------------------------------------------|----------------------------------|-----------------------|--------------|------------------------------------|----------------------------------------|--|--|--|
| gg-mm-aaaa<br>@ hh:mm                     |  | <b>Durata</b><br>scontro<br>(min.) | <b>Lista Eventi</b><br><b>Individuali</b> | <b>Lista Eventi</b><br>a Squadre | <b>Warmup targets</b> |              | Match<br>targets/Schedule<br>notes | <b>Related</b><br>Match<br><b>Time</b> |  |  |  |
| $2014 - 07 - 14:00$<br>20                 |  | 15                                 | <b>OLM</b>                                |                                  | $1-8$                 | $\Leftarrow$ | $1 - 8$                            | 14:15<br>Elimina                       |  |  |  |
| $2014 - 07 - 14:00$<br>20                 |  | 15                                 | <b>OLNM</b>                               |                                  | $9 - 16$              | $\leftarrow$ | $9 - 16$                           | 14:15<br>Elimina                       |  |  |  |
| $\frac{2014-07}{20}$ 14:45                |  | 15                                 | <b>OLRM</b>                               |                                  |                       | $\leq$       |                                    | 15:00<br>Elimina                       |  |  |  |
| $\frac{2014-07}{20}$ 14:45                |  | 15                                 | <b>OLF</b>                                |                                  | $1-8$                 | $\le$ 1-8    |                                    | 15:00<br>Elimina                       |  |  |  |
| $2014-07-14:45$<br>20                     |  | 15                                 | <b>COM</b>                                |                                  | $17 - 24$             | <≕ l         | $17 - 24$                          | 15:00<br>Elimina                       |  |  |  |
| 2014-07- 15:00<br>20                      |  | 30                                 | <b>OLM</b>                                |                                  |                       | $\Leftarrow$ | $1 - 4$                            | 15:30<br>Elimina                       |  |  |  |
| $2014 - 07 - 15:00$<br>20                 |  | 30                                 | <b>OLF</b>                                |                                  |                       | $\Leftarrow$ | $5 - 8$                            | 15:30<br>Elimina                       |  |  |  |

<span id="page-64-1"></span>Figura 5.13: Schermata di inserimento bersagli per fase di riscaldamento

La schermata che verrà presentata comprenderà tutti gli eventi dove è stato creato un evento di riscaldamento (gli eventi senza riscaldamento non verranno visualizzati). Questa presenta parte dei dati dell'evento, i quali NON sono editabili, mentre è editabile solo la parte di Warmup target.

Infatti, scegliendo l'evento voluto e cliccando sul tasto con il simbolo  $\leq =$ , verrà in automatico inserito il warmup ai paglioni desiderati.

N.B.: il programma prende in automatico i paglioni dell'evento successivo (per esempio se il warmup è fatto prima degli 1/8, i paglioni scritti a destra saranno quelli che gli atleti utilizzeranno per quella fase), ma possono essere inseriti altri numeri di paglioni. L'inserimento dovrà essere effettuato manualmente da questa schermata.

Conclusa la scelta delle sessioni di riscaldamento, stampando il layout del campo per le finali, compariranno anche le sessioni di riscaldamento dei vari eventi, distinguibili dal colore grigio (gli eventi sono colorati) (vedi [Figura 5.14\)](#page-65-0).

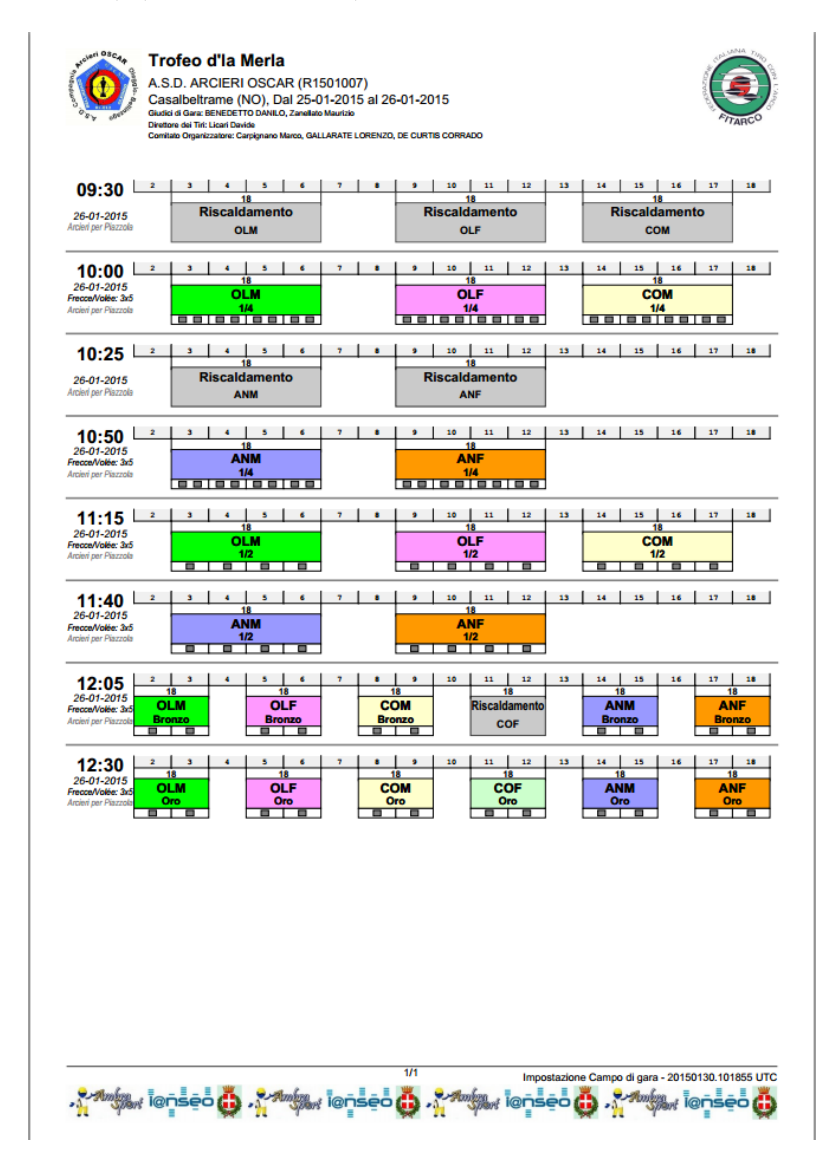

<span id="page-65-0"></span>Figura 5.14: Esempio di layout del campo delle finali con fasi di riscaldamento

## 5.6 Verbale arbitri / Convalida gare

Il verbale arbitri viene richiesto dalla Federazione Italiana per monitorare l'andamento della gara e l'applicazione del regolamento durante l'evento. Questa voce si trova sotto la sezione

#### Torneo− >Verbale arbitri

Come prima operazione è necessario bloccare, una volta conclusa, la gara. Questo è OB-BLIGATORIO in quanto il codice che verrà restituito nella stampa del verbale dovrà essere univoco per arbitro e direzione gara. Per bloccare la gara, portarsi nelle sezione Impostazione blocchi e bloccare, cliccando su Imposta blocco, tutte le voci presenti tranne l'ultima che riguarda il verbale arbitri (vedi [Figura 5.15\)](#page-66-0).

| Impostazione blocchi |  |  |  |  |  |  |  |
|----------------------|--|--|--|--|--|--|--|
| Rimuovi blocco       |  |  |  |  |  |  |  |
| Rimuovi blocco       |  |  |  |  |  |  |  |
| Rimuovi blocco       |  |  |  |  |  |  |  |
| Rimuovi blocco       |  |  |  |  |  |  |  |
| Rimuovi blocco       |  |  |  |  |  |  |  |
| Rimuovi blocco       |  |  |  |  |  |  |  |
| Rimuovi blocco       |  |  |  |  |  |  |  |
| Rimuovi blocco       |  |  |  |  |  |  |  |
| Rimuovi blocco       |  |  |  |  |  |  |  |
| Rimuovi blocco       |  |  |  |  |  |  |  |
| Imposta blocco       |  |  |  |  |  |  |  |
|                      |  |  |  |  |  |  |  |

<span id="page-66-0"></span>Figura 5.15: Posizioni da bloccare e da non bloccare

Una volta effettuata questa operazione, compilare, seguendo la sequenza dettata dal programma, il verbale arbitri. Una volta concluso, cliccare su  $|S_{\text{alva}}|$ e bloccare anche questa voce. Ora è possibile stampare il verbale arbitri.

Il programma stamper`a automaticamente due copie, una per l'arbitro e l'altra per l'organizzazione. Nel caso si fosse sbagliato qualche cosa nel verbale arbitri e si volesse correggere, la cosa `e possibile, ma è **OBBLIGATORIO** ristampare i documenti, in quanto il codice del verbale sarà cambiato automaticamente.

Per trasferire (o meglio caricare) la gara in questione sul sito federale di appartenenza, sono sufficienti pochi semplici passaggi. Prima di tutto è necessario salvare la gara con l'estensione .exp e successivamente caricare la gara tramite il consueto pannello di caricamento della gara sul sito federale.

Per quanto riguarda invece la parte del giudice di gara, i passaggi sono differenti da quelli dell'organizzazione della competizione. La prima operazione da effettuare è quella di accedere alla pagina privata del sito federale, successivamente cliccare su Gare da validare. Fatto questo, inserire il codice della gara che si vuole validare utilizzando il link Inserisci codice. Come ultimo passo, inserire il codice stampato sul verbale all'interno della casella vuota e cliccare su Salva (vedi [Figura 5.16\)](#page-67-0).

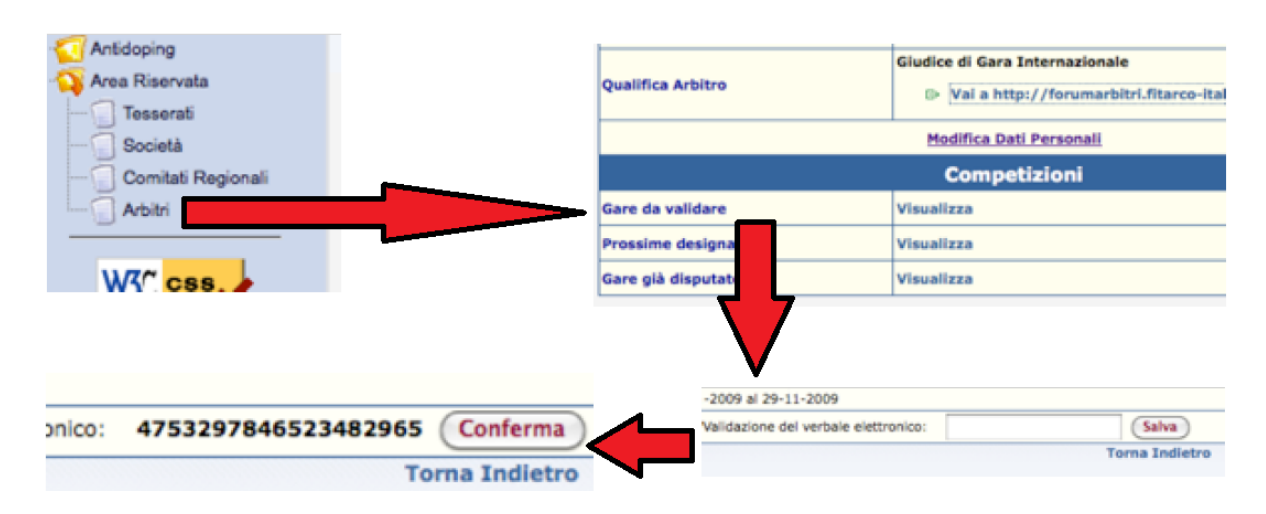

<span id="page-67-0"></span>Figura 5.16: Schema per l'omologazione di una gara

# 5.7 Invio a I@NSEO

### 5.7.1 Richiesta di credenziali

E possibile inviare i file al sito di I@NSEO sia per avere i risultati online prima del caricamento degli stessi sul sito federale, sia per poter caricare dati parziali della gara. Ottenere le credenziali per caricare la gara sul sito di I@NSEO è semplice. Cliccando su Invia a I@NSEO.net, verrà aperta automaticamenta la schermata di login per il caricamento della gara su [www.ianseo.net](http://www.ianseo.net.) (vedi [Figura 5.17\)](#page-67-1)

![](_page_67_Picture_93.jpeg)

<span id="page-67-1"></span>Figura 5.17: Schermata di login e richiesta codice per caricamento gara in I@NSEO.net

La schermata successiva si divide in 2. La prima parte è quella riservata al login per il caricamento gara con le credenziali forniti dallo staff I@NSEO (vedi [Figura 5.18\)](#page-68-0).

![](_page_68_Figure_1.jpeg)

<span id="page-68-0"></span>![](_page_68_Figure_2.jpeg)

La seconda invece è quella per l'invio della richiesta delle credenziali allo staff per l'apertura della gara (vedi [Figura 5.19\)](#page-68-1).

| Recupera Credenziali                                                                                                    |  |  |  |  |  |  |  |
|----------------------------------------------------------------------------------------------------|--|--|--|--|--|--|--|
| Puoi richiedere di ospitare la gara su ianseo.net.<br>Il servizio è offerto gratuitamente ma i termini e le condizioni possono cambiare in qualunque momento senza preavviso.<br>L'invio della mail non implica la sua accettazione. Il servizio viene offerto così com'è e può essere sospeso in qualunque momento senza preavviso. Se<br>una competizione non ha risultati (per esempio qualificazioni) dopo la fine della gara può essere cancellata senza preavviso. |  |  |  |  |  |  |  |
| Please consider to support Ianseo: go to www.ianseo.net website and press the "donate" button :)                                                                                                    |  |  |  |  |  |  |  |
| <b>Click to request Code</b>                                                                                                    |  |  |  |  |  |  |  |

<span id="page-68-1"></span>Figura 5.19: Invio della richiesta

Cliccando su Click to request code, verrà aperta in automatico un'altra schermata. Verranno richiesti la nazionalità del luogo di gara (Nome società), la password per il login (Codice di autorizzazione) e la e-mail di riferimento dove verranno inviate le credenziali (Email)(vedi [Figura 5.20\)](#page-68-2).

| <b>Recupera Credenziali</b>                                                                                                    |                             |                          |  |  |  |
|----------------------------------------------------------------------------------------------------|-----------------------------|--------------------------|--|--|--|
| Puoi richiedere di ospitare la gara su ianseo.net.<br>Il servizio è offerto gratuitamente ma i termini e le condizioni possono cambiare in qualunque momento senza preavviso.<br>L'invio della mail non implica la sua accettazione. Il servizio viene offerto così com'è e può essere sospeso in qualunque momento senza preavviso. Se<br>una competizione non ha risultati (per esempio qualificazioni) dopo la fine della gara può essere cancellata senza preavviso. |                             |                          |  |  |  |
| <b>Codice Gara prova</b>                                                                                                    |                             |                          |  |  |  |
| Nome prova                                                                                                    |                             |                          |  |  |  |
| Soc. Organizzatrice 01012                                                                                                    |                             |                          |  |  |  |
| Soc. Organizzatrice prova                                                                                                    |                             |                          |  |  |  |
| Luogo prova                                                                                                    |                             |                          |  |  |  |
|                                                                                                    | Dal 2015-02-01              |                          |  |  |  |
|                                                                                                    | AI 2015-02-01               |                          |  |  |  |
| Nome Società   ITA-Italy                                                                                                    |                             | $\overline{\phantom{a}}$ |  |  |  |
| Codice di autorizzazione 123456                                                                                                    |                             |                          |  |  |  |
|                                                                                                    | Email mailprova@hotmail.com |                          |  |  |  |
| Paste the Google Map URL showing the place of the competition.                                                                                                    |                             | <b>CHECK</b>             |  |  |  |
| Click to request Code                                                                                                    |                             |                          |  |  |  |

<span id="page-68-2"></span>Figura 5.20: Schermata per richiesta di login

Cliccare quindi su Click to request  $Code \, | \, e \, | \, a \, domain$  di gara verrà in automatico inoltrata al team I@NSEO.

### 5.7.2 Upload della gara sul sito

Accedere al pannello di controllo che si trova in

#### Torneo− >Invia a ianseo.net− >Invia

(se si sceglie Imposta credenziali semplicemente si metteranno le credenziali solo la prima volta e poi il programma entrerà direttamente con quei dati).

Una volta aperto, sarà possibile scegliere cosa inviare al sito. Si possono inviare la Lista piazzole, i Partecipanti, i Risultati gara, ecc. Una volta selezionato quello che si vuole, cliccare su Invia e verranno caricati sul sito [www.ianseo.net.](http://www.ianseo.net.)

## 5.8 Uscita TV

E possibile visualizzare un output video di ogni classifica di gara selezionandolo tra quelli nel ´ menù Output.

Entrati in questo sottomenù se esistessero delle regole già precedentemente create, verranno visualizzate in formato di elenco, in caso contrario invece sarà possibile crearne una nuova editando la casellina bianca (scegliendo quindi un nome alla nuova regola video) e cliccando su Nuova regola .

Apparir`a una nuova schermata nella quale sar`a possibile editare principalmente tre cose: Rinomina regola in, il quale permette di cambiare in un nuovo nome la regola, Aggiungi contenuto competizione e Aggiungi contenuto multimediale (vedi [Figura 5.21\)](#page-69-0).

![](_page_69_Picture_178.jpeg)

<span id="page-69-0"></span>Figura 5.21: Schermata di scelta per impostazione delle regole TV

Aggiungi contenuto competizione: cliccandoci verrà aperta un'ulteriore schermata che permetter`a di scegliere le vari voci da visualizzare sul dispositivo visivo. Essendo abbastanza complesso come meccanismo, il programma, nella parte laterale (sulla Destra), spiega ogni comando che cosa implica (vedi [Figura 5.22\)](#page-70-0).

Di seguito alcuni appunti per migliorare la visualizzazione al pubblico. Come si pu`o osservare, semplicemente cambiando la Selezione pagina, cambierà la parte inferiore della schermata. Normalmente, la grandezza del carattere varia da 20 a 25 px, in quanto, troppo grande non permetterebbe la completa visualizzazione degli eventi mostrati, mentre troppo piccola sarebbe troppo complicato leggere i nomi e i punti degli atleti.

La durata dello stop e il tempo di scorrimento devono essere tali da permettere al pubblico di leggere i nomi e i punti. Si consiglia quindi un tempo di stop di massimo 5 secondi, per non appesantire la visualizzazione, e tempo di scorrimento da 10 a 12 secondi.

Le successive voci, possono essere messe o tolte a discrezione dell'utente, a seconda che si desiderino più o meno informazioni.

E possibile cambiare i colori di sfondo delle pagine visualizzate interagendo con il program- ´ ma utilizzando l'ultima riga in basso e cambiando i codici (esadecimali) dei colori nelle apposite caselline precompilate.

Dopo aver salvato, il programma tornerà alla schermata iniziale e sarà comparsa la riga

| <b>Managing rule: uscita 1</b>                      |                           |                                          |                                    |                                                         |                                                                                        |                                                                                                    |                                        |                                          |                                    |  |  |
|-----------------------------------------------------|---------------------------|------------------------------------------|------------------------------------|---------------------------------------------------------|----------------------------------------------------------------------------------------|----------------------------------------------------------------------------------------------------|----------------------------------------|------------------------------------------|------------------------------------|--|--|
| <b>Already defined</b><br><b>rule seaments</b>      |                           | No rules                                 |                                    |                                                         |                                                                                        |                                                                                                    |                                        |                                          |                                    |  |  |
|                                                     |                           |                                          |                                    |                                                         |                                                                                        |                                                                                                    |                                        |                                          |                                    |  |  |
| <b>Tournament Contents</b>                          |                           |                                          |                                    |                                                         |                                                                                        |                                                                                                    |                                        |                                          |                                    |  |  |
| <b>Page selection</b>                               |                           | <b>Select Page</b>                       |                                    |                                                         |                                                                                        | Select the page to display in this segment                                                                                                    |                                        |                                          |                                    |  |  |
| <b>Character size</b>                               |                           | 20<br><b>DX</b>                          |                                    |                                                         |                                                                                        | Base font size for all texts in this segment                                                                                                  |                                        |                                          |                                    |  |  |
| <b>Freeze Time</b>                                  |                           | 3                                        |                                    |                                                         |                                                                                        | Seconds to wait before scrolling/changing to next segment                                                                                     |                                        |                                          |                                    |  |  |
| <b>Scroll time</b>                                  |                           | 10                                       |                                    |                                                         |                                                                                        | 10ths of seconds for scrolling 1 row of data. If 0 pages will be static: adjust<br>«Number of rows to retrieve» and «Freeze time» accordingly |                                        |                                          |                                    |  |  |
| Number of rows to<br>retrieve                       |                           | o                                        |                                    |                                                         |                                                                                        | Only these rows will be displayed                                                                                                    |                                        |                                          |                                    |  |  |
| <b>View country's</b><br>complete names             |                           | $\overline{\mathcal{L}}$                 |                                    |                                                         |                                                                                        | Toggles the display of the athlete's Nation/Club                                                                                              |                                        |                                          |                                    |  |  |
| <b>View Athlete's</b><br>complete name              |                           | $\blacktriangledown$                     |                                    |                                                         | On: displays athlete's full first name<br>Off: displays only initial of first name.    |                                                                                                    |                                        |                                          |                                    |  |  |
| <b>View Distances'</b><br><b>Scores</b>             |                           | $\overline{\mathcal{L}}$                 |                                    |                                                         | Toggles the display of the scores of all distances                                     |                                                                                                    |                                        |                                          |                                    |  |  |
| <b>View ID Cards</b>                                |                           | 0                                        |                                    |                                                         | In matches views draws 2 ID Cards from the opponents instead of the<br>"standard" rows |                                                                                                    |                                        |                                          |                                    |  |  |
| <b>View team</b><br><b>components</b><br>(absolute) |                           | $\blacktriangledown$                     |                                    |                                                         | Toggles the display of the Team members                                                |                                                                                                    |                                        |                                          |                                    |  |  |
| <b>Session</b>                                      |                           | All Sessions v                           |                                    |                                                         |                                                                                        |                                                                                                    |                                        |                                          |                                    |  |  |
|                                                     |                           |                                          |                                    | Colors and Characters - $\blacksquare$ Default - $\Box$ |                                                                                        | Set as default                                                                                                    |                                        |                                          |                                    |  |  |
| <b>Table</b><br>background                          | <b>Page Color</b>         | <b>Background of</b><br><b>Fven Rows</b> | <b>Text in</b><br><b>Fven Rows</b> | <b>BackGround of Text in Odd</b><br><b>Odd Rows</b>     | <b>Rows</b>                                                                            | <b>Background</b><br><b>Column Titles</b>                                                                                                    | <b>Text</b><br>Column<br><b>Titles</b> | <b>Background</b><br><b>Table Titles</b> | <b>Text Table</b><br><b>Titles</b> |  |  |
| #FEFEFE<br>$\mathcal{L}$                            | #FFFFFFF<br>$\mathcal{L}$ | #FFFFFFF<br>$\frac{1}{\sqrt{2}}$         | #000000<br>$\mathcal{L}_2$         | #FFFFCC<br>$\odot$                                      | #000000<br>$\frac{1}{2}$                                                               | #CCCCCC<br>$\mathcal{P}_2$                                                                                                    | #000000<br>$\mathcal{C}_2$             | #585858<br>$\binom{m}{2}$                | #F4F4F4                            |  |  |
|                                                     |                           |                                          |                                    | Save                                                    | Cancel<br><b>Back</b>                                                                  |                                                                                                    |                                        |                                          |                                    |  |  |

<span id="page-70-0"></span>Figura 5.22: Schemata per l'inserimento delle variabili per la competizione

riguardante la regola appena creata.

Ovviamente, utilizzando i tasti sotto la colonna Azione, è possibile cambiare, eliminare e spostare l'ordine di visualizzazione della regola in questione.

Aggiungi contenuto multimediale: comando utilizzato per inserire un contenuto multimediale, tipo il logo della competizione o sponsor vari. Cliccando sul tasto, si aprirà una schermata con due sezioni principali. La prima è quella di default che permette di inserire il logo di I@NSEO nella regola interessata, mentre la seconda permette di caricare un logo diverso a discrezione dell'organizzazione (vedi [Figura 5.23\)](#page-70-1).

|                                         | <b>Managing rule: uscita 1</b>         |                                                                 |  |  |  |  |  |  |  |
|-----------------------------------------|----------------------------------------|-----------------------------------------------------------------|--|--|--|--|--|--|--|
| <b>Already defined</b><br>rule segments | No rules                               |                                                                 |  |  |  |  |  |  |  |
|                                         |                                        | <b>Multimedia Content</b>                                       |  |  |  |  |  |  |  |
| <b>Mutlimedia</b><br>selection          | Logo Ianseo<br>€                       | Select the multimedia content to display in this segment        |  |  |  |  |  |  |  |
| <b>Display time</b>                     | 5                                      | Time in seconds for the display of this content in this segment |  |  |  |  |  |  |  |
| <b>Scroll time</b>                      | 50                                     | Scrolling time for the whole page to be replaced by a new one   |  |  |  |  |  |  |  |
| <b>Full screen</b>                      | □                                      | Resize images to fill the screen (without distortion)           |  |  |  |  |  |  |  |
|                                         |                                        | New multimedia content                                          |  |  |  |  |  |  |  |
| <b>Name</b>                             |                                        | Univoque name for this content                                  |  |  |  |  |  |  |  |
| <b>Text (HTML)</b>                      |                                        | Insert text instead of a file. Text may be styled HTML.         |  |  |  |  |  |  |  |
| Multimedia file                         | Scegli file<br>Nessun file selezionato | File to upload as multimedia content.                           |  |  |  |  |  |  |  |
| <b>Default time</b>                     | 5                                      | Default displaying time                                         |  |  |  |  |  |  |  |
| <b>Default scroll time</b>              | 50                                     | Default scrolling time                                          |  |  |  |  |  |  |  |
|                                         | Back<br>Save<br>Cancel                 |                                                                 |  |  |  |  |  |  |  |

<span id="page-70-1"></span>Figura 5.23: Schermata per impostazioni contenuti multimediali

Come prima, salvando verrà aggiunta la riga nella schermata principale, anche qui con la possibilit`a di spostare la regola, modificarla o eliminarla.

| <b>Stampa Piazzole</b> |                              |                                      |                  |           |  |  |  |  |  |
|------------------------|------------------------------|--------------------------------------|------------------|-----------|--|--|--|--|--|
|                        |                              | Turno 2                              |                  |           |  |  |  |  |  |
| Piazzola               | Atleta                       | Società                              | <b>Divisione</b> | Classe    |  |  |  |  |  |
|                        | 1A PRELLI Paolo              | 01082 A.S.D. ARCIERI CAMERI          | <b>OL</b>        | <b>SM</b> |  |  |  |  |  |
|                        | 1B CONSIGLIERI Matteo Paolo  | 04153 Asd Arcieri Telemachos         | OL.              | <b>SM</b> |  |  |  |  |  |
|                        | 1C RIVETTI Federico          | 01061 A.S.D. Arcieri Clarascum       | $\Omega$         | <b>SM</b> |  |  |  |  |  |
|                        | 1D COLLI Valerio             | 04104 A.s.d. Arcieri Dell'olmo Di Ro | <b>OL</b>        | <b>SM</b> |  |  |  |  |  |
|                        | 2A EGIDDI Roberto            | 01082 A.S.D. ARCIERI CAMERI          | $\Omega$         | <b>SM</b> |  |  |  |  |  |
|                        | 2B PANIZZA Matteo            | 04153 Asd Arcieri Telemachos         | $\Omega$         | <b>SM</b> |  |  |  |  |  |
|                        | 2C GIRAUDO Flavio            | 01061 A.S.D. Arcieri Clarascum       | <b>OL</b>        | <b>MM</b> |  |  |  |  |  |
|                        | 2D MUSSI Massimiliano        | 04104 A.s.d. Arcieri Dell'olmo Di Ro | <b>OL</b>        | <b>SM</b> |  |  |  |  |  |
|                        | <b>3A BUONACASA Andrea</b>   | 01082 A.S.D. ARCIERI CAMERI          | <b>OL</b>        | <b>SM</b> |  |  |  |  |  |
|                        | <b>3B TURCONI Giulio</b>     | 04153 Asd Arcieri Telemachos         | OL.              | <b>SM</b> |  |  |  |  |  |
|                        | <b>3C TARASCO Silvano</b>    | 01061 A.S.D. Arcieri Clarascum       | $\Omega$         | <b>MM</b> |  |  |  |  |  |
|                        | <b>3D VARETTI Vincenzo</b>   | 04104 A.s.d. Arcieri Dell'olmo Di Ro | <b>OL</b>        | <b>MM</b> |  |  |  |  |  |
|                        | 4A ATROLDT Roberto           | 01082 A.S.D. ARCIERI CAMERI          | $\Omega$         | <b>SM</b> |  |  |  |  |  |
|                        | 4B PANIZZA Marta             | 04153 Asd Arcieri Telemachos         | $\Omega$         | <b>SF</b> |  |  |  |  |  |
|                        | <b>4C BECCARIS Letizia</b>   | 01061 A.S.D. Arcieri Clarascum       | <b>OL</b>        | AF        |  |  |  |  |  |
|                        | 4D CASSINERI Lidia Ambrogina | 04104 A.s.d. Arcieri Dell'olmo Di Ro | <b>OL</b>        | MF        |  |  |  |  |  |
|                        | 5A PRINCIPE Gianfranco       | 01082 A.S.D. ARCIERI CAMERI          | <b>OL</b>        | <b>SM</b> |  |  |  |  |  |
|                        | <b>5B LUCCHIARO Alex</b>     | 04153 Asd Arcieri Telemachos         | <b>OL</b>        | AM        |  |  |  |  |  |
|                        | <b>5C TORTA Gabriele</b>     | 01061 A.S.D. Arcieri Clarascum       | <b>OL</b>        | <b>RM</b> |  |  |  |  |  |
|                        | 5D VITALE Vincenzo           | 01025 A.S.H.D. Novara                | $\Omega$         | <b>SM</b> |  |  |  |  |  |

Figura 5.24: Esempio di uscita TV (piazzole)

# <span id="page-71-0"></span>5.9 Spotting

Lo spotting è un metodo avanzato utilizzato per avere una visualizzazione digitale dello score e del bersaglio degli atleti, utilizzato principalmente durante le finali in streaming/diretta live. Come prima cosa è necessario ottenere l'autorizzazione del freccia a freccia su internet (può essere richiesto nel momento in cui si richiedono le credenziali per il caricamento dati sul sito di I@NSEO). Successivamente, scegliendo l'evento, la fase di gara, il match interessato e cliccando su  $\vert$  OK  $\vert$ , sarà possibile gestire l'evento scelto.

Il men`u a destra permette di scegliere quale tipo di spotting selezionare:

- Freccia a freccia: visualizza delle caselle in cui inserire manualmente il valore delle singole frecce.
- Spotting individuale: visualizza un bersaglio su cui inserire con il mouse i punti di impatto delle frecce.

Commenti: utilizzato per scrivere commenti in tempo reale su match in corso.

Per poter avviare l'Uscita TV dello spotting, è necessario selezionare il comando

### Output− >Spotting

Verr`a aperta una nuova schermata indipendente comprendente i bersagli e gli score degli atleti in gara (vedi [Figura 5.25\)](#page-72-1).
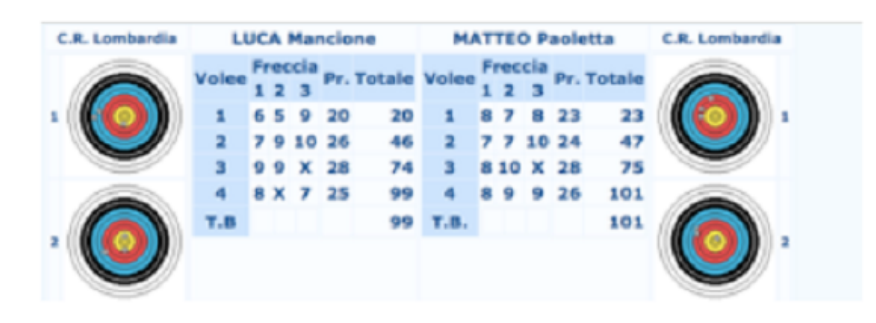

Figura 5.25: Esempio di spotting view

#### 5.10 Speaker view

I tastierini e i dispositivi elettronici forniscono un feedback in tempo reale, ma la mole dei dati `e quasi impossibile da seguire con i vecchi metodi per avere un quadro generale della situazione della competizione. Per uno speaker che voglia informare il pubblico o gli atleti di quanto sta succedendo, sia per radio che per TV, o anche solo per l'operatore sul campo gara che deve capire tra quanto è necessario risistemare il campo, si è reso necessario creare uno strumento apposito, utilizzabile ormai principalmente tramite tablet elettronici.

La speaker view, una volta selezionata la fase che si intende seguire, fornisce potenti strumenti per tenere sotto controllo la gara. L'inserimento con i tastierini (o manuale con vari PC in rete) colora la riga relativamente alla quella `e cambiato il risultato, evidenziando in viola i risultati dei match terminati.

L'utente può oscurare i risultati già annunciati o i match già conclusi premendo in qualsiasi punto della relativa riga dello scontro.

In una gara gestita con i tastierini, comporta che, appena viene inserito il punteggio, la riga si colora e lo speaker può annunciarla istantaneamente. Inoltre, il colore del match già annunciato sbadisce e i nuovi inserimenti (con i relativo risultati) risaltano per annunci successivi.

| эреакен                                                                                        |               |                 |                                                                             |                                                                                                    |  |                  |                                                          |  |  |  |
|------------------------------------------------------------------------------------------------|---------------|-----------------|-----------------------------------------------------------------------------|----------------------------------------------------------------------------------------------------|--|------------------|----------------------------------------------------------|--|--|--|
|                                                                                                | Programma     |                 | <b>Eventi</b>                                                               |                                                                                                    |  | Opzioni          |                                                          |  |  |  |
| Individuale 2014-07-20 16:20:00 ·<br>Mostra eventi degli HHT<br>Mostra solo gli eventi di oggi |               |                 |                                                                             | Assoluti Arco Olimpico Maschile<br>Assoluti Arco Olimpico Femminile<br>Assoluti Arco Compound Maschile<br>Assoluti Arco Compound Femminile<br><b>Seleziona Tutto</b> |  |                  | Mostra Menú Tanseo<br>Ok<br>Non controllare              |  |  |  |
| <b>Stato</b>                                                                                   | <b>Evento</b> | <b>Piazzola</b> |                                                                             | Tot.                                                                                                    |  | <b>Punti set</b> |                                                          |  |  |  |
| $\circ$                                                                                        | OLM - Oro     | $001 - 002$     | <b>Toso Francesco</b><br>Arcieri del Sole                                   | $0 - 6$                                                                                                    |  |                  | <b>Sistopaolo Francesco</b><br>Oscar Oleggio Bellinzago  |  |  |  |
| $\Omega$                                                                                       | OLM - Bronzo  | $003 - 004$     | <b>Ghirardi Marco</b><br>A.S.D. Arcieri Ardivestra                          | $2 - 6$                                                                                                    |  |                  | <b>Monti Mirko</b><br>C.A.M. - Arcieri Monica            |  |  |  |
| $\theta$                                                                                       | OLF - Oro     | $005 - 006$     | Giaccheri Tanya Giada<br>A.S.D. Compagnia d'Archi                           | $6 - 2$                                                                                                    |  |                  | <b>Scarpazza Gaia</b><br>Arcieri Tre Torri               |  |  |  |
| $\Omega$                                                                                       | OLE - Bronzo  | $007 - 008$     | <b>Cavallaro Coralie</b><br>ASD Gruppo Arcieri Valceresio                   | $6 - 5$                                                                                                    |  |                  | <b>Toppi Fiorenza</b><br>Oscar Oleggio Bellinzago        |  |  |  |
| $\theta$                                                                                       | OLNM - Oro    | $009 - 010$     | Gottardini Andrea Carlo<br><b>Giorgio</b><br>ArcieriMirasole Città di Opera | $6 - 4$                                                                                                    |  |                  | <b>Frigerio Enrico</b><br>Arcieri Tre Torri              |  |  |  |
| $\Omega$                                                                                       | OLNM - Bronzo | $011 - 012$     | <b>Marini Marcello</b><br>ArcieriMirasole Città di Opera                    | $6 - 0$                                                                                                    |  |                  | <b>Cockings Marco Paolo</b><br>A.S.D. Arcieri delle Alpi |  |  |  |
| $\Omega$                                                                                       | OLNF - Oro    | $013 - 014$     | <b>Redenti Cristina</b><br>AR.CO. Monza                                     | $6 - 0$                                                                                                    |  |                  | <b>Paviato Rosetta</b><br>Arcieri Città della Paglia     |  |  |  |
| $\Omega$                                                                                       | OLNE - Bronzo | $015 - 016$     | Sala Camilla<br>Arcieri Tre Torri                                           | $4 - 6$                                                                                                    |  |                  | Dellaferrera Giulia<br>Arclub Fossano A.S.D.             |  |  |  |
| ۰                                                                                              | COM - Oro     | $017 - 018$     | <b>Leotta Andrea</b><br>A.S.D. Arcieri Solese                               | $144 - 137$                                                                                                    |  |                  | <b>Negri Paolo</b><br>Arcieri Cesano Boscone             |  |  |  |
| $\Omega$                                                                                       | COM - Bronzo  | $019 - 020$     | Lombardi Simone<br>Arcieri Cesano Boscone                                   | $137 - 136$                                                                                                    |  |                  | <b>Scabini Andrea</b><br>Cus Pavia A.S.D.                |  |  |  |
| $\circ$                                                                                        | COF - Oro     | $021 - 022$     | <b>Gandolfini Micaela</b><br>A.S.D. ARCIERI CAMERI                          | $114 - 101$                                                                                                    |  |                  | <b>Scandroglio Samantha</b><br>C.A.M. - Arcieri Monica   |  |  |  |
| $\Omega$                                                                                       | OLRM - Oro    | $025 - 026$     | <b>Marcaccini Simone</b><br>A.S.D.Sentiero Selvaggio                        | $6 - 2$                                                                                                    |  |                  | <b>Luglio Alberto</b><br>Arcieri dell' Airone            |  |  |  |
| $\Omega$                                                                                       | OLRM - Bronzo | $027 - 028$     | <b>Tironi Kristian Michele</b><br>Arcieri dell'Airone                       | $2 - 6$                                                                                                    |  |                  | <b>Calori Michele</b><br>ArcieriMirasole Città di Opera  |  |  |  |
| $\Omega$                                                                                       | OLRF - Oro    | $029 - 030$     | <b>Coerezza Elisa Ester</b><br>C.A.M. - Arciaci Monica                      | $6 - 0$                                                                                                    |  |                  | <b>Aloisi Francesca</b><br>transmitter.                  |  |  |  |

Figura 5.26: Esempio di speaker view per le fasi finali

## 5.11 Boinx TV

Il prodotto in questione è  $\text{Boinx}TV$ , un software non proprio a buon mercato e solo per MacOs, ma che offre l'ottima opzione di poter caricare i dati da file .Xml appositamente creati in I@NSEO.

In realtà i layers (oggetti grafici) generati da I@NSEO sono utilizzabili con qualsiasi visualizzatore di Quartz Composer (un linguaggio grafico ad oggetti hardcoded in MacOs). Boinx è semplicemente la nostra scelta, in quanto si è dimostrato più semplice da utilizzare.

Gli stessi dati utilizzati dai layers di quartz possono essere acquisiti ed elaborati anche in altri programmi differenti, quali Flash Media e Silverlight.

Le istruzioni, i layers e le impostazioni si possono trovare nella cartella

#### htdocs/modules/boinx

BoinxTv è scaricabile per un breve periodo di prova all'indirizzo

#### <http://boinx.com/download/>

Per maggiori informazioni sugli schemi degli .Xml di dati, scrivere a [info@ianseo.net](mailto:info@ianseo.net). Per utilizzare i layers è necessario seguire alcuni semplici passaggi:

- 1. Importare i layers in Boinx con il comando File/import Layer composition.
- 2. Copiare il file boinxianseo.Xml nella root utente ( $\check{\ }$ boinxianseo.xml). Questo file è una directory degli Xml esportati da I@NSEO.
- 3. Nel file, sostituire la riga

<address>file:///Users/markcar/IanseoScores.xml</address>

con l'indirizzo dove trovale il file .xml di esportazione, il quale può essere una cartella, un percorso file un indirizzo IP o un indirizzo FTP.

## Capitolo 6

# Tastierini elettronici (HHT)

I tastierini elettronici sono periferiche che interagiscono con I@NSEO per la registrazione dei punteggi della gara. Principalmente nelle gare di grande importanza (e affluenza di atleti), i tastierini sono vitali per avere una gestione gara scorrevole e veloce.

## 6.1 Funzionamento del tastierino

L'utilizzo è semplice. Seguendo la successiva sequenza è possibile apprenderne l'utilizzo in pochi minuti:

- 1. Premere un tasto qualsiasi e il display mostrer`a la schermata della lista arcieri, dove sono indicati tutti i tiratori su quel bersaglio con il loro punteggio totale della giornata di gara.
- 2. Selezionare l'arciere per l'inserimento dei punti con i tasti freccia SU (↑) e GIU' (↓). Premere ENTER quando l'arciere da selezionare è evidenziato.
- 3. Se necessario utilizzare i tasti  $SU(†)$  e  $GU'(\downarrow)$  per modificare il punteggio della freccia. Una volta che il punteggio desiderato è visualizzato premere ENTER per muoversi alla freccia successiva.

Dopo aver introdotto tutte le frecce premere A.

N.B.: il primo valore `e sempre il massimo, mentre i successivi hanno il valore di partenza uguale al risultato inserito precedentemente.

- 4. Il display mostrer`a nuovamente la lista arcieri. Selezionare il successivo e introdurre le frecce come al punto 3.
- 5. Le correzioni sono possibili in qualsiasi momento. Premere A e selezionare l'arciere di cui si vuole correggere il punteggio, quindi premere ENTER.
- 6. Quando tutti i punteggi sono stati introdotti correttamente, premere A per salvare i punteggi definitivi.
- 7. Riposizionare il tastierino nell'apposito alloggiamento.

Di seguito sono spiegati per chiarezza i tasti presenti sul tastierino (vedi [Figura 6.1\)](#page-75-0):

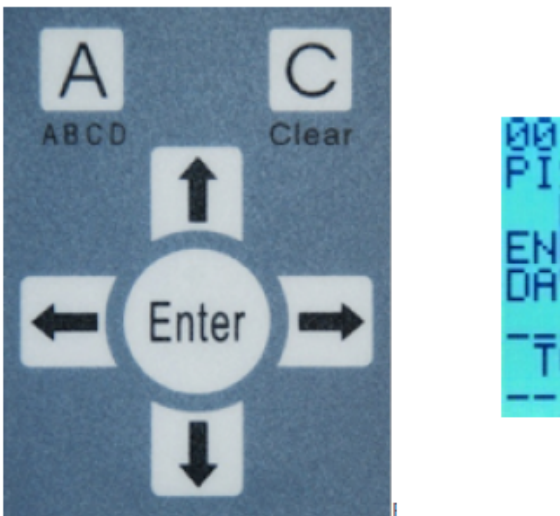

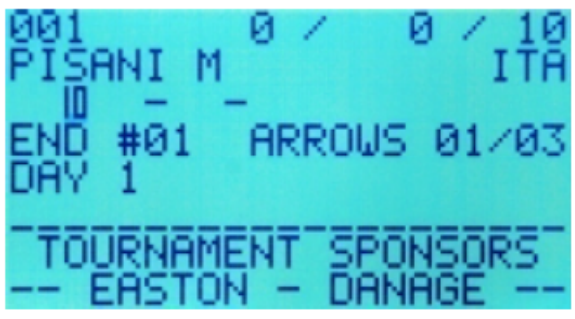

<span id="page-75-0"></span>Figura 6.1: Vista tasti del tastierino (Sinistra) e vista schermo (Destra)

- **Tasto** A (ABCD) il Display mostrerà la schermata della lista arcieri (il tasto A serve anche ad inviare i punteggi).
- Tasto  $\boxed{\uparrow}$  i tasti freccia SU e GIU' vengono utilizzati per segnare i punti e selezionare gli arcieri.
- Tasto  $\leftarrow$   $\rightarrow$  i tasti freccia DESTRA e SINISTRA vengono utilizzati per la correzione degli scores e la scelta della freccia nella volee.
- Tasto Enter il tasto ENTER viene utilizzato per la conferma degli arcieri e dei punteggi.
- Tasto C (Clear) i punteggi non ancora confermati e inviati saranno cancellati. La doppia pressione riporta alla schermata della lista arcieri.

## 6.2 Gestione server tastierini

In tutte le pagine di set-up la seguente schermata rappresenta la comunicazione e il feedback di tutti i terminali (FARE E INSERIRE FOTO).

Selezionare il terminale a cui trasmettere i dati o la casella Tutti per comunicare con tutti i terminali. Ogni terminale invia quattro dati di feedback; generalmente si riferisce ai dati dei quattro arcieri sul bersaglio.

Lettera in verde feedback positivo; Lettera in rosso feedback negativo.

Per correggere l'errore, potrebbe bastare un aggiornamento o il rinvio dei dati al solo terminale che segnala errore.

## 6.3 Impostazioni iniziali

La seguente sequenza rispecchia il modus operandi per il corretto funzionamento dei tastierini:

1. Configurazione HTT: in questa pagina devono essere settati l'indirizzo IP dell'Host e la porta di comunicazione, assegnando un nome all'host (es.: 192.168.75.100) e inserire l'indirizzo IP del Comunication Module.

Una volta creato l'host, cliccare sul nome a selezionare quali turni sono assegnati a quella linea di tastierini.

N.B.: solitamente tutti se non vi è più di una linea di tastierini nello stesso momento per gestire fasi differenti della gara.

- 2. Set Up Terminali: in questa pagina, una volta selezionato il turno di gara a cui si riferisce l'attuale rilevamento, si apre un controllo per l'invio delle impostazioni; è possibile selezionare:
	- a) L'utilizzo della X.
	- b) L'utilizzo della M in caso di zero a bersaglio.
	- c) L'indicazione dell'errore sul terminale.
	- d) La visualizzazione sul terminale del totale di distanza o del totale progressivo di gara.
	- e) L'utilizzo dei punteggi dall'1 al 5 per ogni singolo arciere sul bersaglio (es: paglione misto OL-CO in gara indoor con solo gli arcieri OL con targa 1-10).
	- f) Visualizzare posizione piazzola: solo nome atleta oppure piazzola e nome (es. A nome).
	- g) NON visualizzare game info, ovvero nascondere le info della gara.
	- h) Resettare i dati ai tastierini. Inviare questo dato comporta il reset completo delle informazioni.
	- i) Resettare ID. Resetta il numero di riferimento del tastierino specifico. ATTENZIONE: la selezione di questo comando con TUTTI i tastierini rende necessario reimpostare manualmente tutti gli ID precedentemente inseriti).
- 3. Set Up degli atleti: con questa pagina si inviano i dati (nomi, ecc.) degli arcieri ai terminali.
- 4. Set Up Score: per l'invio dei punteggi già in precedenza registrati ai tastierini (con l'opzione di inviare i punteggi della precedente distanza).

Questi settaggi devono essere inviati prima dell'inizio della distanza di gara o SOLO nel caso di necessità di resettare un terminale.

I successivi comandi, spiegati in Par. [6.4,](#page-76-0) sono destinati alla gestione della sequenza.

### <span id="page-76-0"></span>6.4 Gestione gara

Una volta impostato il setup iniziale riguardante la gestione di nomi e piazzole dei tastierini, è possibile gestire la gara vera e propria. La sequenza di seguito è **NECESSARIA** per ogni volee.

1. Impostazione sequenza: smarcare Invia sequenza di inizializzazione. Da questa pagina, selezionando le caselle, si trasmettono le informazioni indicate nelle prime due righe ai tastierini (sponsor, titolo gara ecc).

Nella fase successiva si seleziona, ad ogni volee, la preparazione della nuova serie. Dopo il recupero e l'inserimento da parte dei partecipanti, settare la volee successiva inviando l'identificazione della nuova volee da registrare.

Premendo sul pulsante  $\boxed{+}$  si avanza direttamente alla successiva volee.

Le caselle di verifica di questa pagina (ovvero le caselline che compariranno gialle) sono  $\boxed{A}$ : info gara;  $\boxed{B}$  info sponsor;  $\boxed{C}$  sequenza tiro.

- 2. Scarico Dati: da questa pagina si segue l'inserimento dei dati sui tastierini. Ogni pressione del tasto  $\vert$ OK aggiorna la situazione degli inserimenti. Il numero sopra  $\overline{OK}$  indica gli inserimenti mancanti. Al termine, con tutti i dati inseriti, premere IMPORTA per aquisire i dati da imporate nel database; poi preparare per la volee successiva tornando al punto 1.
- 3. Info HHT: per conoscere i dati contenuti in un singolo o in tutti gli HHT. Inserire il numero del tastierino desiderato e confermare. N.B.: per serie di HHT utilizzare il simbolo - (es: 1-10 per visualizzare i dati nei tastierini da 1 a 10). Per elenchi di tastierini utilizzare il simbolo , (es: 1,10 per visualizzare i dati nei tastierini 1 e 10).

## Capitolo 7

# I@NSEO ScoreKeeper Lite

I@NSEO ScoreKeeper Lite `e un nuovo metodo per l'inserimento elettronico dei punteggi. Tramite l'utilizzo di dispositivi tablet (S.O. **Android**), è possibile trasformare il proprio device in uno score elettronico che interagisce direttamente con il programma.

## 7.1 Fasi preliminari

Per poter utilizzare questo metodo di inserimento, è necessario avere:

 $\triangleright$  Uno o più dispositivi mobili (cellulari o tablet) con installato il programma I@NSEO ScoreKeeper Lite, scaricabile dall'AppStore di Android all'indirizzo

<https://play.google.com/store/apps/details?id=net.ianseo.scorekeeperlite>

- $\triangleright$  Un computer con installato I@NSEO.
- $\triangleright$  Una connessione WiFi accessibile sia al computer con installato I@NSEO, sia ai dispositivi con lo ScoreKeeper.

## <span id="page-78-0"></span>7.2 Configurazione della rete

Per funzionare correttamente, l'applicazione su device deve poter continuamente comunicare con il software I@ANSEO. La via più semplice è quella di appoggiarsi a una rete WiFi locale, utilizzando un router WiFi dedicato, se possibile, in modo da permettere la continuità nell'invio dei dati.

Il diagramma sotto visualizza una possibile configurazione di campo gara, mettendo i relazione i paglioni, i device, il router e, infine, il server (vedi [Figura 7.1\)](#page-79-0).

Per informazioni riguardanti la corretta installazione e configurazione della propria rete wireless, consultare i tutorial dedicati al proprio sistema operativo.

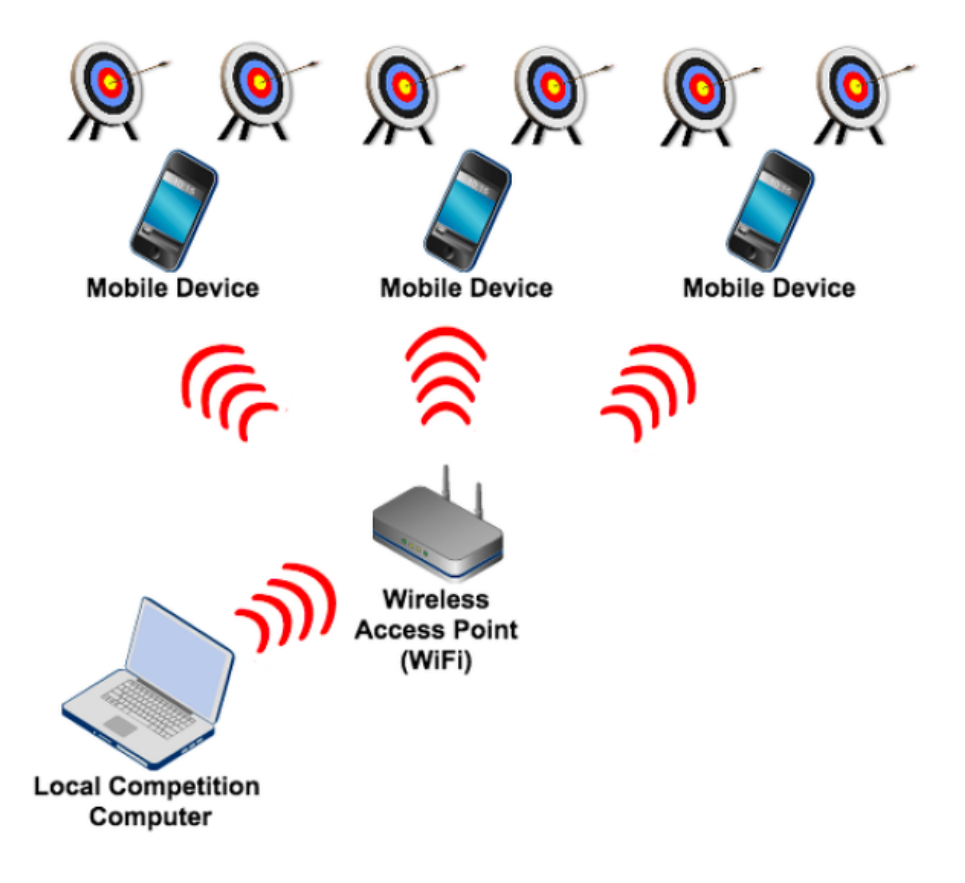

<span id="page-79-0"></span>Figura 7.1: Schema di rete per I@NSEO ScoreKeeper Lite

## 7.3 Configurazione su I@NSEO

#### 7.3.1 Info Gara

Questa operzione è effettuata andando nel menù

#### Torneo− >Info Gara− >Modifica dati gara

Per attivare I@NSEO ScoreKeeper Lite, è necessario connettersi a una rete WiFi, come detto precedentemente (vedi Par. [7.2\)](#page-78-0), e modificare l'ultima parte della schermata (vedi [Figura 7.2\)](#page-79-1).

| <b>Printout character set</b>                                                                               | Include cyrillic characters<br>Include chinese characters |  |
|----------------------------------------------------------------------------------------------------|-----------------------------------------------------------|--|
| <b>Enable HHT System</b>                                                                                    | $No \neq$                                                 |  |
| <b>Ianseo ScoreKeeper Lite</b><br>Server Url (including protocol and port if http://192.168.0.110<br>ot 80) |                                                           |  |
| <b>Enable Ianseo ScoreKeeper Lite</b>                                                                       | Normal $\div$                                             |  |

<span id="page-79-1"></span>Figura 7.2: Zona di inseirmento del numero IP in I@NSEO

La URL del server è l'indirizzo principale di I@NSEO, ed è quello che verrà utilizzato dai dispositivi mobili per interagire con il programma. Si consiglia di utilizzare un indirizzo IP statico, in modo da essere sempre riconoscibile nella rete. Un esempio per chiarire. Se normalmente si accede a I@NSEO scrivendo  $http://localhost/ianseo/ e si è scelto$  (o è stato assegnato dal router) il numero IP 192.168.0.100, nella casella bianca riguardante lo Score-Keeper Lite dovrà essere digitato http://192.168.0.100/ianseo/ e, successivamente, scegliere Ianseo ScoreKeeper Lite o Ianseo ScoreKeeper Pro nel menà a tendina sottostante (la differenza principale tra la versione Pro e la versione Lite sta nel fatto che la prima permette di gestire più paglioni su uno stesso dispositivo, mentre la seconda gestisce un paglione con ogni dispositivo). N.B.: è necessario configurare il firewall del server in modo che accetti le connessioni sulla porta 80 (o qualsiasi altra porta configuata a lavorare con Apache).

ATTENZIONE: se dovesse essere cambiato per qualsiasi ragione il numero IP del Server, il valore inserito come indirizzo di riferimento nella rete DEVE essere aggiornato e gli Score cartacei DEVONO essere ristampati.

#### <span id="page-80-0"></span>7.3.2 Distanze e Tipi bersagli

Le informazioni sulle distanze sono molto importanti per l'applicazione e, per questo motivo, devono essere configurate correttamente.

Dal percorso

#### Torneo− >Info Gara− >Gestione distanze

`e possibile controllare ed eventualmente correggere le eventuali distanze, numero di volee e numero di frecce per volee.

Anche le tipologie di bersagli sono molto importanti. Dal percorso

#### Torneo− >Info Gara− >Gestione bersagli

`e possibile controllare e correggere i bersagli per le divisioni e le classi iscritte alla gara.

#### 7.3.3 Score con QR-Code

Per consentire una configurazione semplice della periferica mobile utilizzata, I@NSEO permette di stampare gli score cartacei con un QR-Code, ovvero un codice particolare che identifica lo/gli score che verranno gestiti con tale metodo.

Seguendo il percorso

#### Qualificazione− >Stampa Score

se si è abilitato lo I@NSEO ScoreKeeper sarà comparsa la possibilità di spuntare Stampa QR Code per Ianseo ScoreKeeper Lite (vedi [Figura 7.3\)](#page-81-0).

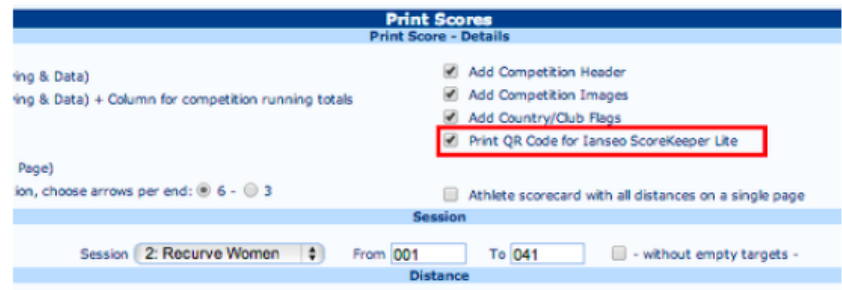

<span id="page-81-0"></span>Figura 7.3: Casella da smarcare nella pagina di stampa score

Dopo aver scelto il numero di paglioni, la sessione e le altre opzioni descritte in (vedi Par. [7.3.2\)](#page-80-0), gli score possono essere stampati. Come si pu`o notare immediatamente, al centro dello score è comparso il QR-Code (un quadrato con disegni complessi), il quale sarà scansionato dal dispositivo mobile per poter modificare i punteggi della gara (vedi [Figura 7.4\)](#page-81-1). Allo stesso modo, è possibile gestire sia le finali individuali che quelle a squadre.

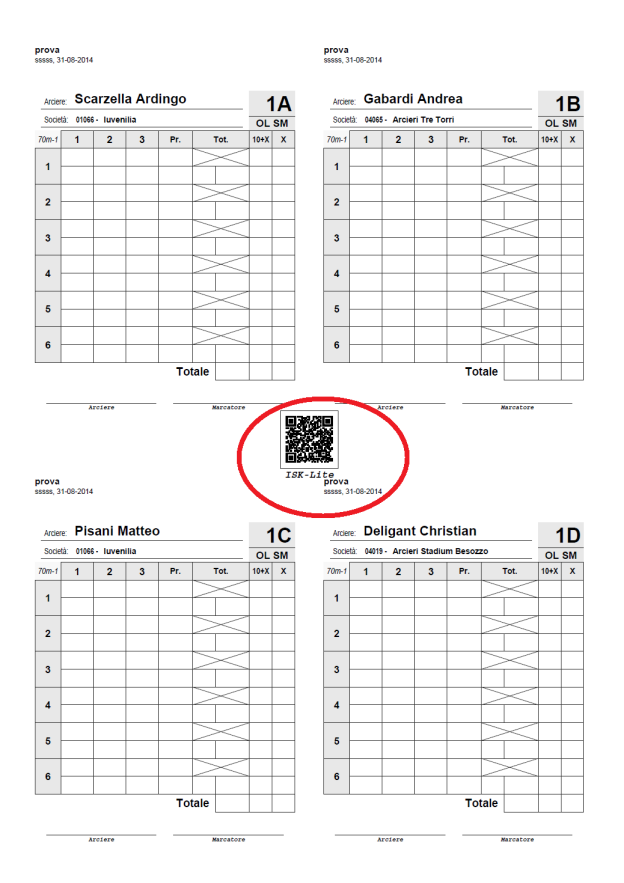

<span id="page-81-1"></span>Figura 7.4: Esempio di score con QR-Code

#### $7.3.4$  ISK menu

Abilitando l'opzione di utilizzo di Ianseo ScoreKeeper, comparirà nel menù del programma una nuova voce chiamata **ISK** che permetterà di controllare i device e importare i risultati [\(Figura 7.5\)](#page-82-0).

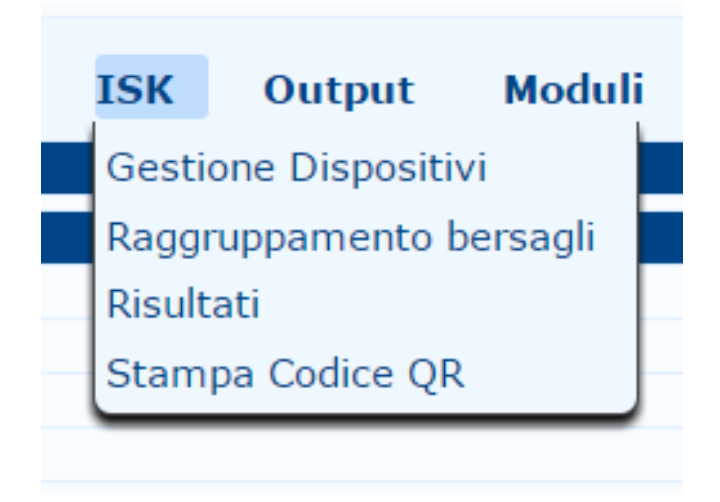

Figura 7.5: Voce nel Menù e comandi ISK

<span id="page-82-0"></span>Aprendo il menù a tendina troveremo 4 voci:

Gestione dispositivi: Permette di controllare tutti i dispositivi legati alla gara. Come si vede nell'immagine, è presente un menù a tendina che permette di scegliere la tipologia della gara, in questo caso Qualificazioni, il turno e la volee in corso. Nell'elenco sottostante, vengono appunto elencati i device connessi, permettendo di gestire il possibile inserimento, l'attivazione del dispositivo per l'inserimento dei punteggi e viene visualizzato il suo numero IP [\(Figura 7.6\)](#page-82-1).

| Torneo                                                         | Partecipanti                       | <b>Oualificazione</b> |  | <b>Finali Individuali</b>                         |  | <b>Finali a Squadre</b>     |  |                         | <b>Stampe</b> | <b>ISK</b>                        | <b>Output</b>   | Moduli                                             | <b>AIUTO!</b>                    |
|----------------------------------------------------------------|------------------------------------|-----------------------|--|---------------------------------------------------|--|-----------------------------|--|-------------------------|---------------|-----------------------------------|-----------------|----------------------------------------------------|----------------------------------|
|                                                                |                                    |                       |  |                                                   |  | <b>Gestione Dispositivi</b> |  |                         |               |                                   |                 |                                                    |                                  |
|                                                                |                                    |                       |  | <b>Turno</b>                                      |  |                             |  |                         |               |                                   | <b>Distanza</b> | End                                                |                                  |
| Qualificazioni: 1 v<br>$1 -$<br>Mostra solo gli eventi di oggi |                                    |                       |  |                                                   |  |                             |  | <b>Salva</b><br>Annulla |               |                                   |                 |                                                    |                                  |
| Piazzola                                                       | <b>Autorizzazione</b><br>richiesta | Competizione          |  | <b>Codice Dispositivo</b>                         |  | <b>Id Dispositivo</b>       |  |                         |               |                                   |                 | Online Stato Forza nuovo stato Batteria IP Address | <b>Ultimo Contatto</b>           |
| 1()                                                            |                                    | O                     |  | a0 Ianseo ScoreKeeper Lite 1.0.5 43f2b9e450ecbf6d |  |                             |  | ø                       |               | $\bullet$ $\circ$ $\circ$ $\circ$ |                 |                                                    | 192.168.1.50 2015-07-04 14:27:15 |
| 2()                                                            |                                    | $\circledcirc$        |  | a1 Ianseo ScoreKeeper Lite 1.0.5 e56abf3e3eb21d3e |  |                             |  | Ø                       |               | $\bullet$ $\circ$ $\circ$ $\circ$ |                 |                                                    | 192.168.1.62 2015-07-04 14:01:57 |

<span id="page-82-1"></span>Figura 7.6: Schermata per la gestione dei dispositivi

Raggruppamento bersagli: Gestisce i dispositivi sui bersagli. Nel caso di versione Lite, sarà possibile abilitare un solo dispositivo per ogni paglione, mentre con la versione PRO sar`a possibile avere la gestione di più bersagli con un solo device. Selezionando la fase di gara interessata, nel nostro esempio Turno 1, si aprirà una pagina per la gestione dei dispositivi, nella quale sar`a possibile inserire i nomi dei dispositivi e abilitarli per i paglioni desiderati. Normalmente, non è necessario effettuare questo, in quanto una volta effettuato lo scan del QRcode dello score, il device viene identificato automaticamente per quel paglione. La schermata diventa invece molto importate nel caso si utilizzi la versione Pro del programma in quanto è così possibile indicare che lo stesso dispositivo inserisca punti in più paglioni [\(Figura 7.7\)](#page-83-0).

| Turno <sup>.</sup> |                  |                 |  |  |  |  |  |  |            |  |  |  |  |  |  |  |
|--------------------|------------------|-----------------|--|--|--|--|--|--|------------|--|--|--|--|--|--|--|
|                    | <b>Pattuglia</b> | <b>Bersagli</b> |  |  |  |  |  |  |            |  |  |  |  |  |  |  |
|                    |                  |                 |  |  |  |  |  |  |            |  |  |  |  |  |  |  |
|                    |                  |                 |  |  |  |  |  |  | 0000000000 |  |  |  |  |  |  |  |
|                    |                  |                 |  |  |  |  |  |  |            |  |  |  |  |  |  |  |

<span id="page-83-0"></span>Figura 7.7: Schermata per la gestione dei device per bersagli

Risultati: La parte vitale dell'applicazione è l'import dei risultati. Cliccando sulla voce nel men`u, compariranno diverse voci che permetteranno di gestire il sistema di inserimento punti. Selezionando il turno e la distanza, sar`a possibile tenere sotto controllo l'intero pacchetto di device per l'import dei risultati. Nella parte inferiore della schermata, come si vede in [Figura 7.8,](#page-83-1) si ha una vista intuitiva dei risultati che sono stati inseriti, visualizzando una ipotetica piazzola con lo stato degli inserimenti in diversi colori, spiegati nella legenta posta al di sotto di essa. In questo modo `e possibile vedere in modo istantaneo quali device hanno inserito i punteggi e quali devo ancora essere inseriti.

Nella parte superiore, invece, è possibile gestire il blocco delle volee. Per esempio, conclusa la prima volee e una volta che tutti gli atleti sono tornati sulla linea di tiro, si può effettuare il blocco del punteggio della volee appena conclusa, in modo che i risultati non possano essere più corretti. Nell'esempio di figura....... si nota che la prima volee presenta una spunta nella casellina, ovvero è stata bloccata e non è più possibilie interagire con la volee stessa [\(Figura 7.8\)](#page-83-1).

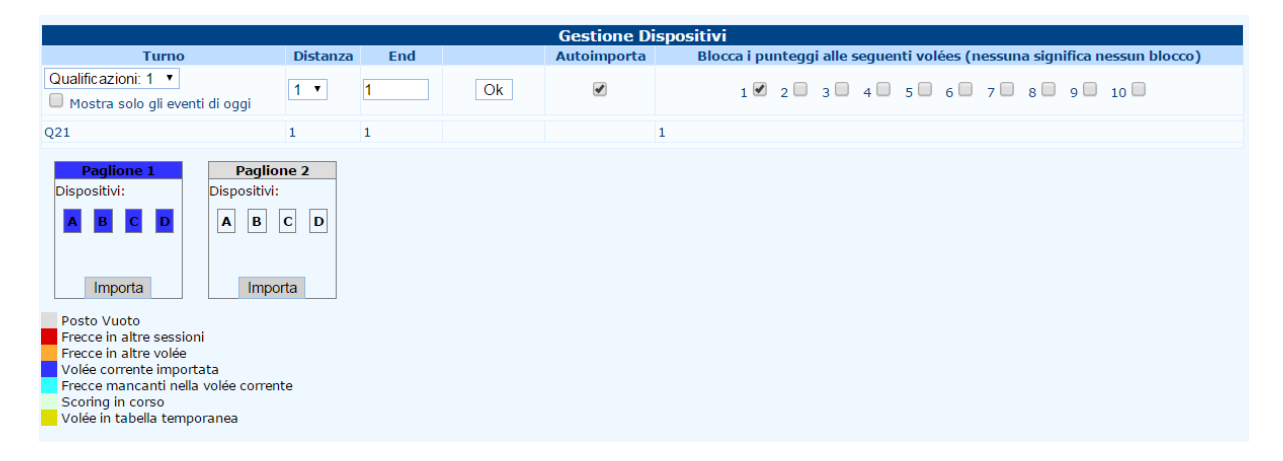

<span id="page-83-1"></span>Figura 7.8: Schermata per l'acquisizione dei punti

Stampa codice QR: stampa il codice QR della gara.

## 7.4 Configurazione su I@NSEO ScoreKeeper Lite

#### <span id="page-84-1"></span>7.4.1 Setup

Esistono due modi per configurare I@NSEO ScoreKeeper Lite, metodo automatico e metodo manuale.

Il metodo automatico permette, utilizzando il QR-Code stampato sullo score, di aprire la schermata di configurazione. Cliccando su  $\vert$  Scan  $\vert$ , è possibile scansionare il codice. Successivamente, verrà aperta sul dispositivo la schermata di scelta, indicante la fase della gara, la sessione, il bersaglio e la distanza. Una volta effettuate le scelte, premere Save (vedi [Figura 7.9\)](#page-84-0).

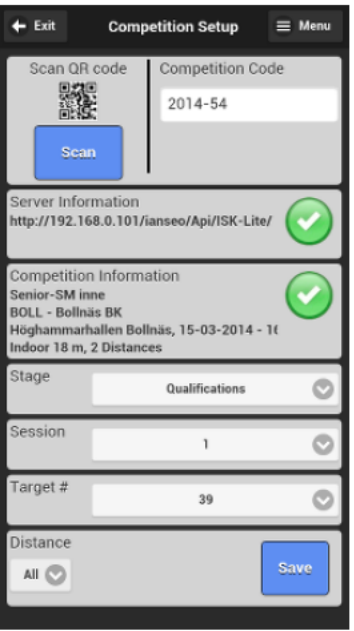

<span id="page-84-0"></span>Figura 7.9: Schermata del device dopo connessione alla gara creata

Il metodo manuale permette di configurare a discrezione dell'utente il dispositivo. Premendo il Menù (in alto a Destra) e scegliendo Manual Entry, è possibile inserire manualemente l'indirizzo deL server a cui fare riferimento. Una volta effettuato e cercando tale indirizzo nella rete, verrà visualizzato lo stesso menù visualizzato utilizzando il QR-Code.

Si consiglia di usare il metodo automatico per questioni di semplicità e praticità.

#### 7.4.2 Scoring

Il metodo di inserimento dei punti `e simile a quello utilizzato dagli arcieri sugli score cartacei. Dopo aver completato correttamente il setup (vedi Par.  $7.4.1$ ) e premuto Save , verrà visualizzata una schermata simile alla figura di sotto (vedi [Figura 7.10\)](#page-85-0). Ovviamente, la visualizzazione della targa, la distanza e le altre informazioni cambieranno da gara a gara.

I punteggi vengoni inseriti premendo semplicemente sui tasti colorati posti nell'ultimo riquadro. Il valore della freccia che deve essere inserita è evidenziato di rosso. Le ultime voci del programma gestiscono la possibilità di pulire tutti i record inseriti ( $|$ Clear All  $|$ ), pulire l'ultimo valore inserito ( Clear Last) e di passare al prossimo arciere ( Next Archer). Se dovesse essere necessario cambiare il valore di una singola freccia che non fosse l'ultima, basta

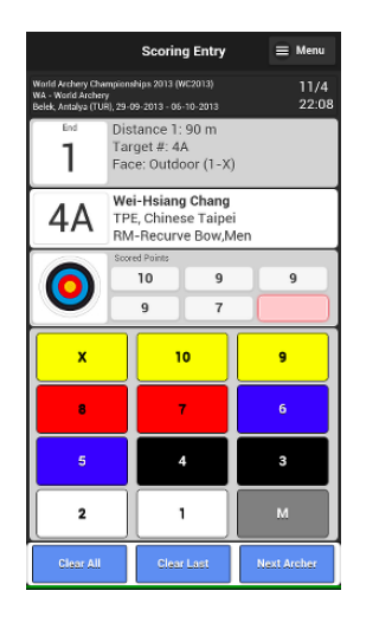

Figura 7.10: Schermata del device per l'inserimento punti

selezionare premendo il record desiderato e, successivamente, cambiarlo con quello desiderato. Quando verrà inserito il risultato dell'ultimo arciere, verrà visualizzato lo score generale del bersaglio. Oltre al valore della volee e delle altre informazioni, sono presenti anche due tasti, che consentono di entrare nello score per modificarlo ( Edit Score ) e di continuare con un altro score o di passare alla prossima volee  $(\overline{\text{Continue}})$  (vedi [Figura 7.11\)](#page-85-1).

<span id="page-85-0"></span>

|    |                                             | <b>End Summary</b> |          |             |                          |
|----|---------------------------------------------|--------------------|----------|-------------|--------------------------|
|    |                                             |                    |          |             | End Dist Comp            |
|    | Tgt Athlete                                 |                    |          |             | <b>Total Total Total</b> |
|    | 4A Wei-Hsiang Chang<br>TPE, Chinese Taipei  |                    |          |             | 43 299 1294              |
| 4B | Shungo Tabata<br>JPN, Japan                 |                    | 51       |             | 303 1298                 |
|    | 4C Ashe Morgan<br><b>GBR, Great Britain</b> |                    |          | 49 287 1272 |                          |
|    |                                             |                    |          |             |                          |
|    | <b>Edit Scores</b>                          |                    | Continue |             |                          |

<span id="page-85-1"></span>Figura 7.11: Schermata del device di elenco generale punteggi atleti

In caso di problemi, è possibile consultare l'Help messo a disposizione dal programma premendo Help dal menù.

### 7.5 Domande e FAQ's

- 1. D: "Il programma restituisce l'errore Could not verify that the competition computer exists... quando viene scansionato il QR-Code." R: É un problema di comunicazione. Effettuare i seguenti controlli:
	- Il dispositivo è connesso alla rete WiFi?
	- Il server con residente I@NSEO è connesso alla rete WiFi?
	- Il server e il dispositivo sono connessi alla stessa rete WiFi?
	- Il numero IP del server di I@NSEO è lo stesso scritto nella pagina delle impostazioni dello ScoreKeeper?
- 2. D: "Il programma restituisce l'errore Could not save the athlete information. . . No target type found. . . quando viene scansionata il QR-Code." R: E un problema di configurazione. Controllare che le tipologie di targhe per clas- ´ si/divisioni siano presenti e configurate correttamente.
- 3. D: "Il programma restituisce l'errore Could not save the athlete information. . . No distance found... quando viene scansionata il QR-Code."  $\bf{R}$ : É un problema di configurazione. Controllare che le distanze di classi/divisioni siano presenti e configurate correttamente.
- 4. D: "Il programma restituisce l'errore Could not retrieve the score for the end. . . o Could not save the arrow value. . . ."

R: E un problema di comunicazione tra server e dispositivo mobile. Se l'errore contiene il ´ testo Error HTTP status...,...timeout... o ... 404..., indica che il dispositivo non riesce a comunicare con il server di I@NSEO. Controllare quindi se la connessione WiFi è attiva e in funzione. In caso di problema non risolto, potrebbe essere che il dispositivo non è a portata della connessione.

5. D: "Il programma restituisce l'errore error 2013: Lost connection to MySQL server during query."

R:'E un problema di configurazione di MySQL. Per risolvere il problema, cercare all'interno della cartella di I@NSEO il file my.cnf, aprirlo con un normale editor di testi e cercare la riga per la massima dimensione dei pacchetti di database. Settare tale dimensione a 16M al posto della dimensione base di 1M. Una volta riavviato MySQL sarà possibile importare la competizione.

N.B.: per esigenze particolari, supporto, segnalazioni di bachi o proposte di collaborazione, contattare il Team I@NSEO utilizzando la e-mail [aiuto@ianseo.net](mailto:aiuto@ianseo.net)

## Capitolo 8

# Ringraziamenti

#### ISK Development

Ken Sentell

#### ISK Integration

Matteo Pisani - Christian Deligant

Regole Arlef create grazie al supporto del club belga LEF Archery Club (LEF Archery).

Regole Fitarco create grazie al sostegno economico della Federazione Italiana di Tiro con l'Arco.

Regole Norvegesi create grazie al contributo della Federazione Norvegese di Tiro con l'Arco (Norges Bueskytterforbund).

Regole Svedesi create grazie al contributo della Federazione Svedese di Tiro con l'Arco (Svenska Bagskytterforbundet).

Regole Canadesi create grazie al contributo della Federazione Canadese di Tiro con l'Arco (Archery Canada).

#### Documentazione e Supporto

Ardingo Scarzella - Luca Gallarate

#### HHT Integration

Matteo Pisani - Erik Konberg

#### Coordinazione Progetto

I@NSEO Team

| Lingua            | Traduttori                                                                 |
|-------------------|----------------------------------------------------------------------------|
| Inglese           | I@NSEO Team - Ken Sentell                                                  |
| Arabo (Egiziano)  | Ahmed Koura                                                                |
| <b>Bulgaro</b>    | Georgi Abadzhiev                                                           |
| Catalano          | David Catalan                                                              |
| Cinese            | Tingni Chen - Frankie Hoong - Antares Wang                                 |
| Ceco              | Lubos Duchek                                                               |
| Tedesco           | Ramon Keller - Andreas Lorenz                                              |
| Danese            | Kasper Hovgaard - Jacob Ruud Poulsen - Karsten Weikop                      |
| Estone            | Tanel Kaasik - Siret Luik - Rait Ots                                       |
| Greco             | Nick Bouras - Ioannou - Nick Raptis                                        |
| Americano         | Robert Hanson                                                              |
| Spagnolo          | Dajana Piccolo - Pedro Sanz Laboa                                          |
| Farsi             | Shahrzad Allahyari - Hasan Malekpour                                       |
| Finlandese        | Kimmo Hujanen                                                              |
| Francese          | Dominique Delvigne - Frank Lucas - Pierre-Adrien Nicolas - Laurent Terrier |
| Canadese          | Denis Rousseau                                                             |
| Ebreo             | Adi Ravid                                                                  |
| Croato            | Igor Sabljak                                                               |
| Ungherese         | Laszlo Valicsek                                                            |
| Italiano          | Andrea Gabardi                                                             |
| Romanesco (IT)    | Giggi Cartoni                                                              |
| Lettone           | Krisjanis Liepa                                                            |
| Olandese          | Edwin de Ligter - Paul Van Veen                                            |
| Norvegese         | Roar Jystad                                                                |
| Polacco           | Tomasz Chalupka - Maciej Laba - Tomasz Uss                                 |
| Portoghese        | Paulo Santo                                                                |
| <b>Brasiliano</b> | Alex Vecchio                                                               |
| Rumeno            | Aurelian Florin Bacinschi                                                  |
| Russo             | Rebecca Rabozzi - Natalia Salukvadze                                       |
| Svedese           | Cenneth Ahlund - Ken Sentell                                               |
| Serbo             | Nikola Prodanovic                                                          |
| Turco             | Goktug Ergin - Recep Yilmaz                                                |

I@NSEO Translation Team

Tabella 8.1: Traduttori di I@NSEO